# **ELECTRONIC CASH REGISTER CE-2400 OPERATOR'S INSTRUCTION MANUAL**

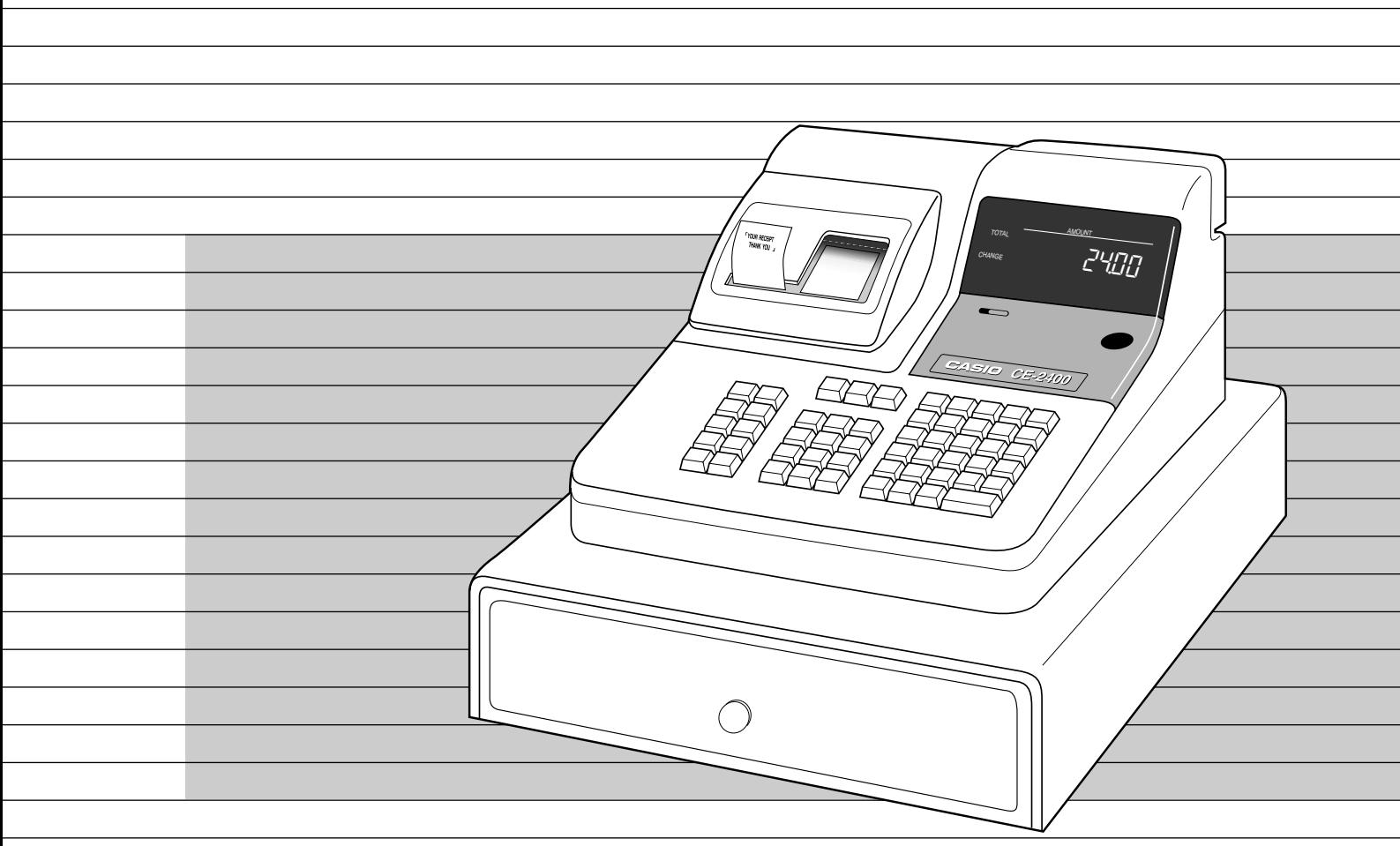

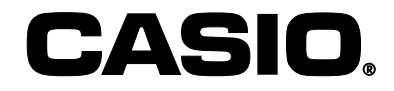

Download from Www.Somanuals.com. All Manuals Search And Download.

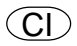

### **Welcome to the CASIO CE-2400!**

Congratulations upon your selection of a CASIO Electronic Cash Register, which is designed to provide years of reliable operation.

Operation of a CASIO cash register is simple enough to be mastered without special training. Everything you need to know is included in this manual, so keep it on hand for reference. Consult your CASIO dealer if you have any questions about points not specifically covered in this manual.

### **CASIO AUTHORIZED SERVICE CENTER**

If your Casio product needs repair, or you wish to purchase replacement parts, please call 1-800-YO-CASIO for the authorized service center nearest your home.

If for any reason this product is to be returned to the store where purchased, it must be packed in the original carton/package.

If you need programming assistance, please call 1-800-638-9228. Thank you.

### **GUIDELINE LAID DOWN BY FCC RULES FOR USE OF THE UNIT IN THE U.S.A. (Not applicable to other areas)**

**WARNING:** This equipment generates, uses and can radiate radio frequency energy and if not installed and used in accordance with the instruction manual, may cause interference to radio communications. It has been tested and found to comply with the limits for a Class A computing device pursuant to Subpart J of Part 15 of the FCC Rules, which are designed to provide reasonable protection against such interference when operated in a commercial environment.

Operation of this equipment in a residential area is likely to cause interference in which case the user at his own expense will be required to take whatever measures may be required to correct the interference.

The mains plug on this equipment must be used to disconnect mains power. Please ensure that the socket outlet is installed near the equipment and shall be easily accessible.

### **Important!**

#### **Before you do anything, be sure to note the following important precautions!**

Do not locate the cash register where it will be subjected to direct sunlight, very high humidity, splashing with water or other liquids, or high temperature (such as near a heater).

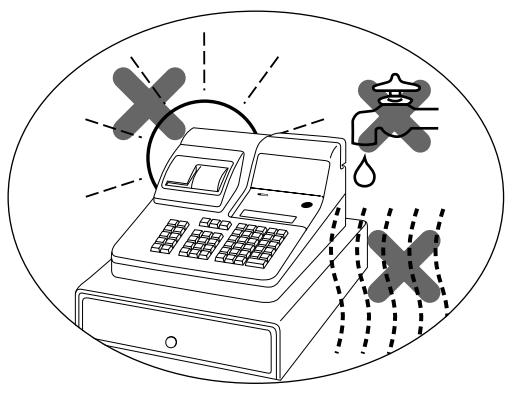

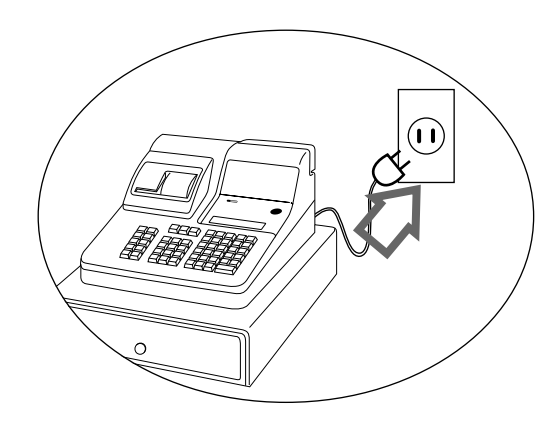

Be sure to check the sticker on the side of the cash register to make sure that its voltage matches that of the power supply in your area.

Never operate the cash register while your hands are wet.

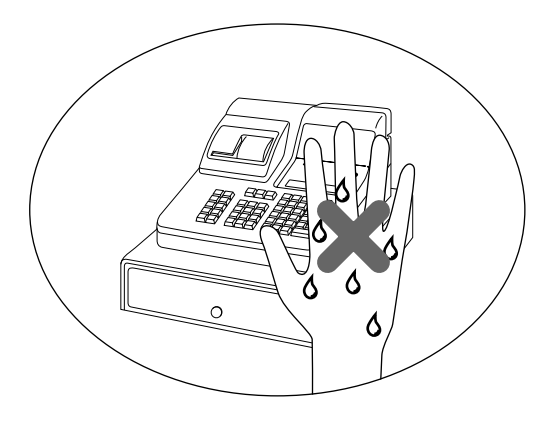

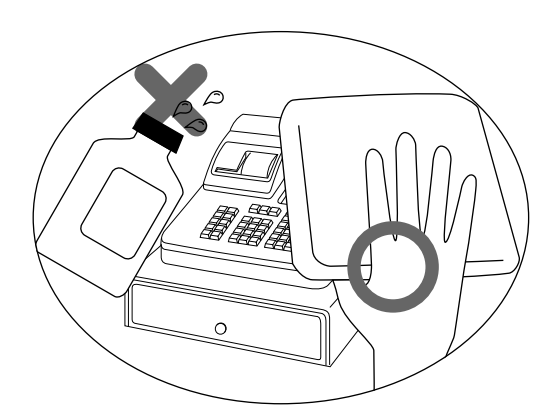

Use a soft, dry cloth to clean the exterior of the cash register. Never use benzine, thinner, or any other volatile agent.

Never try to open the cash register or attempt your own repairs. Take the cash register to your authorized CASIO dealer for repairs.

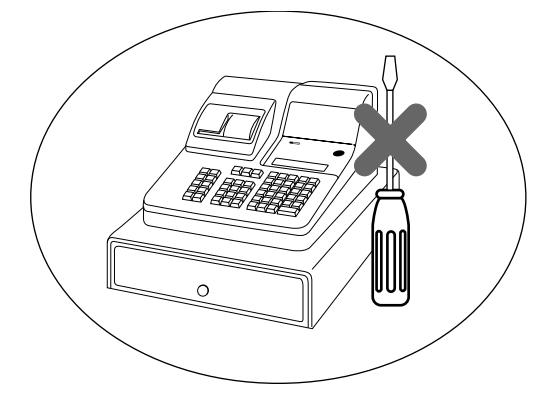

### **Contents**

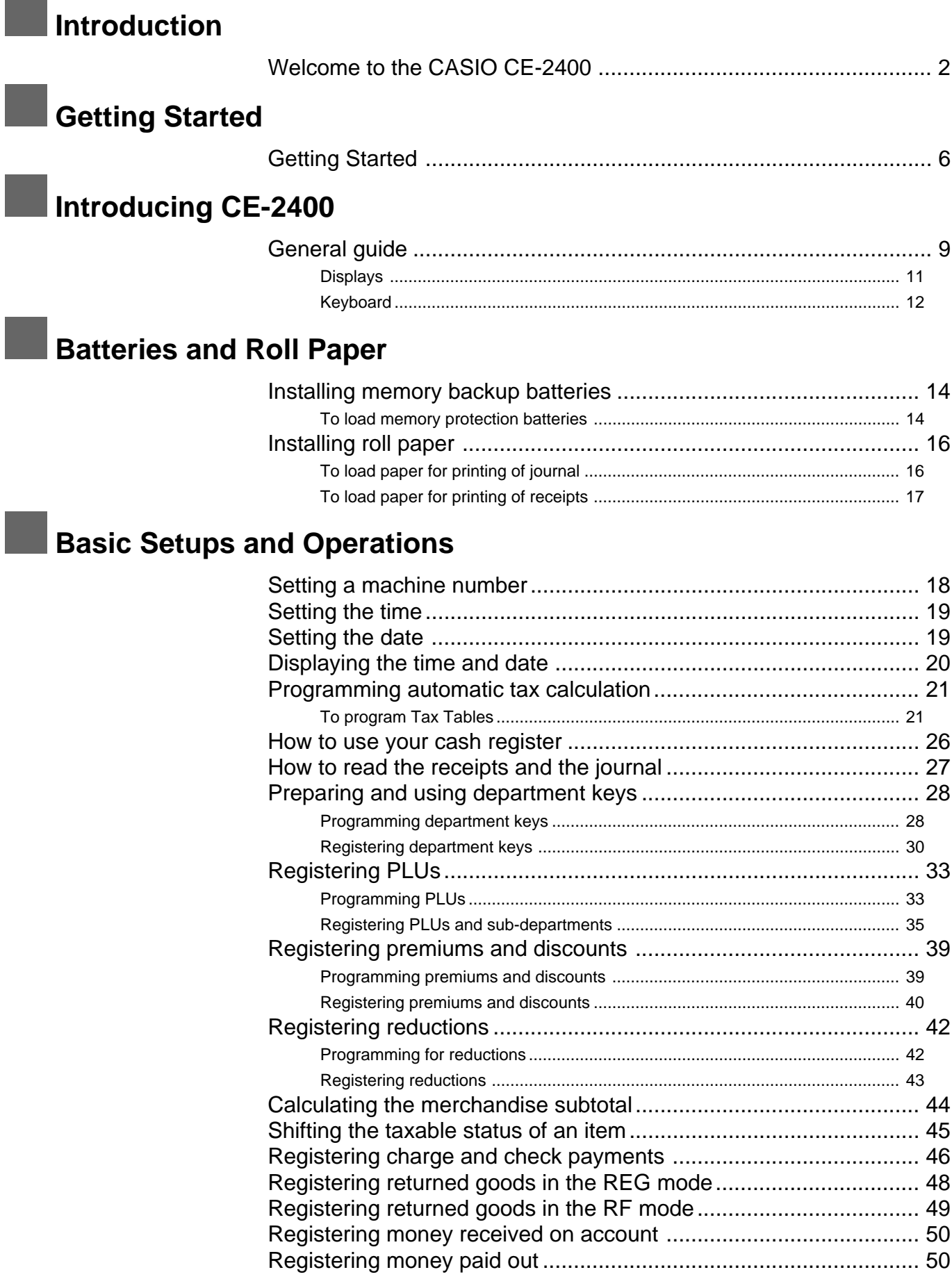

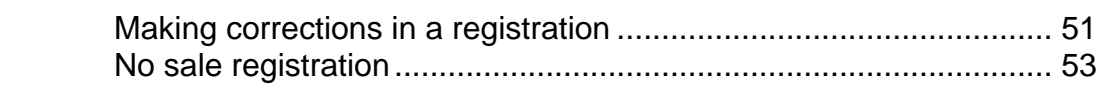

## **More Setups and Operations**

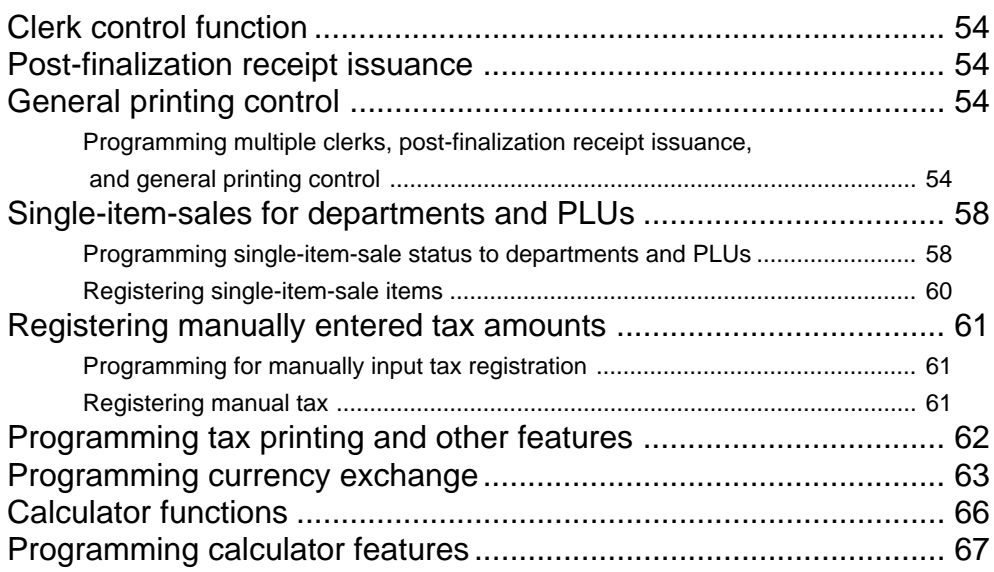

### **Reports**

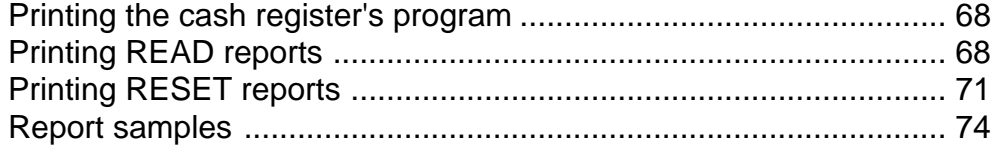

## **Troubleshooting**

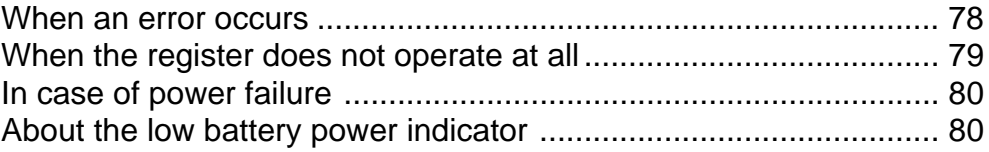

## **Letter Maintenance and Options**

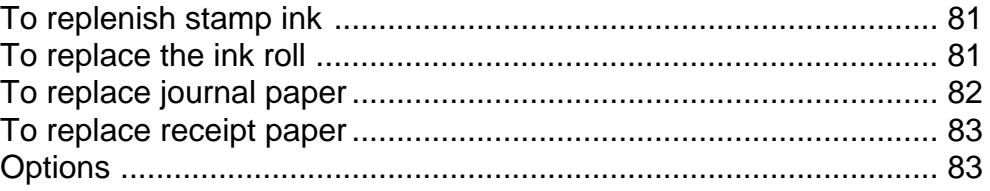

## **Specifications**

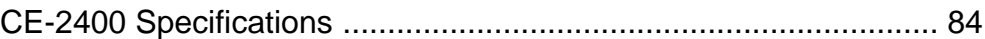

## **Index**

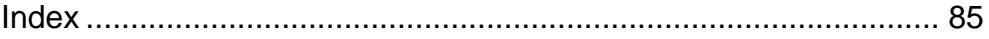

## **Getting Started**

This section outlines how to unpack the cash register and get it ready to operate. You should read this part of the manual even if you have used a cash register before. The following is the basic set up procedure, along with page references where you should look for more details.

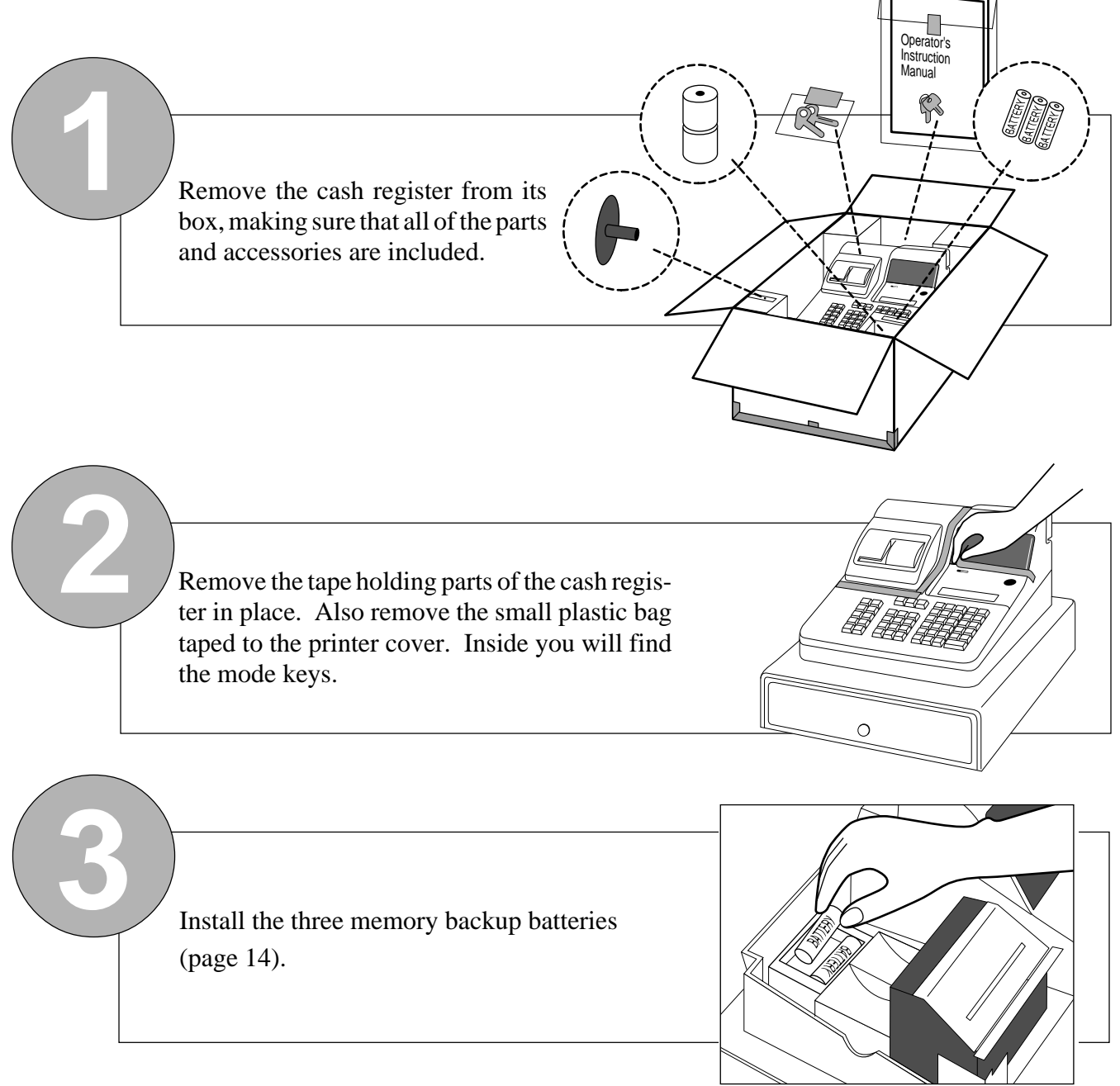

### **Important!**

**These batteries protect the information stored in your cash register's memory when there is a power failure or when you unplug the cash register. Be sure to install these batteries.**

**4** Plug the cash register into a wall outlet. Be sure to check the sticker on the side of the cash register to make sure that its voltage matches that of the power supply in your area.

The printer will operate for a few seconds.

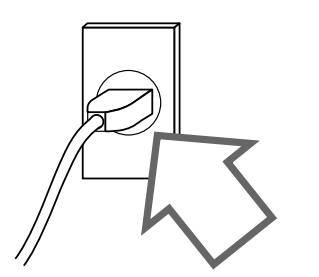

Insert the mode key marked "**OW**" into the Mode Switch.

**5**

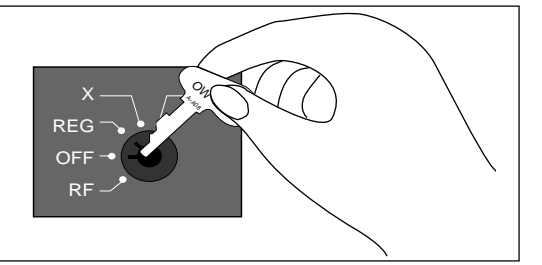

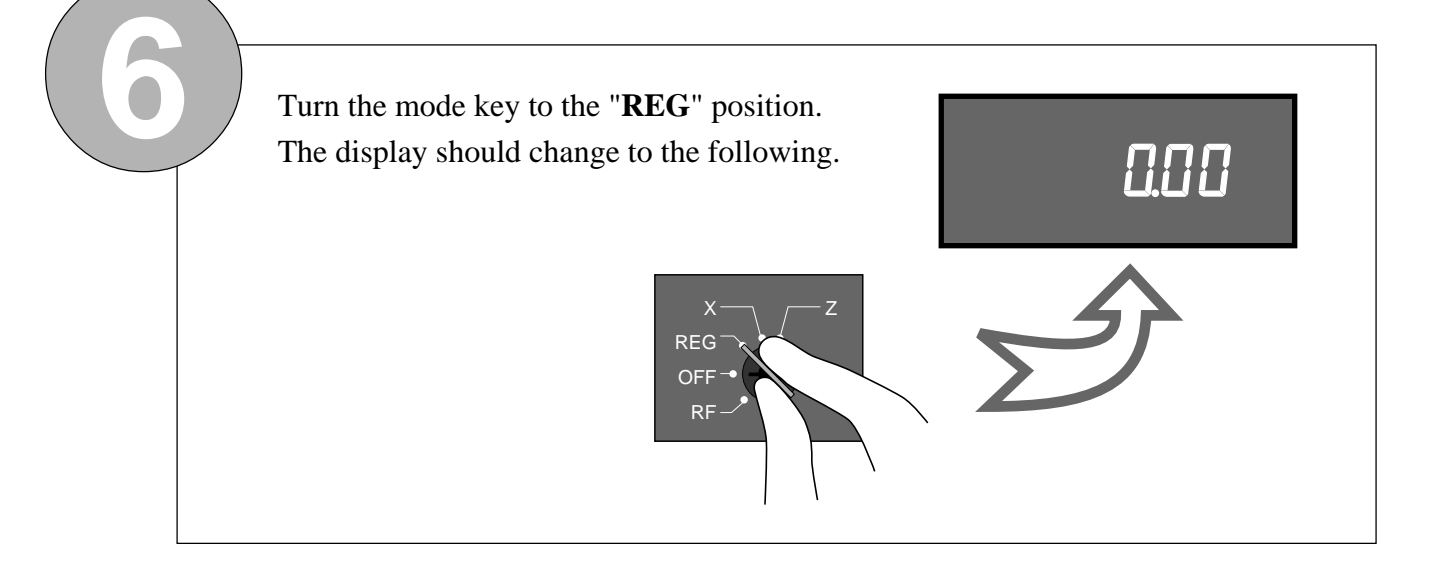

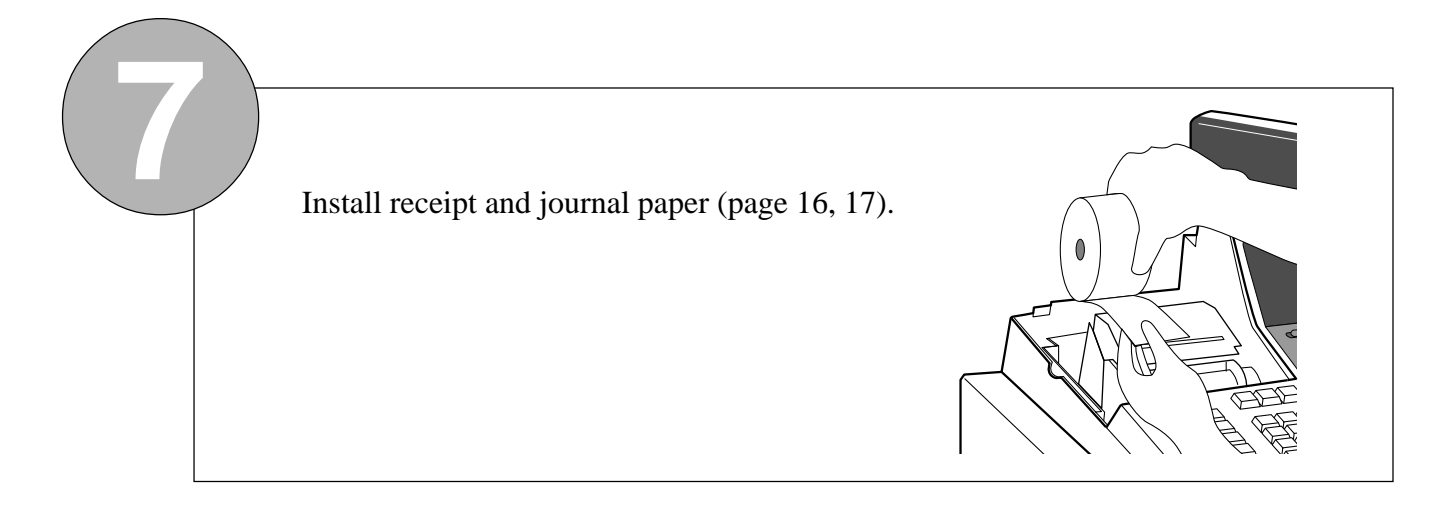

### **Important!**

**Never operate the cash register without paper. Doing so can damage the printer.**

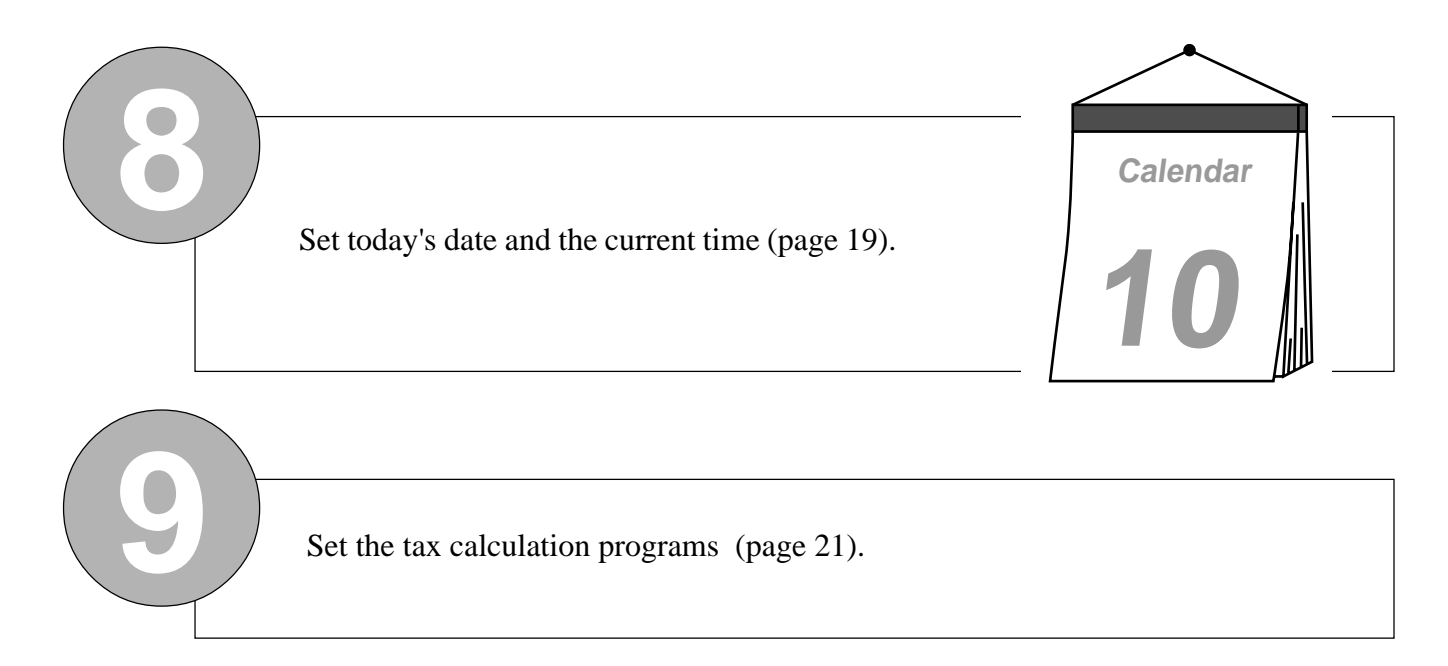

### **Important!**

**When you purchase this cash register, it is not programmed to perform any tax calculation. You must perform the procedure on page 21 to tell the cash register what kind of tax calculation it should use.**

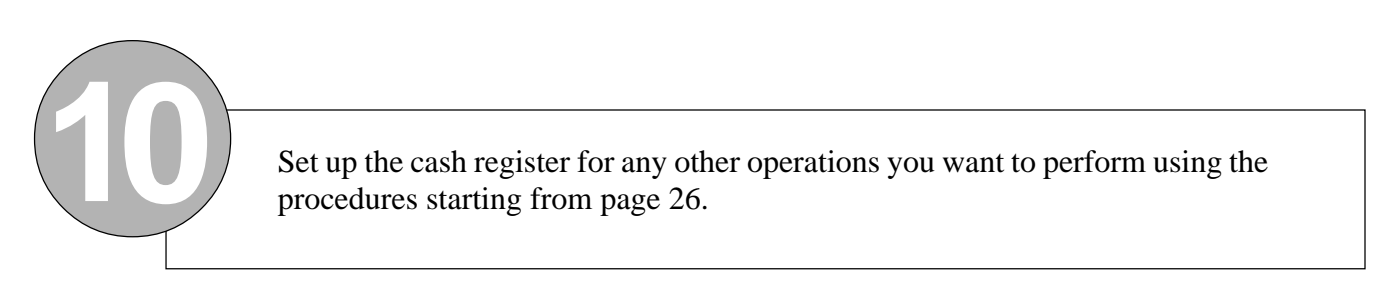

This part of the manual introduces you to the cash register and provides a general explanation of its various parts.

## **General guide**

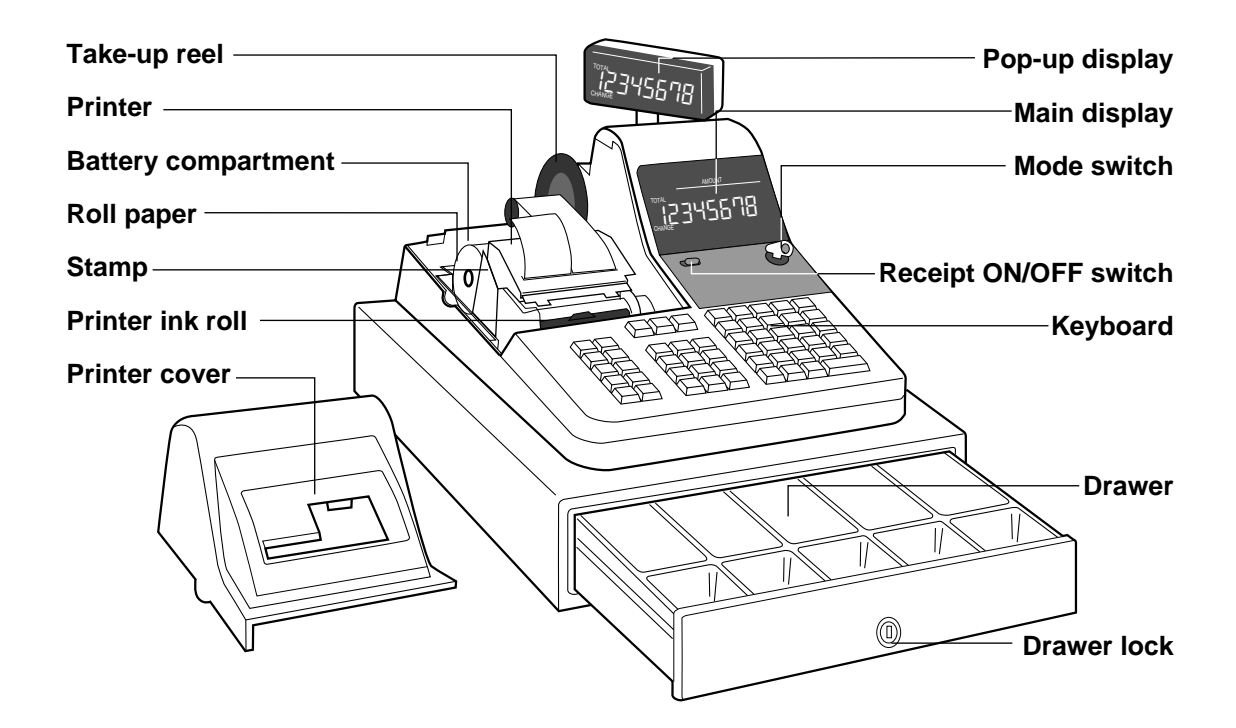

#### **Battery compartment**

Holds memory backup batteries (page 14, 15).

#### **Roll paper**

You can use the roll paper to print receipts and a journal (page 16, 17).

#### **Stamp**

The stamp is printed automatically at the top of each receipt (page 27).

#### **Printer ink roll**

Provides ink for printing of registration details on the roll paper (page 81).

#### **Receipt switch**

When you are using the printer for receipt printer, you can use this switch (in the **REG** and **RF** modes only) to turn the printer on and off. If a customer asks for a receipt while receipt printing is turned off

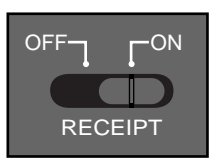

by this switch, you can issue a post-finalization receipt (page 57).

#### **Mode key**

There are two types of mode keys: the owner key (marked "**OW**") and the operator key (marked "**OP**"). Two of each type of key comes packed with the cash register. The owner key can be used to set the mode switch to any position, while the operator key can select the **REG** and **OFF** positions only.

### င်္ A-A08 ຣັ A-A08 **Owner key Coperator key**

#### **Mode switch**

Use the mode keys to change the position of the mode switch and select the mode you want to use.

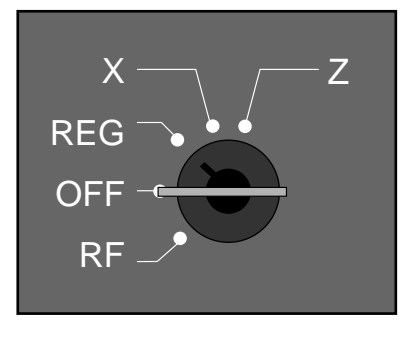

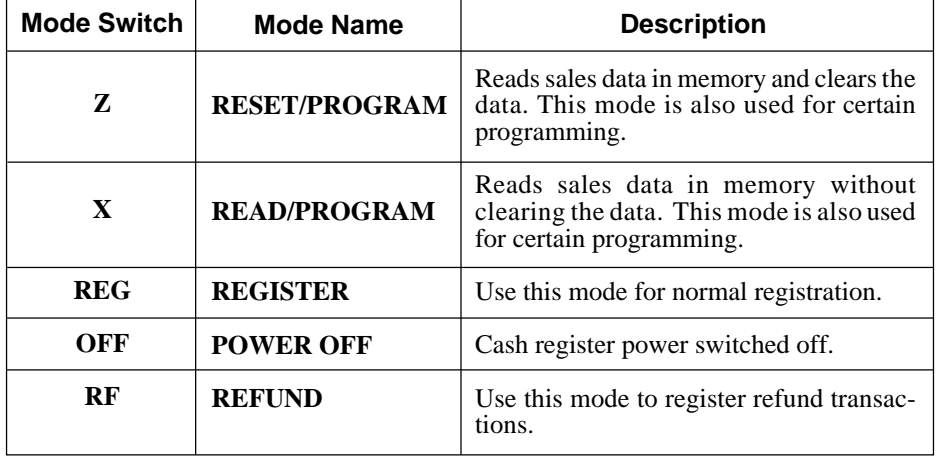

#### **Drawer**

The drawer opens automatically whenever you finalize a registration and when you issue a daily sales READ/RESET report, a financial report or a periodic sales READ/RESET report. The drawer will not open if it is locked with the drawer key.

#### **Drawer lock**

Use the drawer key to lock and unlock the drawer.

#### **When the cash drawer does not open!**

In case of power failure or the machine is in malfunction, the cash drawer does not open automatically. Even in these cases, you can open the cash drawer by pulling drawer release lever (see below).

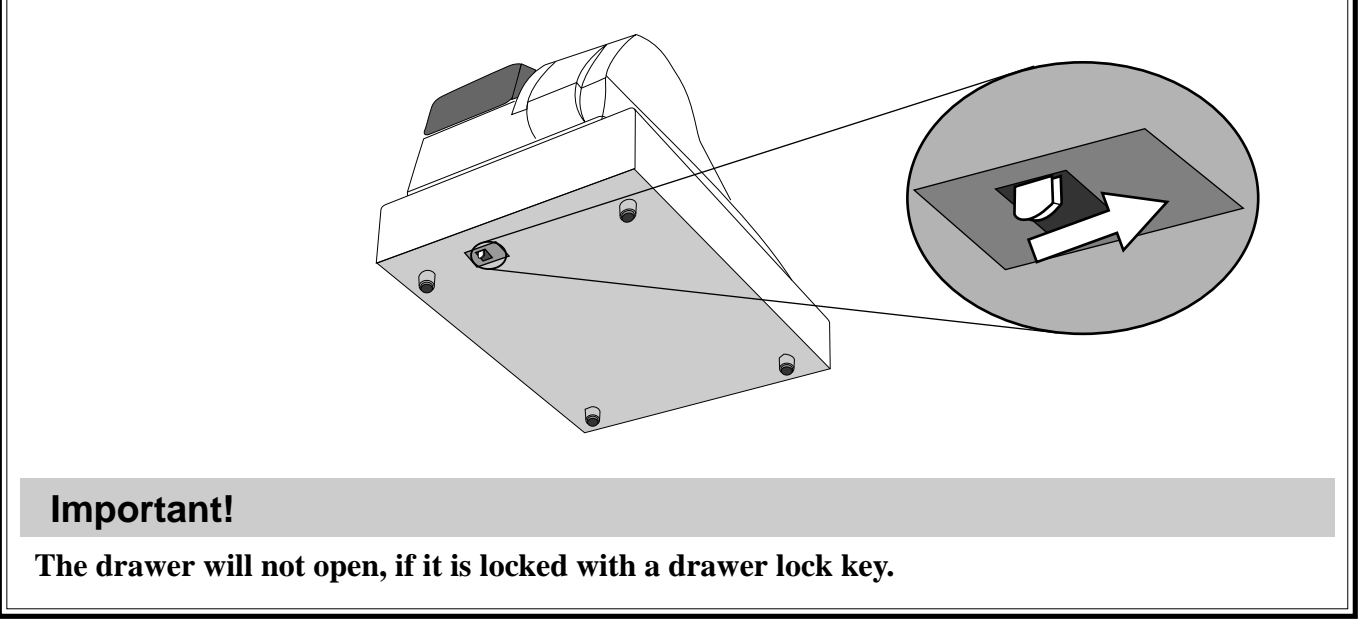

## **Displays**

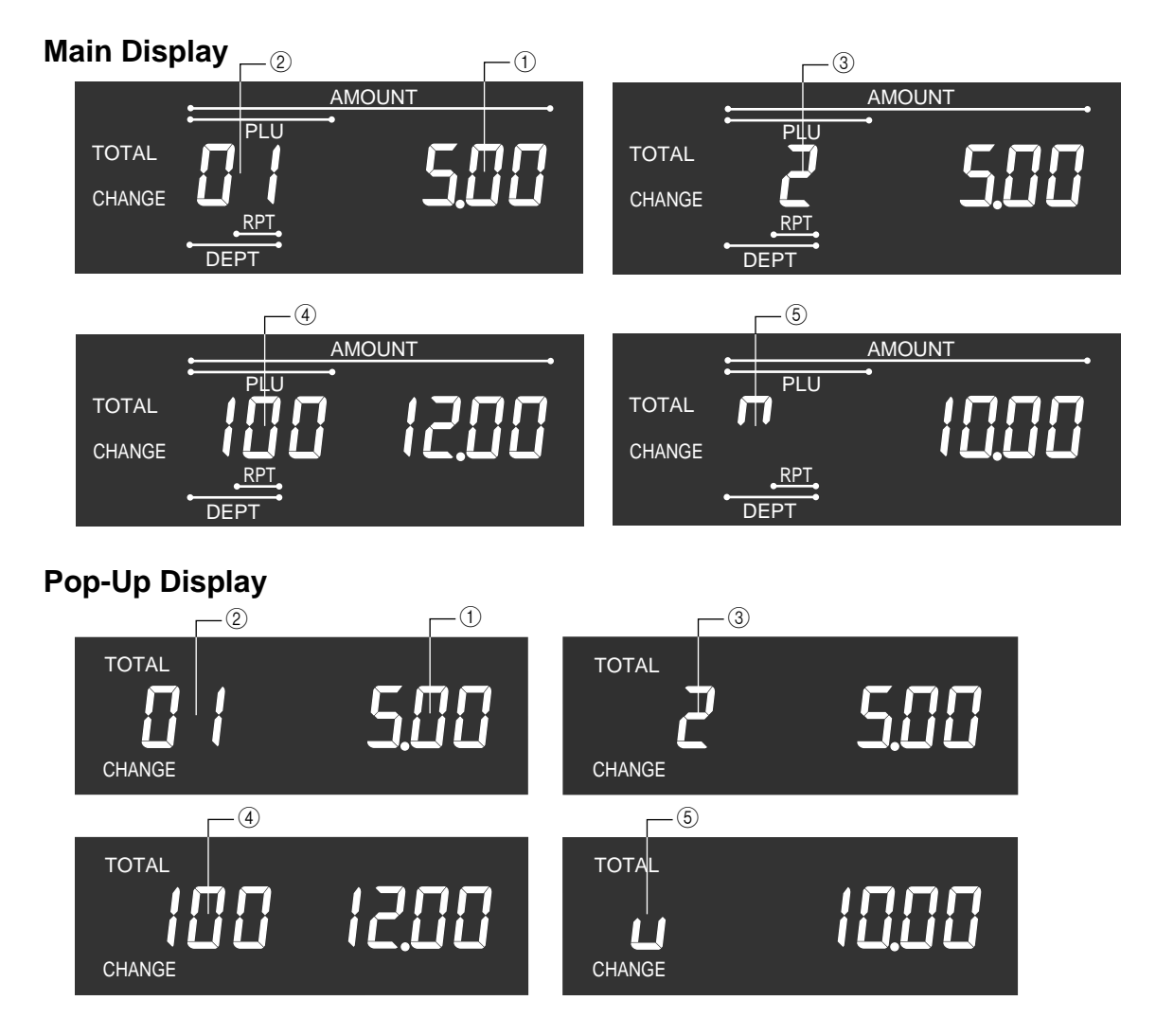

#### 1 **Amount/Quantity**

This part of the display shows monetary amounts (total and change amount due). It also can be used to show the current date and time (page 20).

#### 2 **Department Number**

When you press a department key to register a unit price, the corresponding department number (01 through 40) appears here. When you perform a repeat registration (page 31) with the department, the display automatically changes to show the number of repeats.

#### 3 **Number of Repeats**

Anytime you perform a repeat registration (page 31, 35, 36), the number of repeats appears here. Note that only one digit is displayed for the number of repeats. This means that a "5" could mean 5, 15, or even 25 repeats.

#### 4 **PLU (Sub-department) Number**

When you input a PLU (sub-department) number to register a unit price, the corresponding PLU (sub-department) number appears here. When you perform a repeat registration (page 35, 36) with the PLU (sub-department), the display automatically changes to show the number of repeats.

#### 5 **Total/Change Indicators**

These indicators tell you whether the value on the display represents the total or the change amount due. When the TOTAL indicator (upper segment) is lit, the displayed value shown is a monetary total or subtotal amount. When the CHANGE indicator (lower segment) is lit, the displayed value is the change amount due.

### **Keyboard**

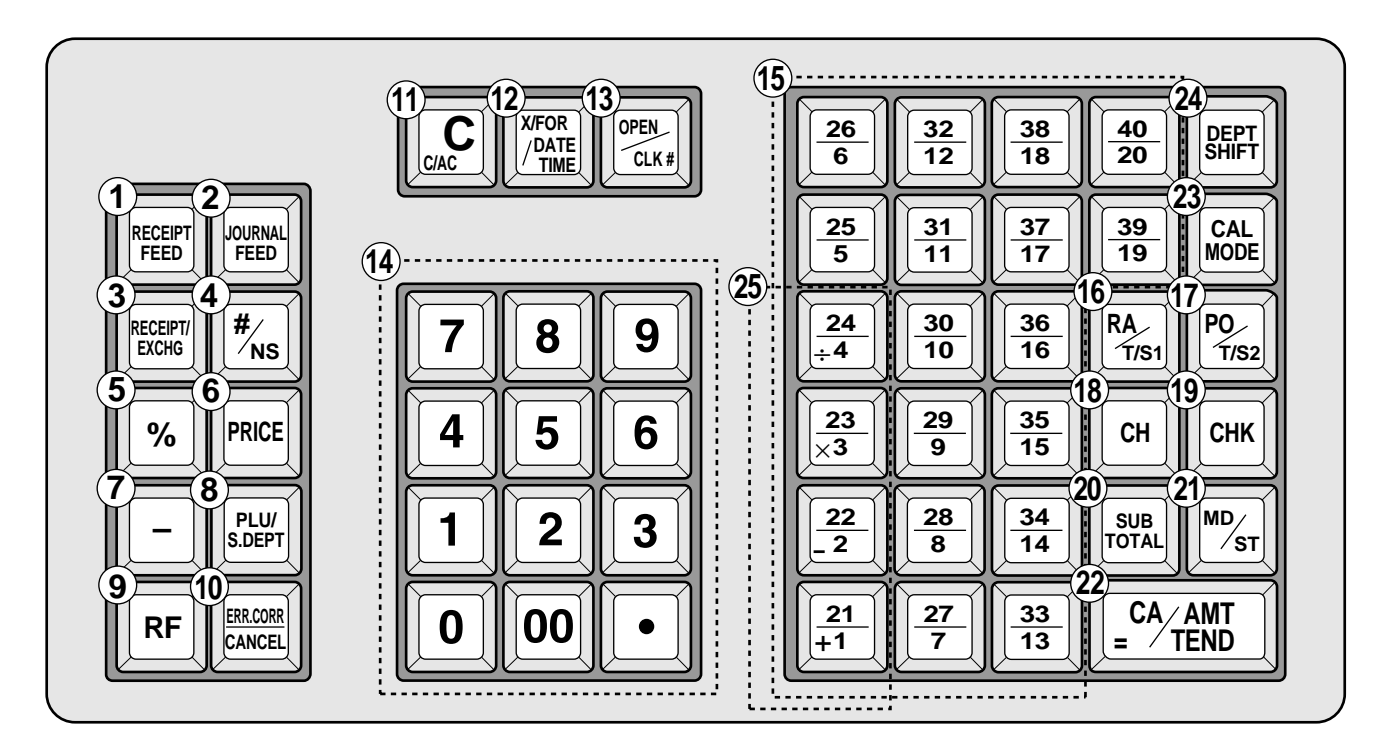

### **• Register Mode**

#### 1 **Receipt Feed key**

Hold this key down to feed receipt from the printer.

#### 2 **Journal Feed key**

Hold this key down to feed journal from the printer.

#### 3 **Receipt**/**Currency Exchange key**

Receipt key: Press this key to produce a post-finalization receipt (page 57).

Currency Exchange key: Use this key for calculating subtotal amounts or paying amount due in foreign currency (page 63).

#### 4 **Non-Add**/**No Sale key**

Non-Add key: Press this key after numeric entry, the number is treated as a reference number. The number is printed on receipt/journal to identify a personal check, credit card, etc. for certain transactions.

No Sale key: After issuing a receipt press this key to open the drawer without registering anything.

#### 5 **Percent key**/**Manual Tax key**

It is necessary to select one of these functions (page 61).

Percent key: Use this key to register premiums or discounts.

Manual Tax key: Use this key to register manually entered tax amounts.

#### 6 **Price key**

Use this key to input unit prices for sub-department registration.

#### 7 **Minus key**

Use this key to input values for subtraction.

#### 8 **PLU**/**Sub-department key**

Use this key to input PLU (sub-department) numbers.

#### 9 **Refund key**

Use this key to input refund amounts and to void certain entries.

#### 0 **Error Correct**/**Cancel key**

Use this key to correct registration errors and to cancel registration of an entire transaction.

#### **(11) Clear key**

Use this key to clear an entry that has not yet been registered. Pressing this key also stops the error tone.

#### B **Multiplication**/**For**/**Date**/**Time key**

Use this key to input a quantity for a multiplication operation and registration of split sales of packaged items.

Between transactions, this key displays the current time and date.

#### C **Open**/**Clerk Number key**

Open key: Press this key to temporarily release a limitation on the number of digits that can be input for a unit price. This function is available only on registers that are not using the clerk control function. (page 54)

Clerk Number key: Use this key to sign clerk on and off the register. This function is available only on registers that are using the clerk control function. (page 54)

#### D **10-key pad**

Use these keys to input numbers.

#### E **Department keys**

Use these keys to register items to departments.

#### (i6) Received on Account/Taxable Status Shift 1 key

Received on Account key: Press this key following a numeric entry to register money received for non-sale transactions.

Taxable Status Shift 1 key: Press this key without a numeric entry to change the Taxable 1 status of the next item.

#### G **Paid Out**/**Taxable Status Shift 2 key**

Paid Out key: Press this key following a numeric entry to register money paid out from the drawer.

Taxable Status Shift 2 key: Press this key without a numeric entry to change the Taxable 2 status of the next item.

#### **(18) Charge key**

Use this key to register a charge sale.

#### **19 Check key**

Use this key to register a check tender.

#### 20 **Subtotal key**

Press this key to display and print the current subtotal (which also includes the add-on tax amount).

#### **21) Merchandise Subtotal key**

Press this key to display and print the current subtotal of item prices only (which does not include the add-on tax amount).

#### 22 Cash Amount Tendered key

Press this key to register a cash sale.

#### 23 Calculator Mode key

This key is used for changing  $REG \leftrightarrow CAL$  mode.

#### 24 Department Shift key

Press this key to shift the department key number from 1 through 20 to 21 through 40 as follows:

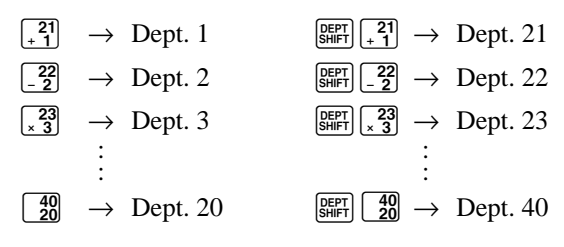

#### **• Calculator Mode**

- 4 **Drawer open key**
- 5 **Percent key**
- 8 **Memory Recall key**
- A **Clear**/**All Clear key**
- D **10-key pad**
- 22 Equal key
- 23 Calculator Mode key
- O **Arithmetic operation keys**

This part of the manual tells you how to load the memory backup batteries and how to install the roll paper for printing of receipts or the journal.

## **Installing memory backup batteries**

This cash register uses electronic memory, which means that your settings and sales data is safe as long as electrical power is supplied. Three SUM-3 (UM-3) batteries are required to protect memory contents in case of power failure and when you unplug the cash register.

### **Note!**

- **The normal life of a set of batteries is about one year.**
- **If you do not have fresh batteries installed when electrical power through the plug is interrupted, settings and sales data will be lost.**

### **To load memory protection batteries**

**Battery compartment**

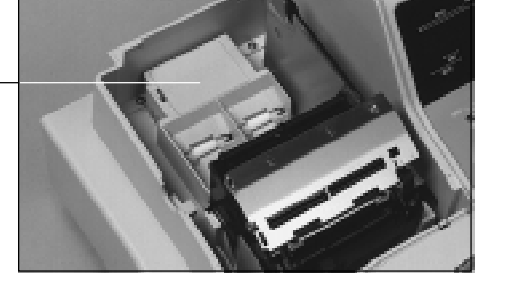

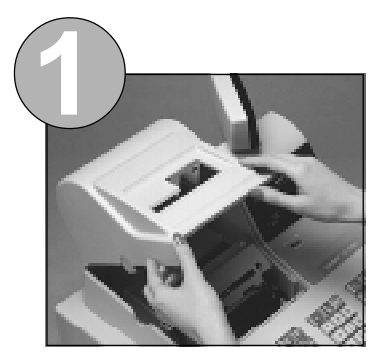

Remove the printer cover.

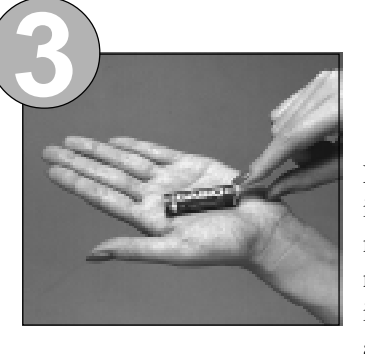

Note the  $(+)$  and  $(-)$  markings in the battery compartment. Load a set of three new SUM-3 (UM-3) batteries so that their positive (+) and negative (–) ends are facing as indicated by the markings.

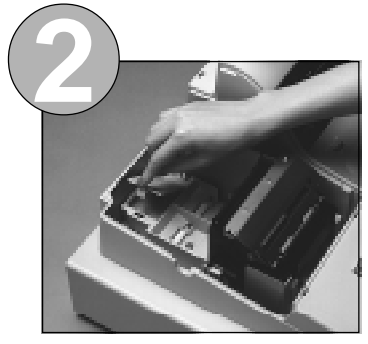

Remove the battery compartment cover. Pressing in on the tab on the left side of the battery compartment cover, lift it straight up.

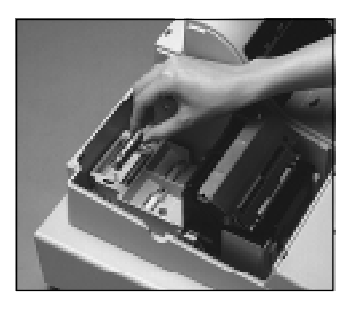

### **Important!**

**Incorrectly using batteries can cause them to burst or leak, possibly damaging the interior of the cash register. Note the following precautions.**

- $\checkmark$  Be sure that the positive (+) and negative (-) ends of the batteries are facing as marked in the battery compartment when you load them into the unit.
- ✓ Never mix batteries of different types.
- ✓ Never mix old batteries with new ones.
- ✓ Never leave dead batteries in the battery compartment.
- ✓ Remove the batteries if you do not plan to use the cash register for long periods.
- $\checkmark$  Replace the batteries at least once every two years, no matter how much the cash register is used during that period.

#### **WARNING!**

- **Never try to recharge the batteries supplied with the unit.**
- **Do not expose batteries to direct heat, let them become shorted, or try to take them apart.**
- **Keep batteries out of the reach of small children. If your child should swallow a battery, consult a physician immediately.**

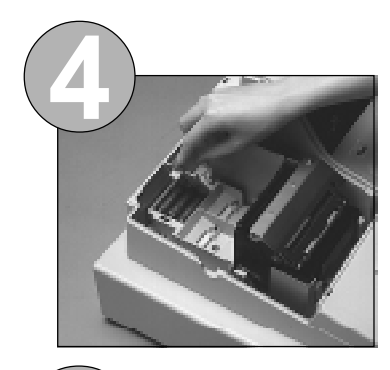

Replace the battery compartment cover.

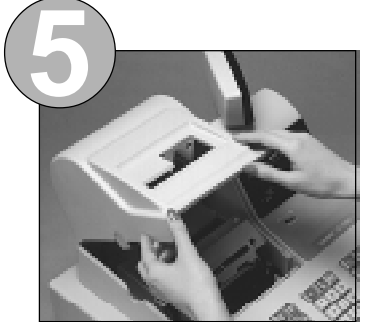

Replace the printer cover.

## **Installing roll paper**

You can use roll paper (45mm wide) for printing of receipts and a journal.

#### **Journal Printing**

The journal is a record for your record keeping only. It shows details for all transactions.

#### **Receipt Printing**

Receipts also show details for each transaction for the customers' records. When a receipt is printed, tear it off and give it to the customer.

### **Important!**

**Be sure to use only roll paper recommended by CASIO. Other paper can damage the printer.**

### **To load paper for printing of journal**

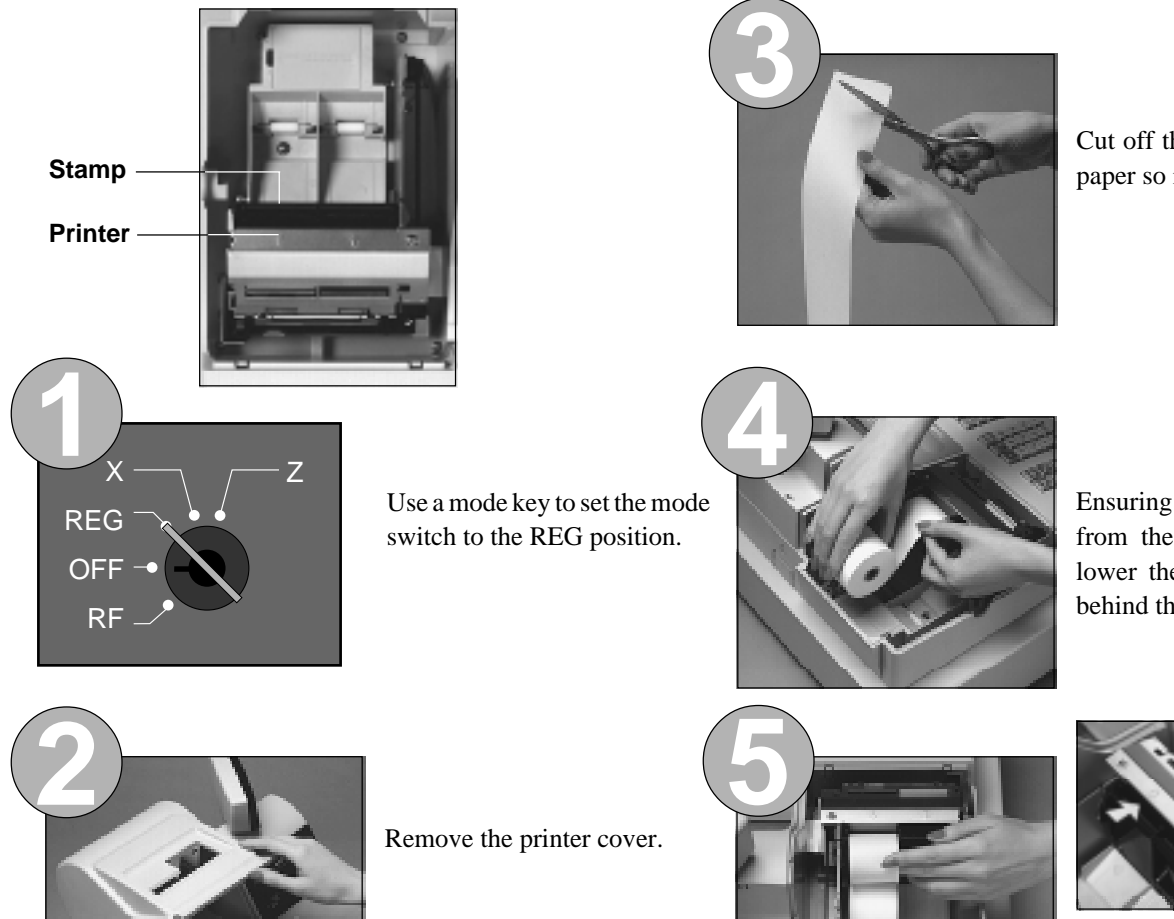

Cut off the leading end of the paper so it is even.

Ensuring the paper is being fed from the bottom of the roll, lower the roll into the space behind the printer.

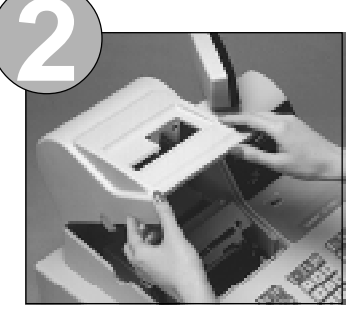

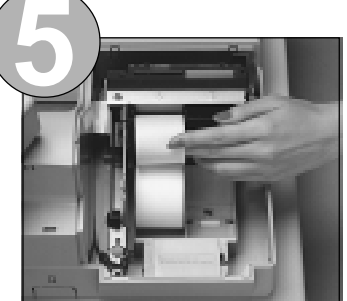

Pass the paper over the black roller, and insert the end of it into the printer inlet.

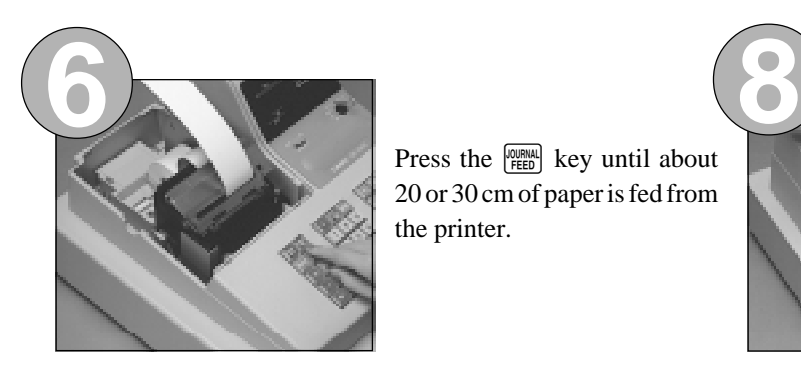

Press the  $\left[\frac{\text{[OII]}\text{IRI}}{\text{FED}}\right]$  key until about 20 or 30 cm of paper is fed from the printer.

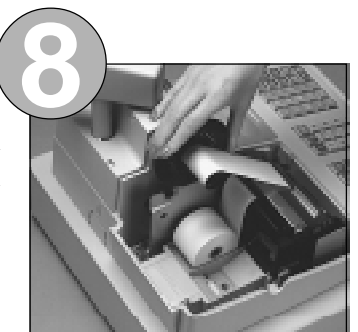

Place the take-up reel into place behind the printer, above the roll paper.

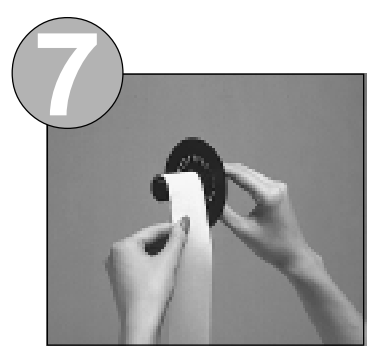

Slide the leading end of the paper into the groove on the spindle of the take-up reel and wind it onto the reel two or three turns.

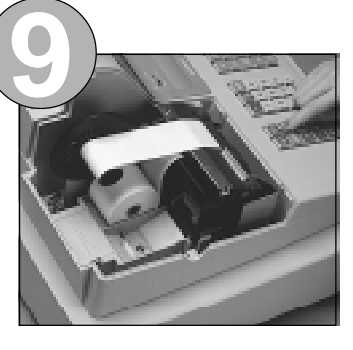

Press the  $\left[\begin{array}{cc} \sqrt{\text{PRRM}} & \text{key} \text{ to take up} \end{array}\right]$ any slack in the paper.

### **To load paper for printing of receipts**

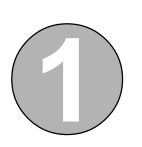

Follow steps  $\bigcirc$  through  $\bigcirc$  under "To load paper for printing of journal" on the previous page.

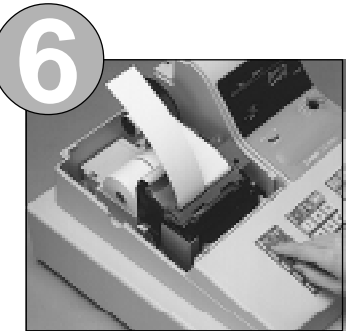

Press the  $\left[\begin{smallmatrix} \text{RECEPT} \end{smallmatrix}\right]$  key until about 20 or 30cm of paper is fed from the printer.

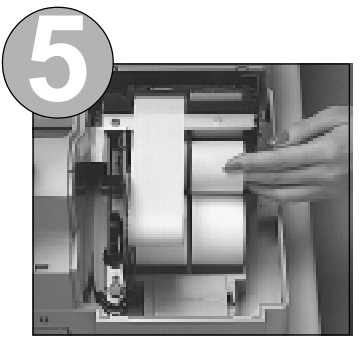

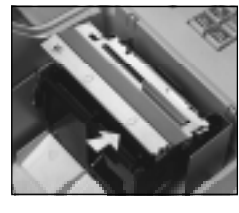

Pass the paper over the black roller, and insert the end of it into the printer inlet.

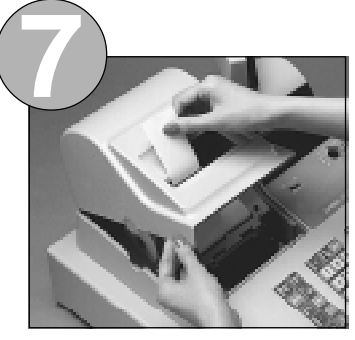

Replace the printer cover, passing the leading end of the paper through the cutter slot.

Tear off the excess paper.

This section explains how to set up and use the cash register for basic operation. Your cash register should already be unpacked and plugged in, with its memory backup batteries (page 14) and roll paper (page 16, 17) loaded.

The set ups and operations described here are generally enough to meet many retail needs.

### **Important!**

**Be sure to make a distinction between numeric keys and department keys. The following shows how these keys are illustrated in this manual.**

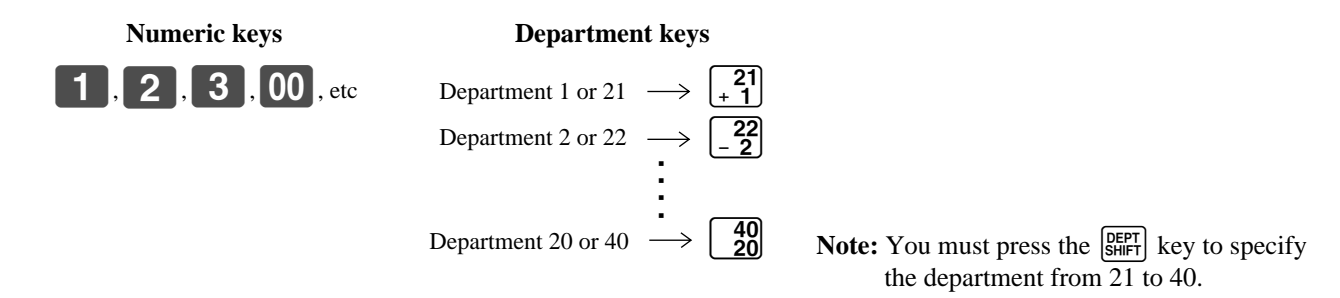

### **Setting a machine number**

You can set a 2-digit machine number (01 to 99) to identify your machine. The machine number is printed on receipts or the journal for each transaction.

#### **To set the machine number**

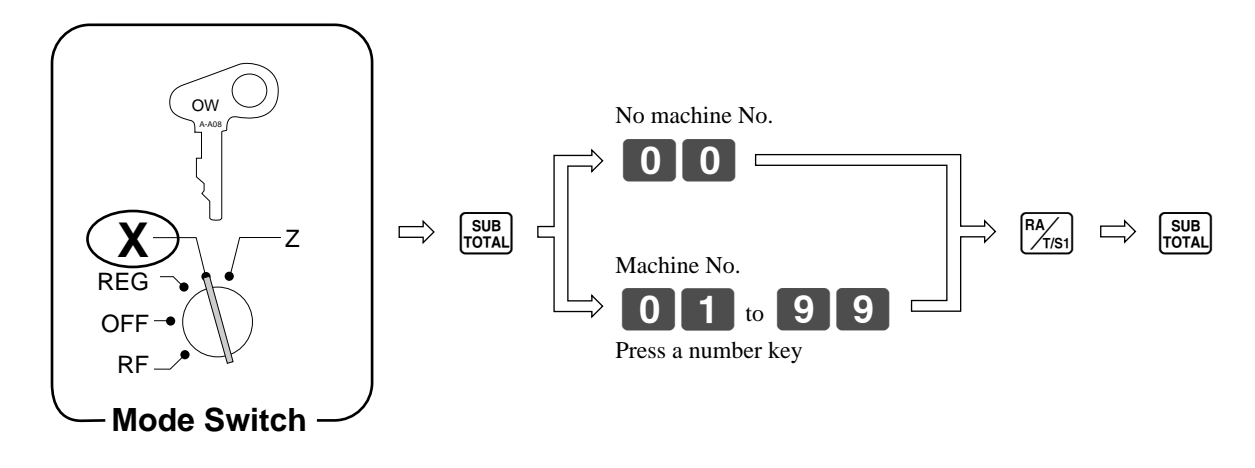

## **Setting the time**

The correct time is kept even when the cash register is switched off. A 24-hour clock is used, so a time like 7:00 PM becomes 19:00.

#### **To set the time**

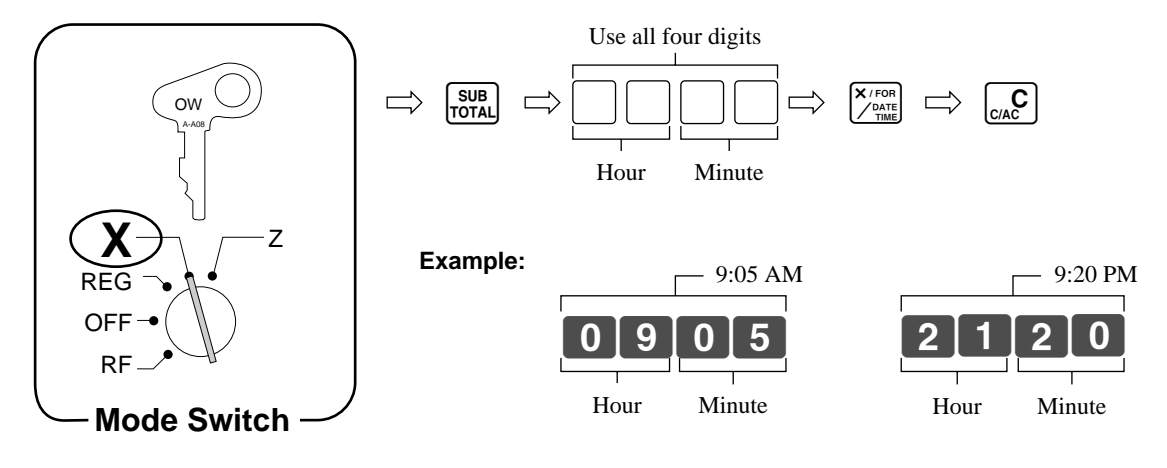

## **Setting the date**

The correct date is kept even when the cash register is switched off. The cash register automatically adjusts for leap years up to the year 2099.

### **To set the date**

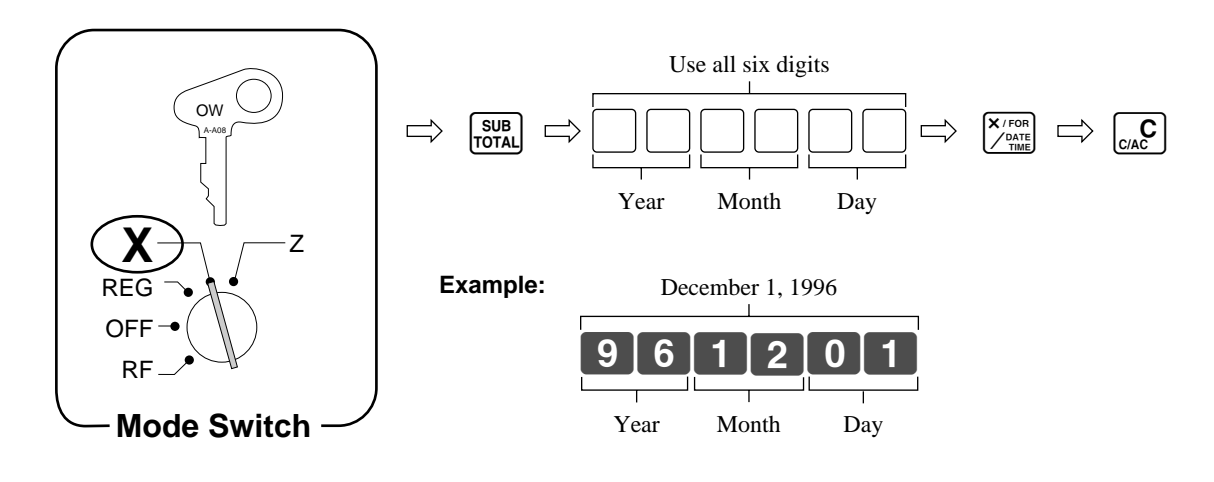

## **Displaying the time and date**

You can show the time or date on the display of the cash register whenever there is no registration being performed.

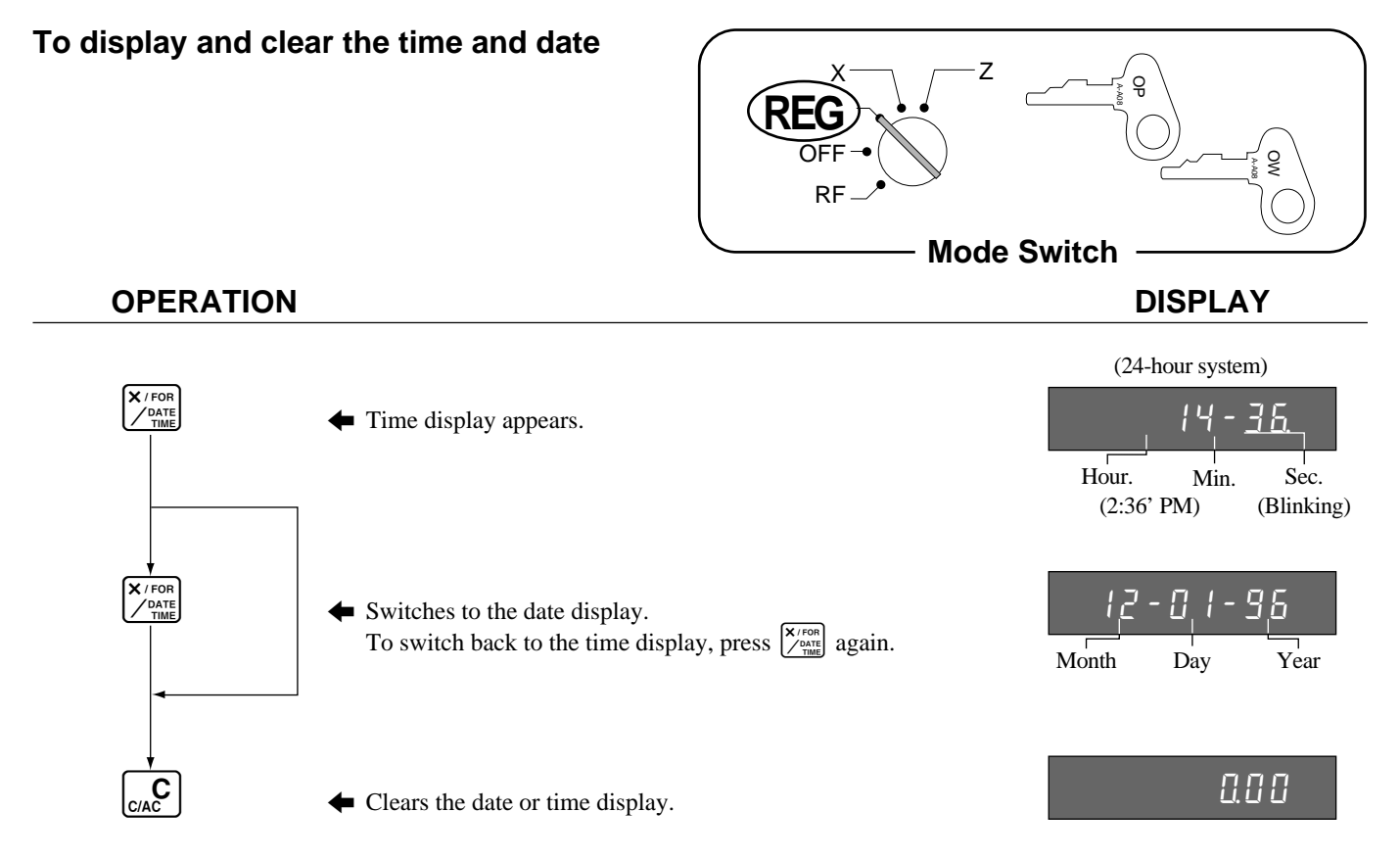

• Operation of all keys (besides  $\overline{C(S)}$ ) is impossible while the time or date is displayed.

## **Programming automatic tax calculation**

#### **Important!**

**After you program the tax calculations, you also have to individually specify which departments (page 28) and PLUs (page 34) are to be taxed.**

**For this cash register to be able to automatically register state sales tax, you must program its tax tables with tax calculation data from the tax table for your state. There are two tax tables that you can program for automatic calculation of two separate sales taxes.**

```
State Sales Tax Calculation Data Tables
```
State sales tax calculation data tables for all of the states that make up the United States are included on the following pages. This data is current as of October 30, 1994\* . Simply find your state in the tables and input the data shown in its table.

\* Some data are revised after Oct. 30, 1994.

#### **Important!**

**Be sure you use the state sales tax data specifically for your state. Even if your state uses the same tax rate percentage as another state, inputting the wrong data will result in incorrect tax calculations.**

### **To program Tax Tables**

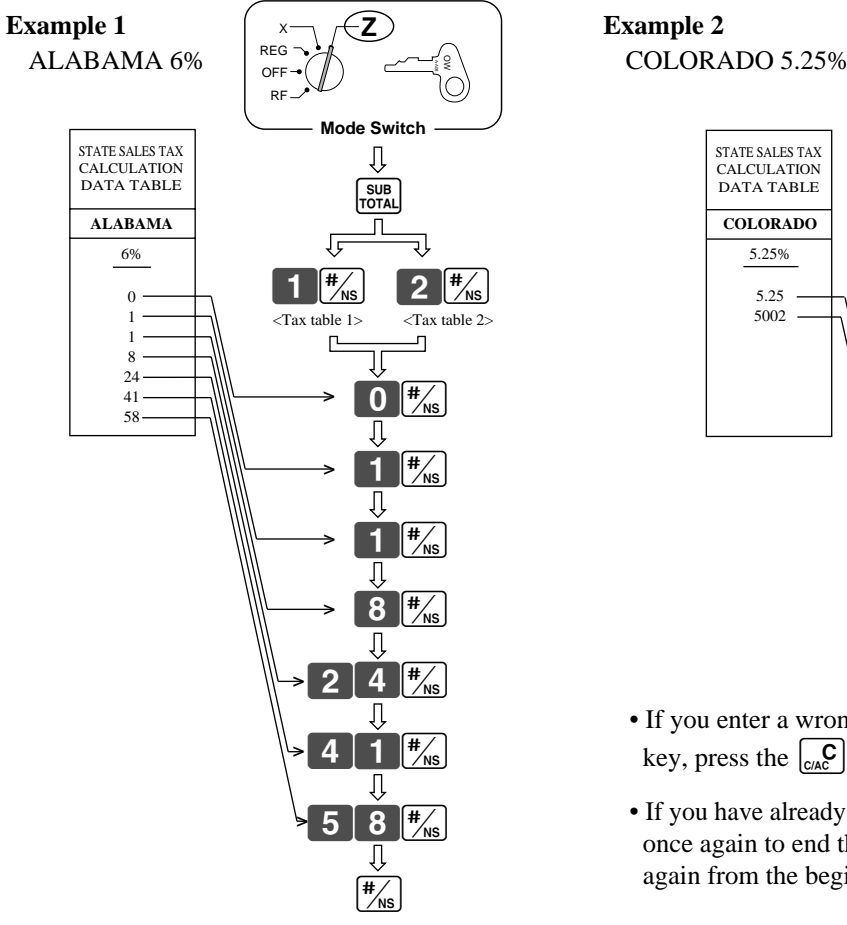

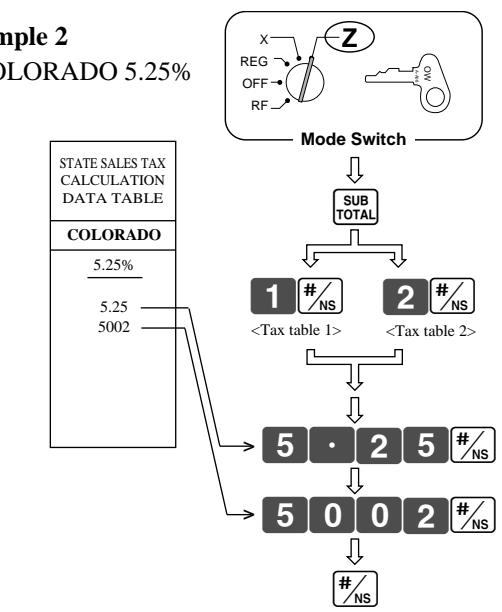

- If you enter a wrong data but have not yet pressed the  $\frac{H}{g}$ key, press the  $\left[\begin{smallmatrix}C & C \\ C & AC\end{smallmatrix}\right]$  key to delete the wrong data.
- If you have already pressed the  $\frac{H}{\text{N}}$  key, press the  $\frac{H}{\text{N}}$  key once again to end the programming sequence and then start again from the beginning.

## **Basic Setups and Operations**

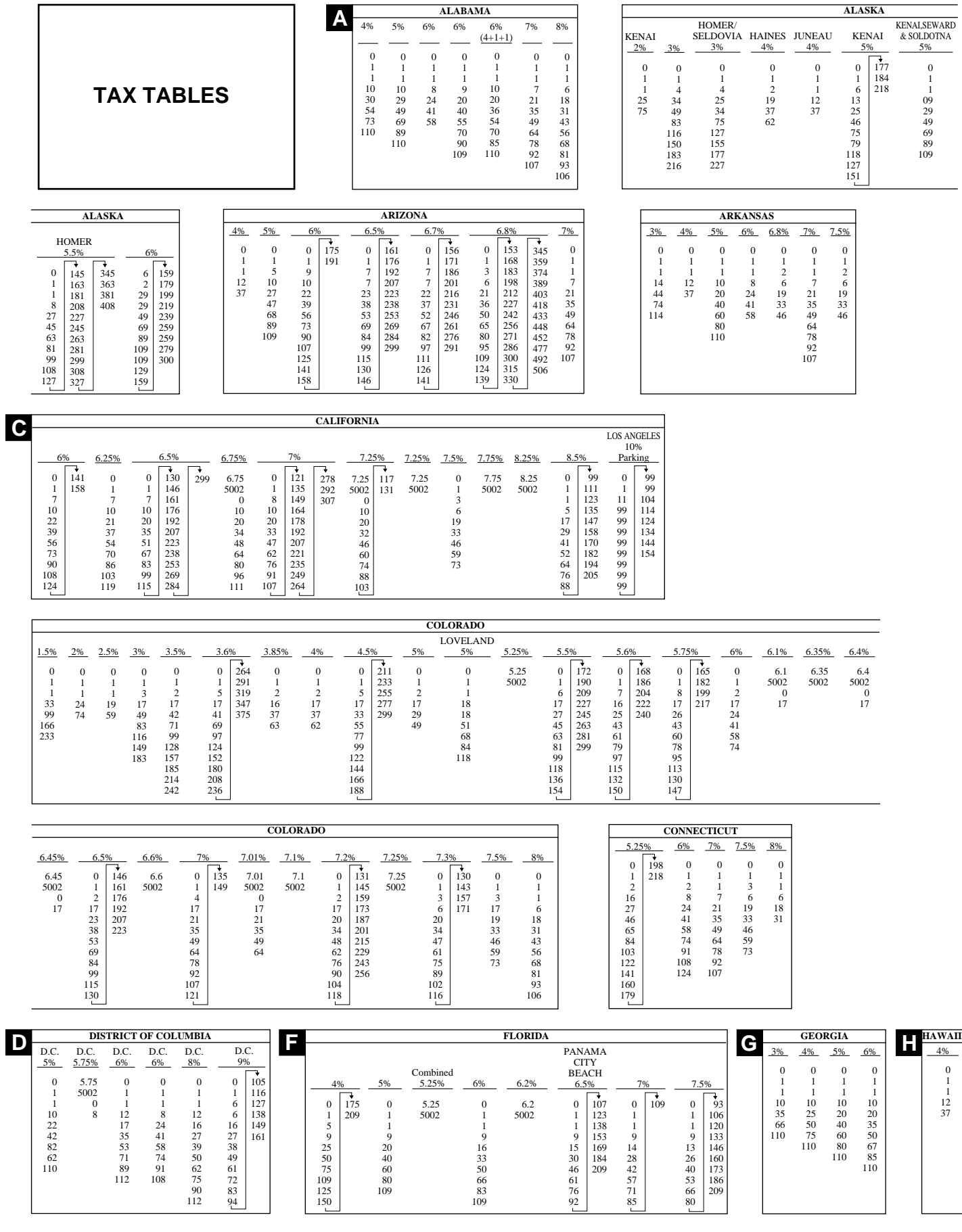

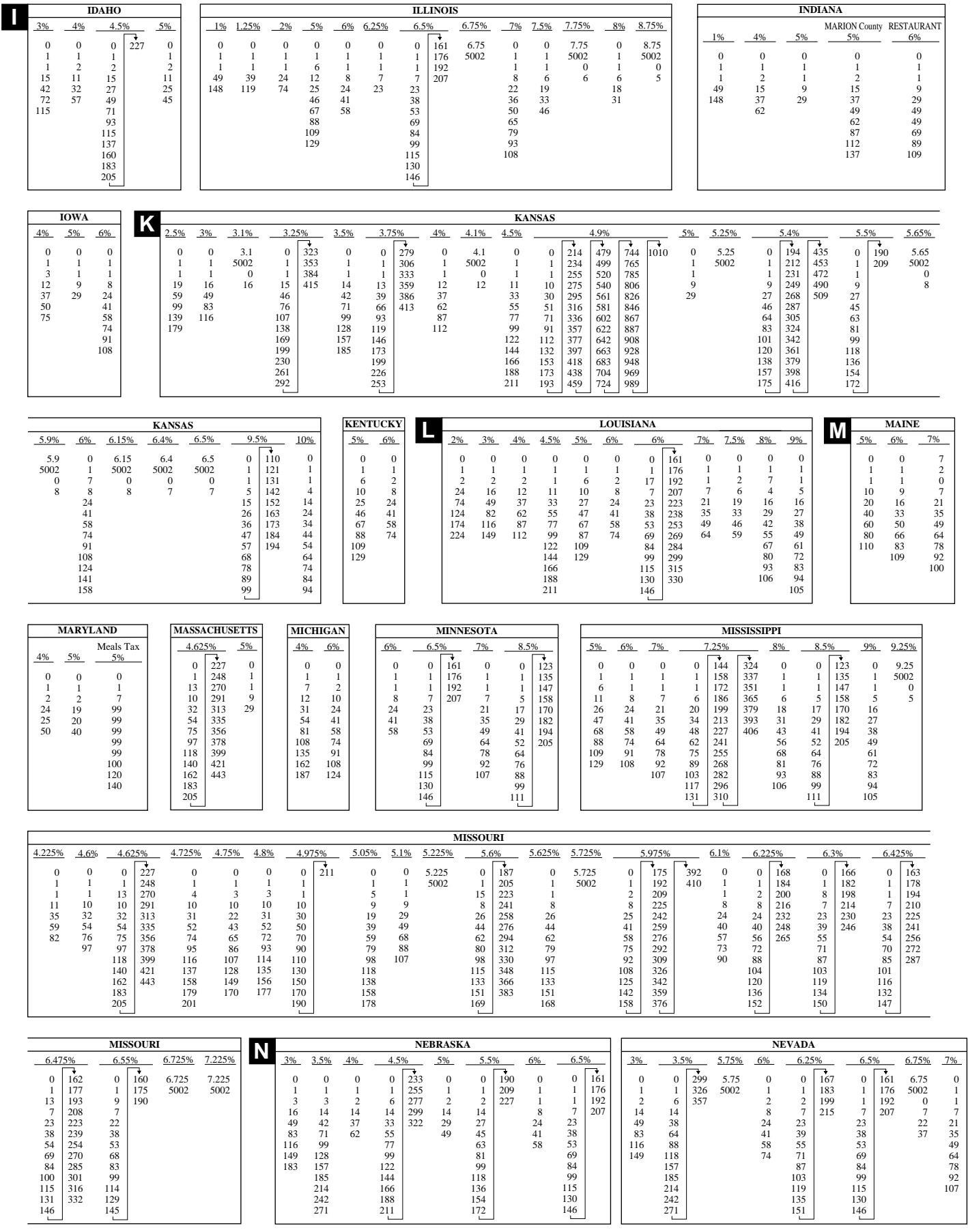

## **Basic Setups and Operations**

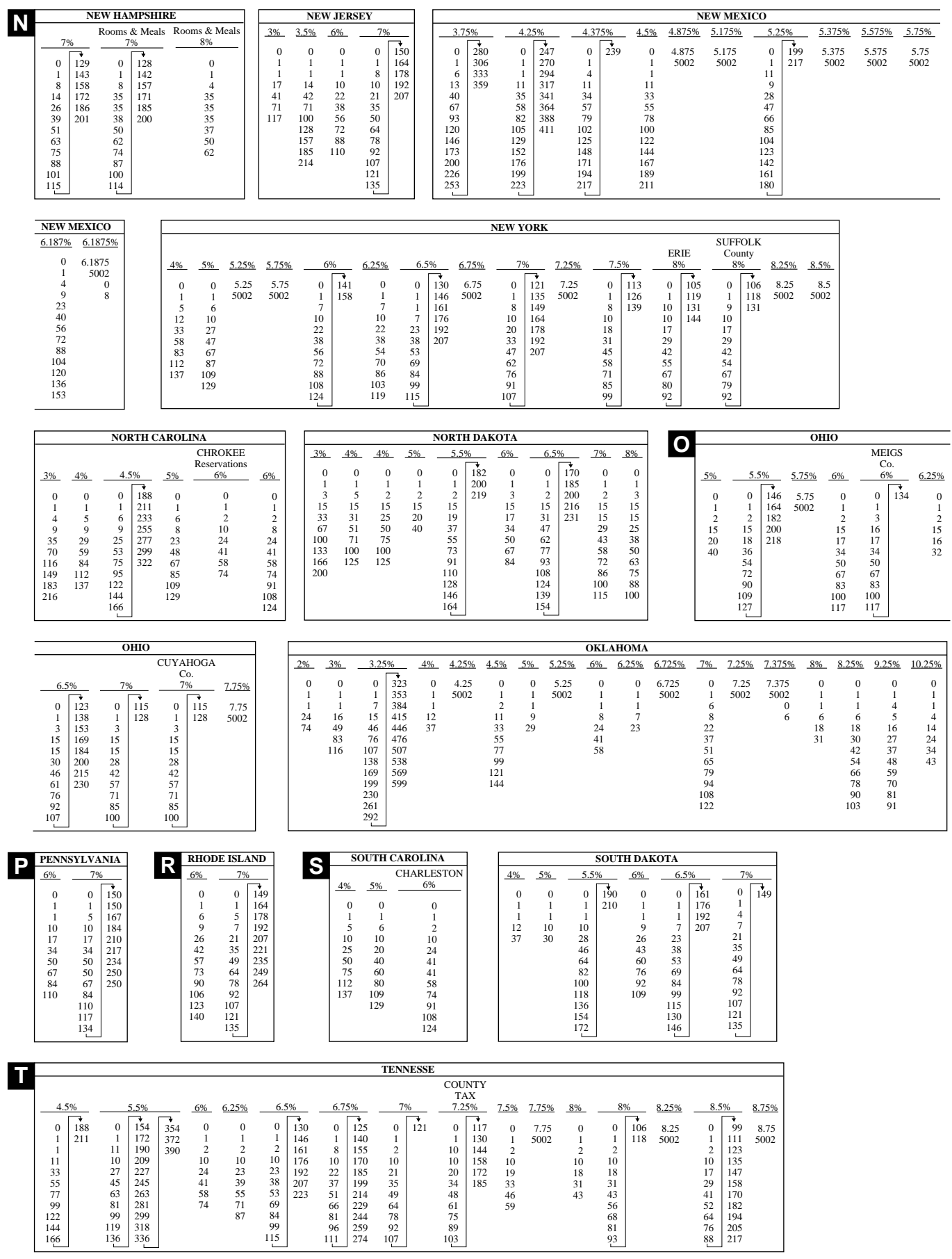

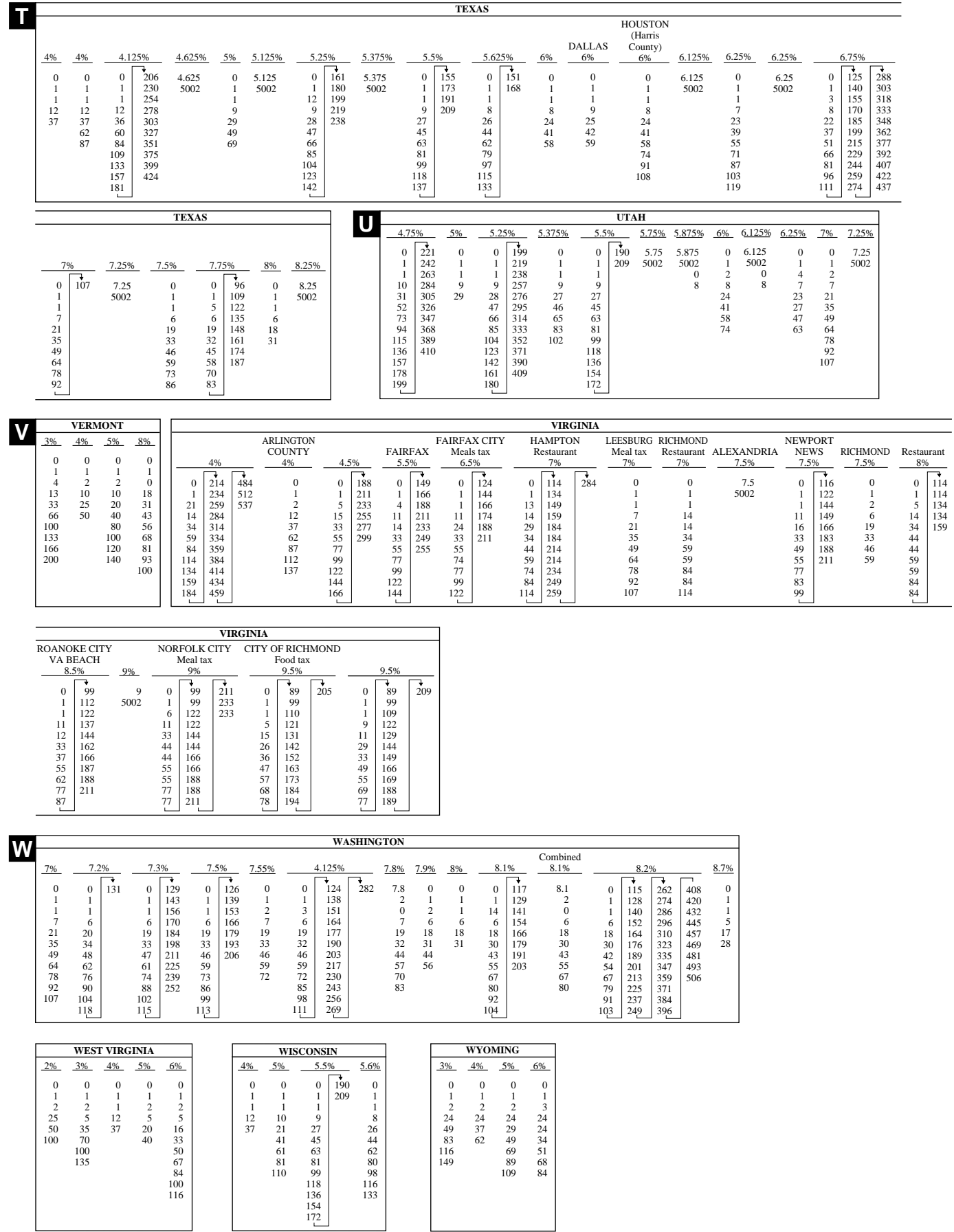

## **How to use your cash register...**

The following describes the general procedure you should use in order to get the most out of your cash register.

### **BEFORE business hours...**

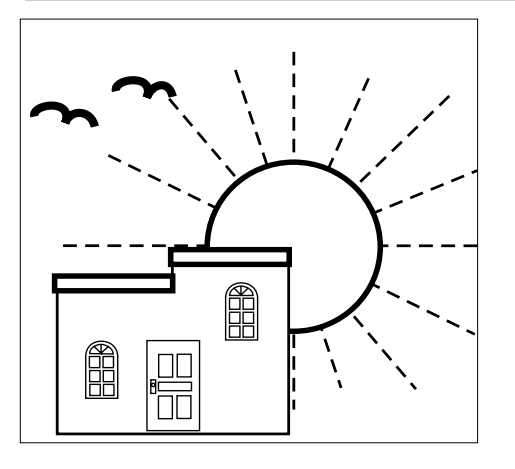

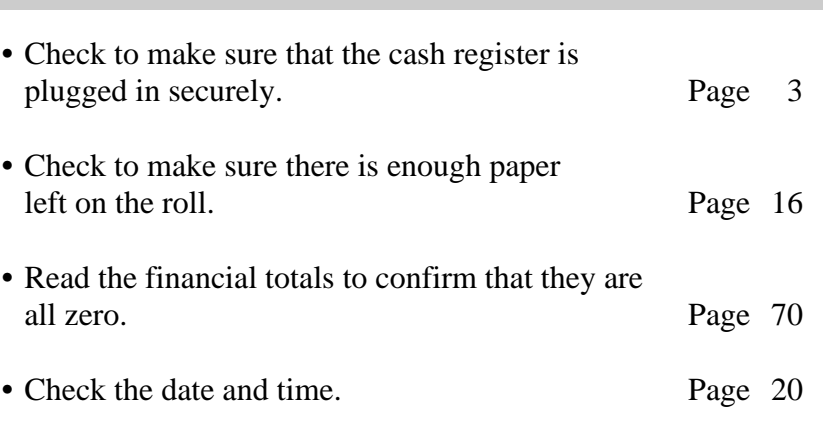

### **DURING business hours...**

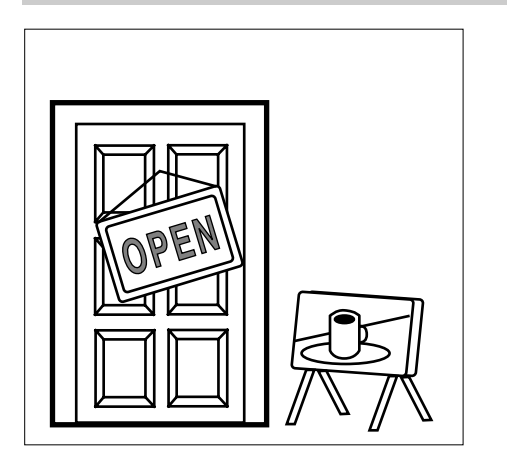

- **•** Register transactions. Page 30
- Periodically read totals. Page 68

### **AFTER business hours...**

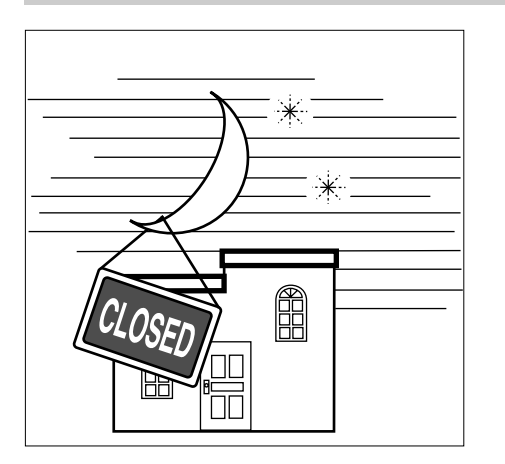

- Reset the daily totals. Page 72
- Remove the journal. Page 82
- **•** Empty the cash drawer and leave it open. Page 10
- **•** Take the cash and journal to the office.

## **How to read the receipts and the journal...**

- The journal and receipts are records of all transactions and operations.
- The contents printed on receipts and the journal are identical, except that the date is never printed on the journal except when you issue reports. A header stamp is automatically printed on each receipt.
- You can program the cash register to print the total amount of each transaction, and the details of premium, discount and reduction operation only, without printing department and PLU item registrations on the journal (page 55).
- You can program the cash register to either print or skip the following items on receipts and the journal. (See page 55, 62)
	- Time
	- Consecutive number
	- Taxable status
	- Taxable amount

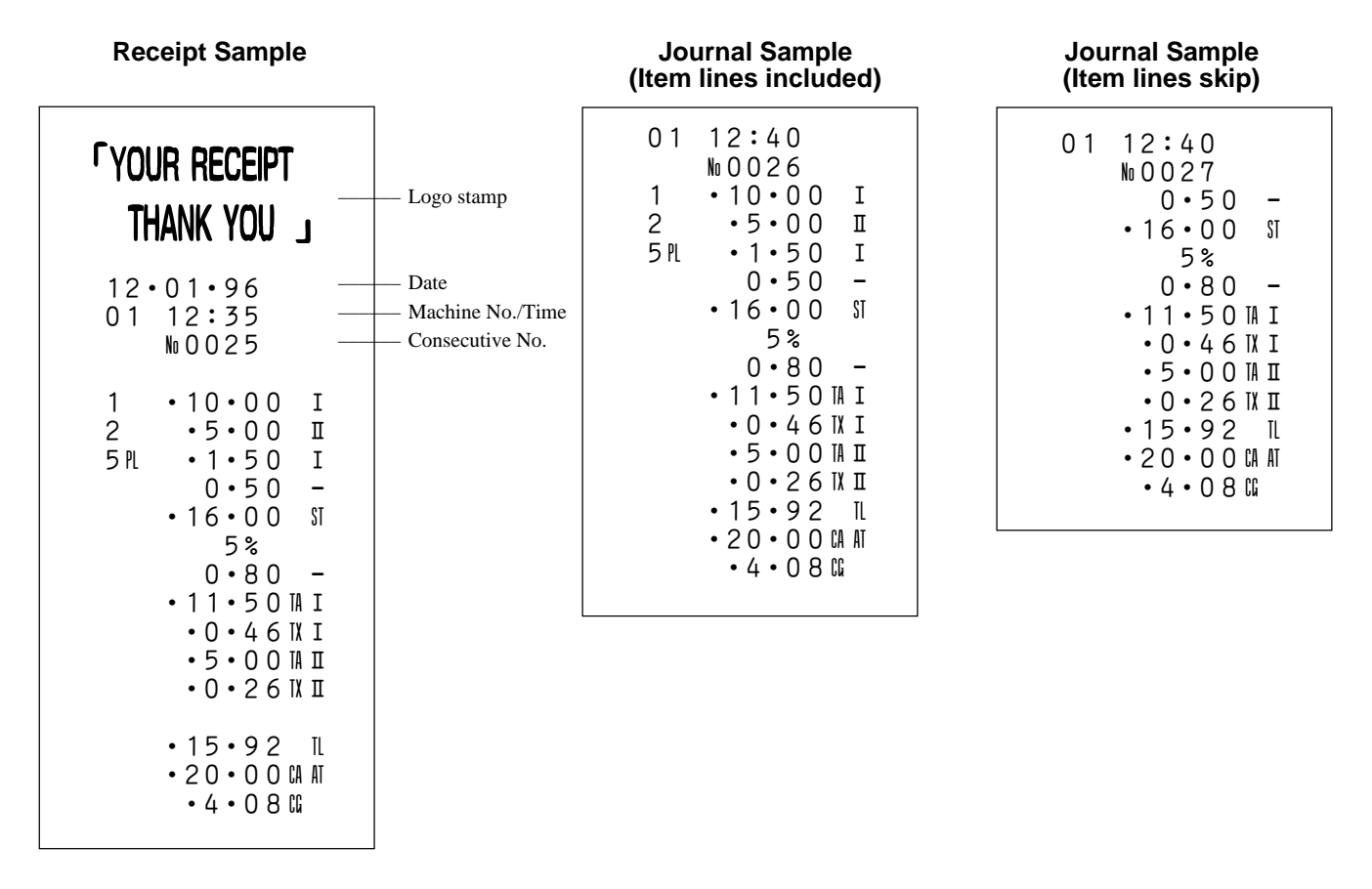

*In the operation examples contained in this manual, the print samples are what would be produced if the roll paper is being used for receipts. They are not actual size. Actual receipts are 45mm wide. Also, all sample receipts and journals are printout images.*

### **Preparing and using department keys**

This section describes how to prepare and use department keys.

### **Programming department keys**

Before you use department keys, you should first tell the cash register how it should handle the registrations.

#### **To program the maximum number of digits and tax calculations for each department**

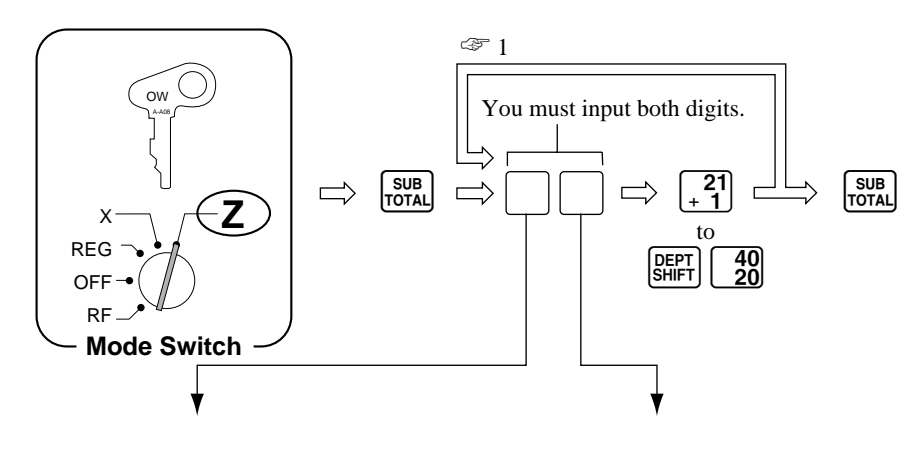

#### **Maximum number of digits**

This specification defines how many digits can be used for manual input of a unit price on the keyboard.

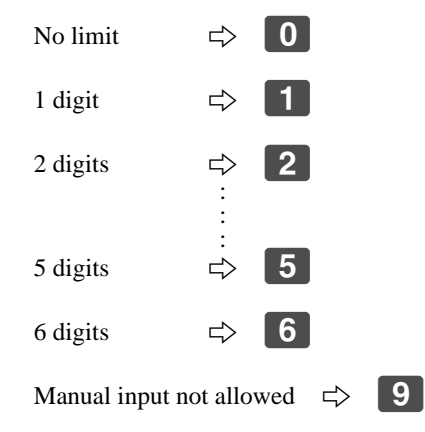

#### **Tax table**

This specification defines which tax table should be used for automatic calculation of taxes. See page 21 for information on setting up the tax tables.

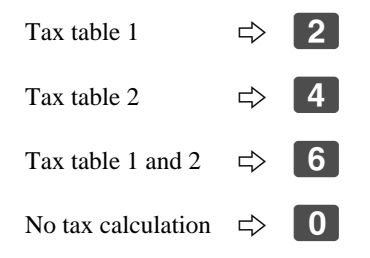

Selecting **9** means that you can perform department registrations using their preset unit prices only.

☞ 1 After you press a department key, you can loop back and start programming for another department.

☞ 2 Printing tax symbols ¡: Taxable 1 ™: Taxable 2 £: Taxable 1 and 2

☞ 3 Tax status for the departments are initialized as follows:

Department  $1 \sim 10$ : Tax table 1 and 2 Department  $11 \sim 40$ : No tax calculation

### **To program a unit price for each department**

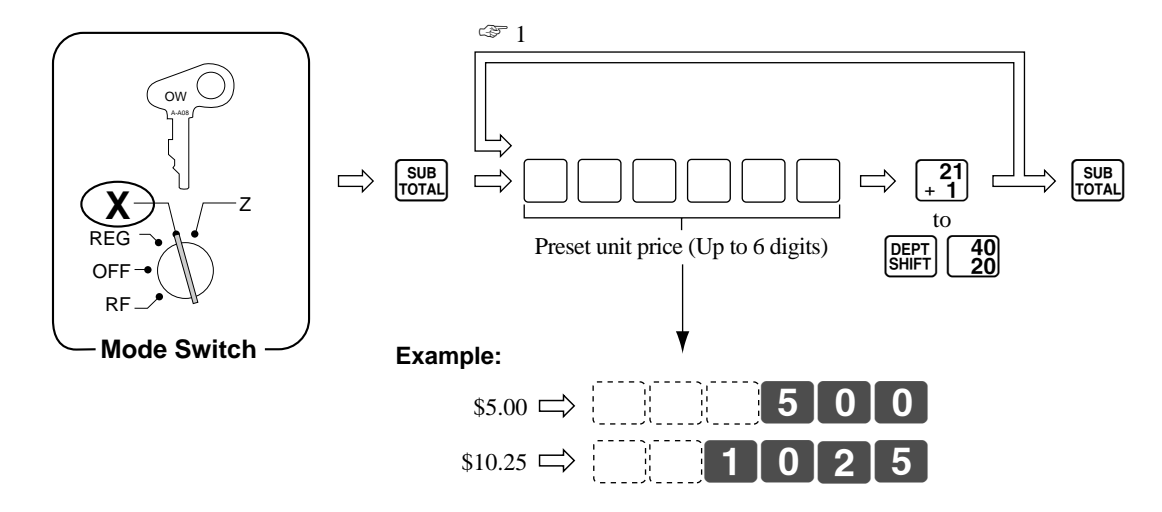

☞ 1 After you press a department key, you can loop back and start programming for another department.

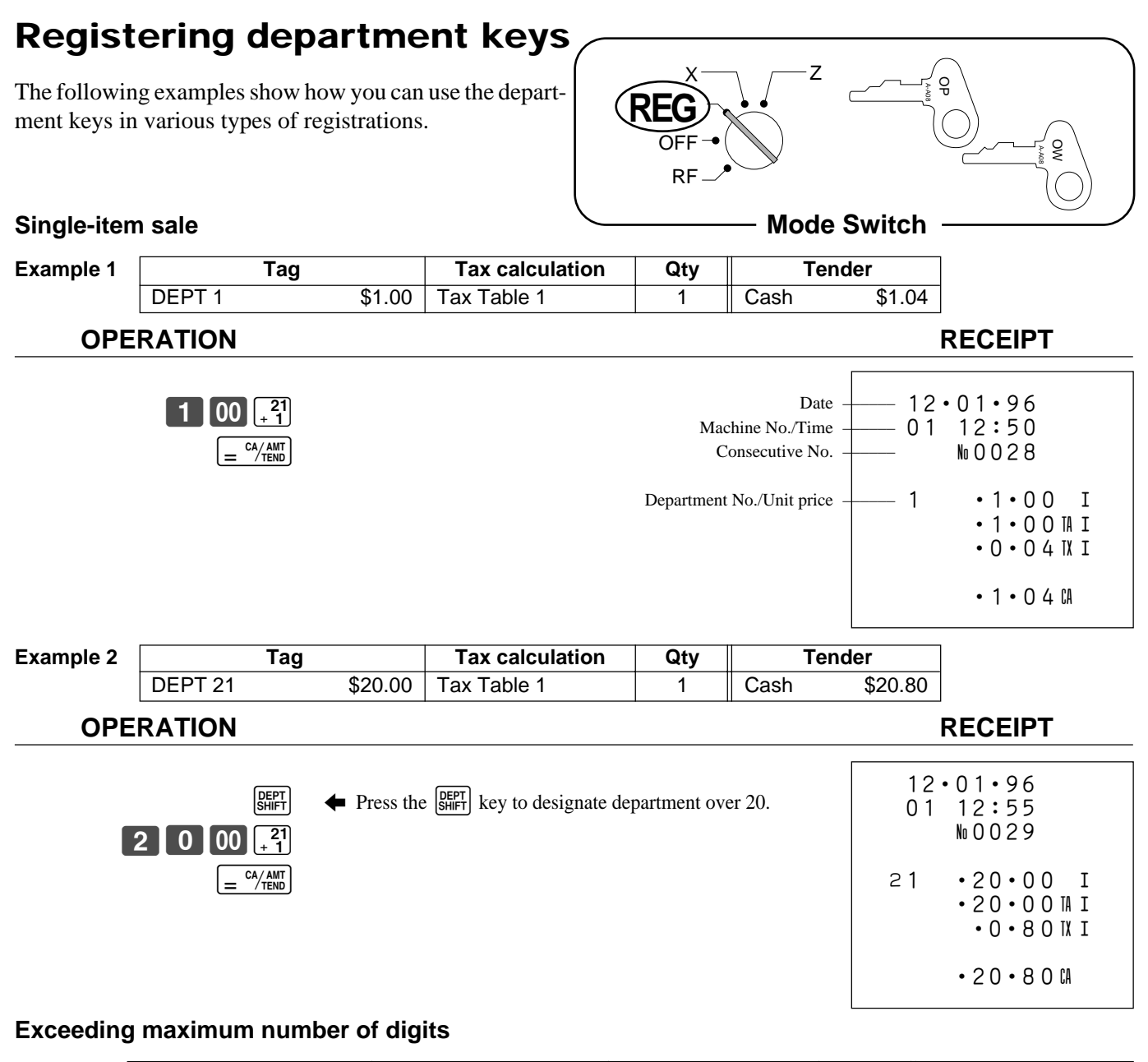

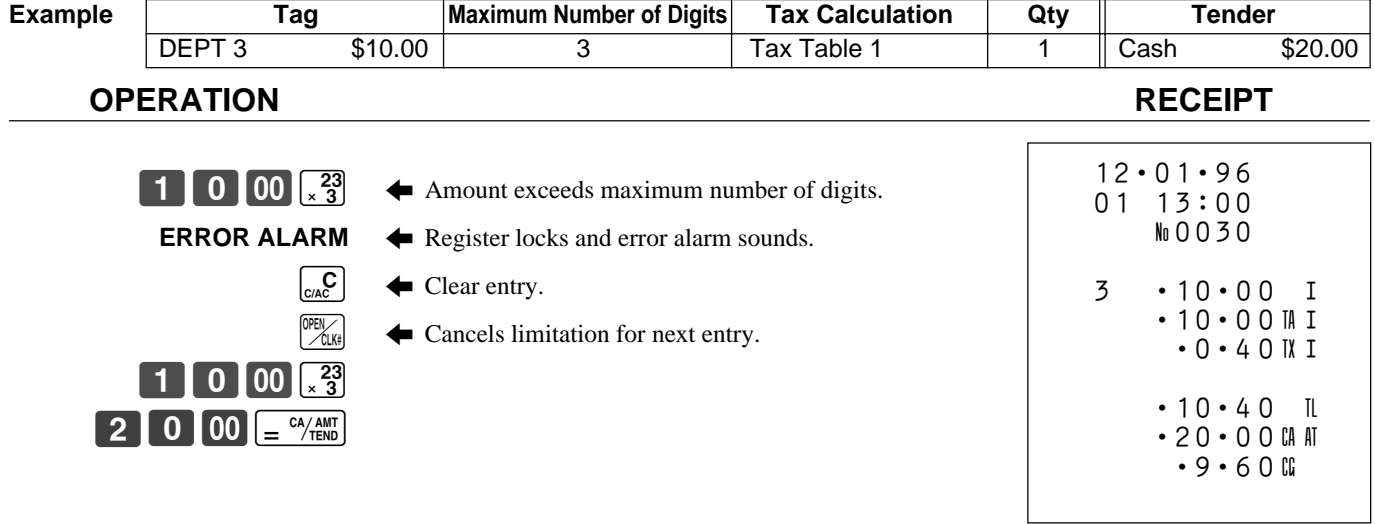

### **Repeat**

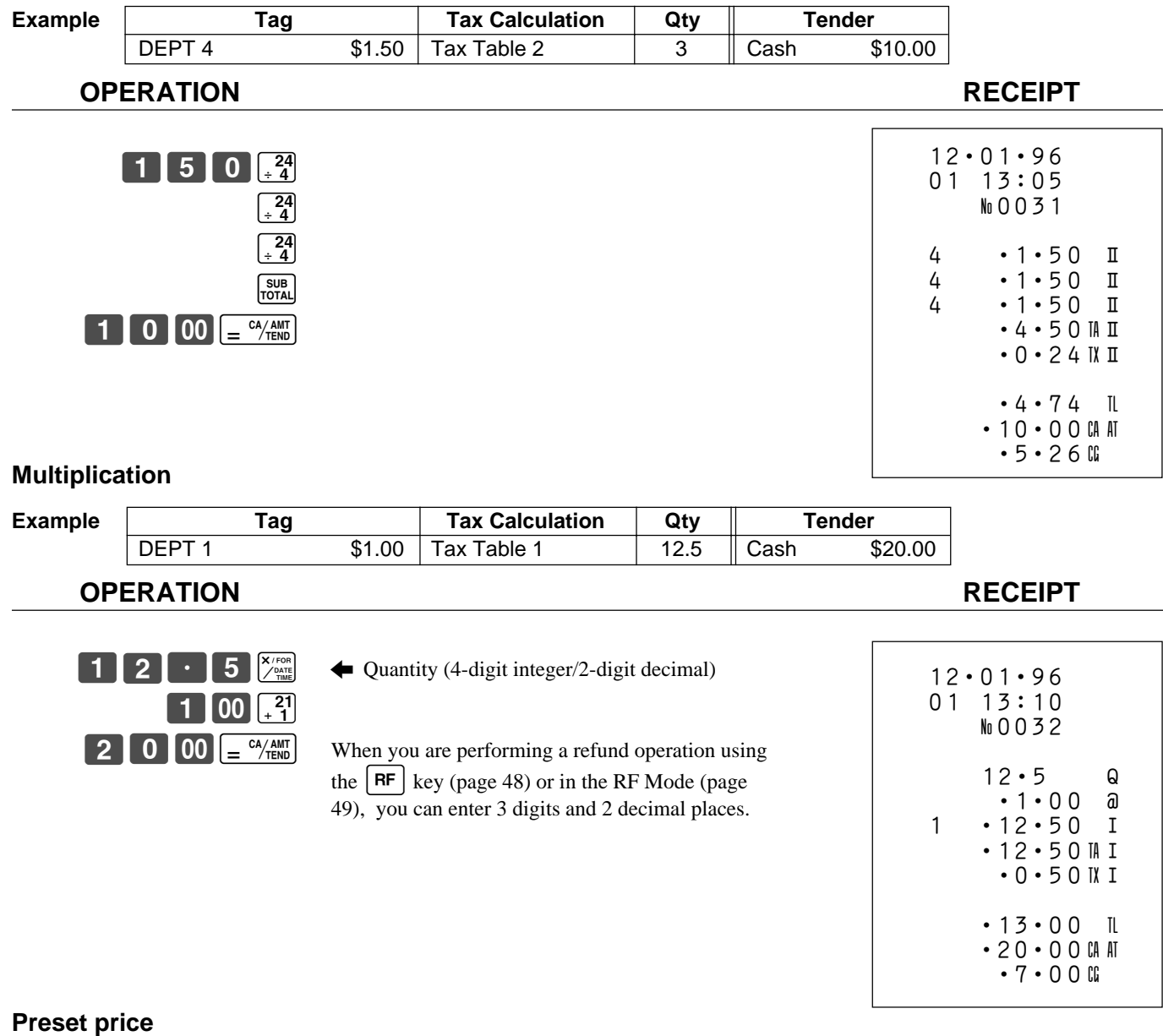

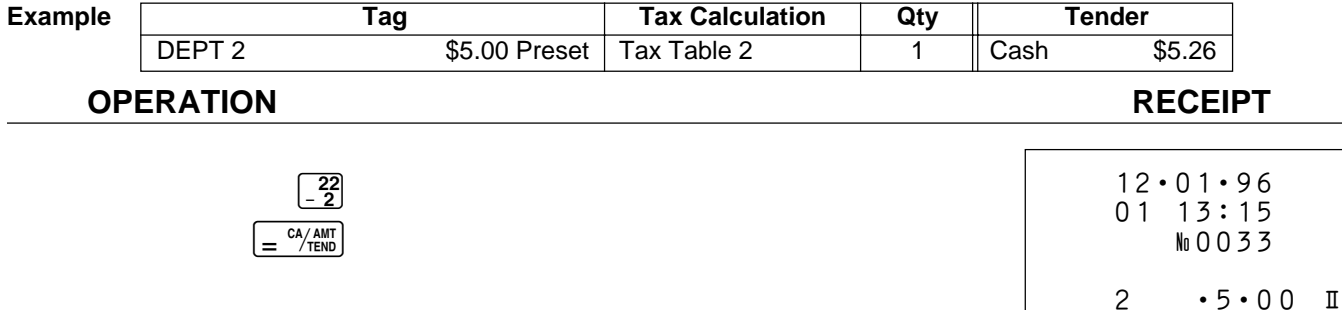

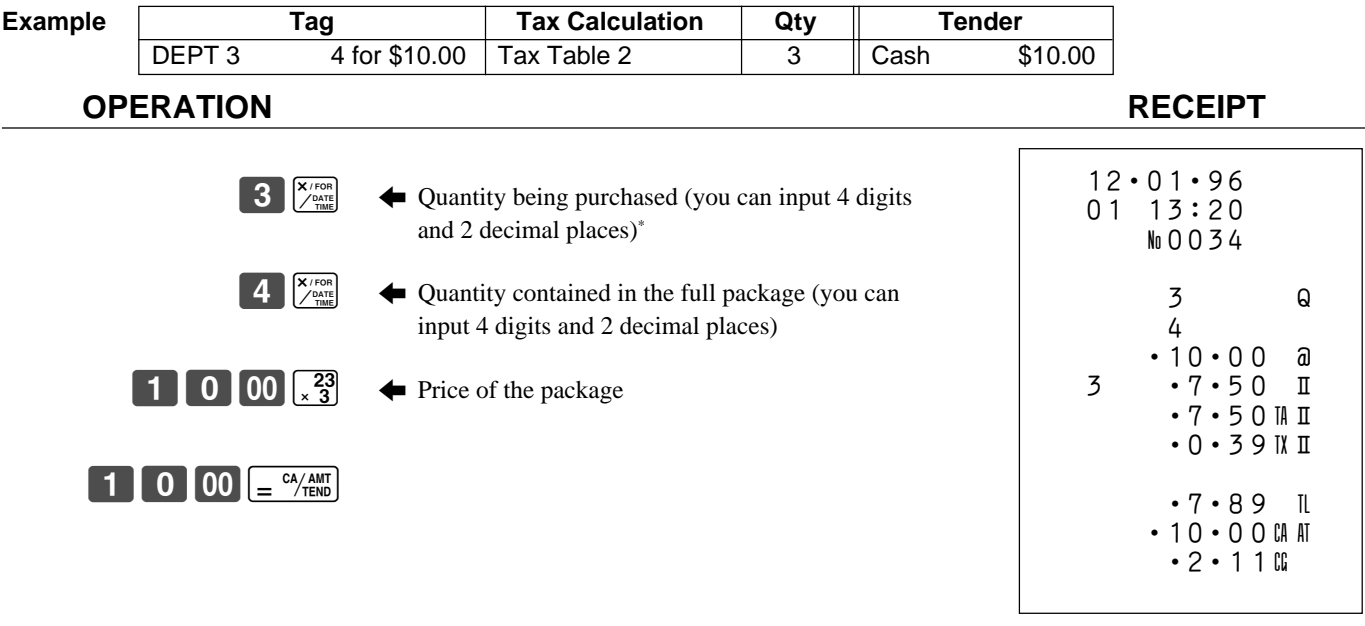

### **Split sales of packaged items**

\* When you are performing a refund operation using the  $\boxed{RF}$  key (page 48) or in the RF Mode (page 49), you can enter 3 digits and 2 decimal places.

## **Registering PLUs**

This section describes how to prepare and use PLUs.

### **Programming PLUs**

Before you use PLUs, you should first tell the cash register how it should handle the registrations.

#### **To program a unit price for each PLU**

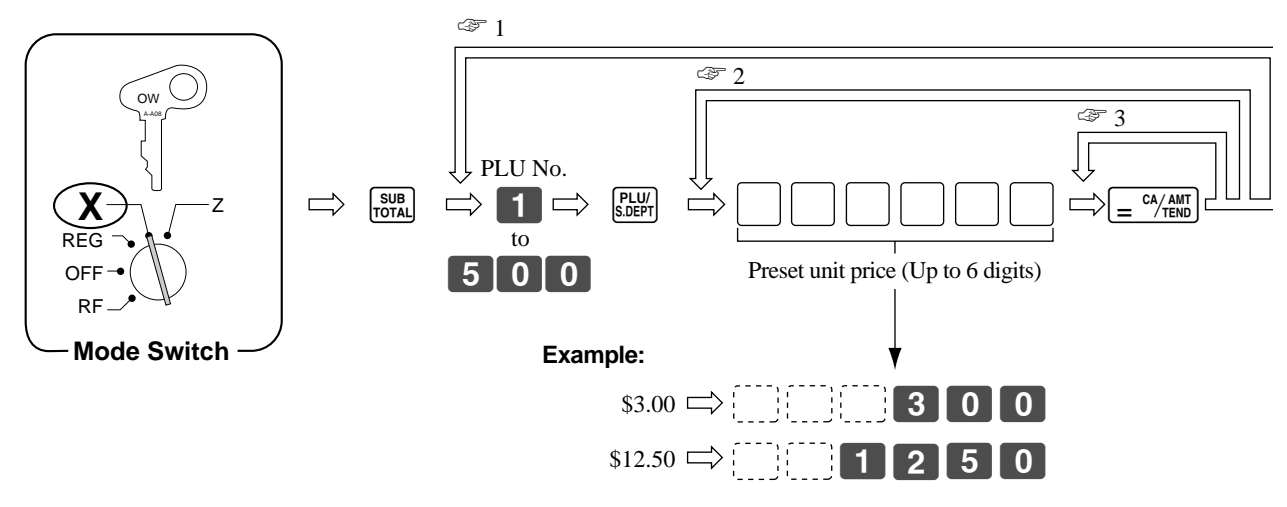

- $\epsilon \rightarrow 1$  After you press the  $\epsilon = \epsilon_{\text{mean}}^2$  key, you can loop back and start programming for another PLU by inputting a new PLU number.
- **EXECUTE:** 2 When you press the  $\left[\frac{cA/AM}{2}\right]$  key, you can loop back and input another unit price, which will be assigned to the next PLU.
- $\epsilon \gg 3$  Press the  $\epsilon$   $\epsilon$ <sup>24/4MT</sup> key again to program the next PLU number with the same unit price.

#### ☞ 1 ☞ 2 OW ☞ 3 A-A08 PLU No. Settlement and Use all four digits  $\begin{array}{cc} \text{SUB} & \longrightarrow & \text{SVD} \end{array}$   $\begin{array}{cc} \text{SUB} & \longrightarrow & \text{SVD} \end{array}$   $\begin{array}{cc} \begin{array}{cc} \text{SUB} \end{array} & \begin{array}{cc} \end{array} & \begin{array}{cc} \end{array} & \begin{array}{cc} \end{array} & \begin{array}{cc} \end{array} & \begin{array}{cc} \end{array} & \begin{array}{cc} \end{array} & \begin{array}{cc} \end{array} & \begin{array}{cc} \end{array} & \begin{array}{cc} \end{array} & \begin{array}{cc} \end{array} & \begin$  $\Rightarrow$  $\blacksquare$  $Z$ to REG  $\boxed{5}$  $\boxed{0}$  $\boxed{0}$  $\cap$ F R<sub>I</sub> **Mode Switch Sub-department/PLU specification Linked department Tax table** Treat as a PLU  $\Rightarrow$  0 This specification links the PLU to This specification defines which tax a department. table should be used for automatic Treat as a sub-department  $\Rightarrow$  1 calculation of taxes. See page 21 for Department 1  $\Rightarrow$  011 information on setting up the tax tables. A PLU can register its preset unit price Department 2  $\Rightarrow$  0 2 only. A sub-department can register Tax table 1  $\Rightarrow$  2 its preset price or a manually entered Department 3  $\Rightarrow$  0 3 price. Tax table 2 Department 4  $\Rightarrow$  0 4 Tax table 1 and 2 Department 5  $\Rightarrow$  $0$ | 5 : No tax calculation : : Department 36  $\Rightarrow$  3 6 Department 37  $\Rightarrow$  3 7 Department 38  $\Rightarrow$  3 8 Department 39  $\Rightarrow$ Department  $40 \Rightarrow$  4 0

#### **To program PLU links to departments, tax calculations and PLU/sub-department specifications**

 $\epsilon \gg 1$  After you press the  $\epsilon = \frac{c_4 \lambda AMT}{TEN}$  key, you can loop back and start programming for another PLU by inputting a new PLU number. **EXECUTE:** 2 When you press the  $\left[\frac{CA/AM}{B} \text{key}\right]$  key, you can loop back and input another specification which will be assigned to the next PLU.  $\infty$  3 Press the  $\left\lfloor \frac{CA/AM}{TEND} \right\rfloor$  key again to program the next PLU number with the same specification.

 $\mathbb{Z}$  4 All PLUs are initialized as no tax calculation.

Non link  $\Rightarrow$  0 0

### **Registering PLUs and sub-departments**

The following examples show how you can use PLUs and sub-departments in various types of registrations.

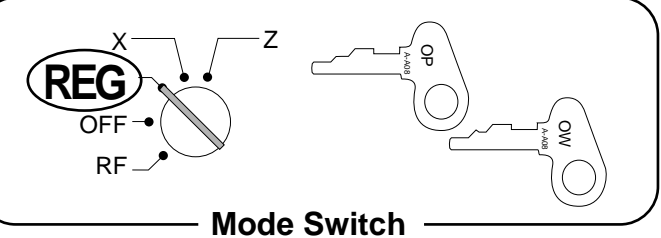

#### **PLUs**

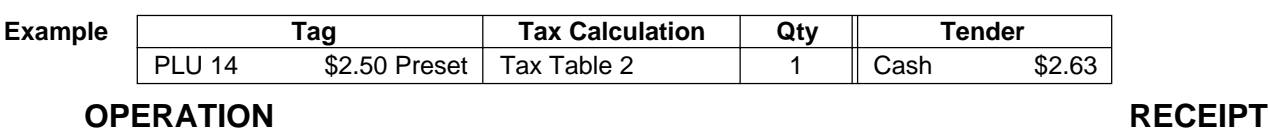

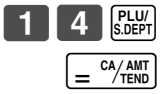

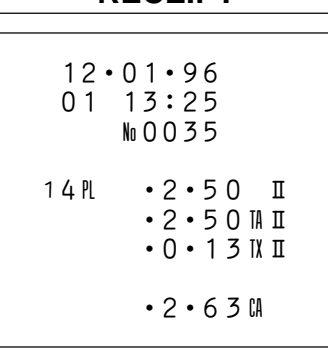

#### **Sub-departments**

PLU

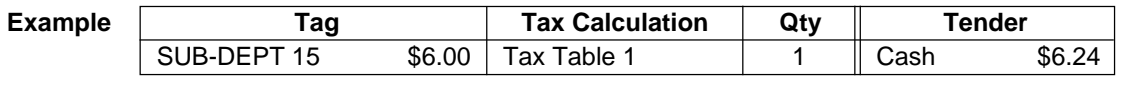

## **OPERATION RECEIPT**

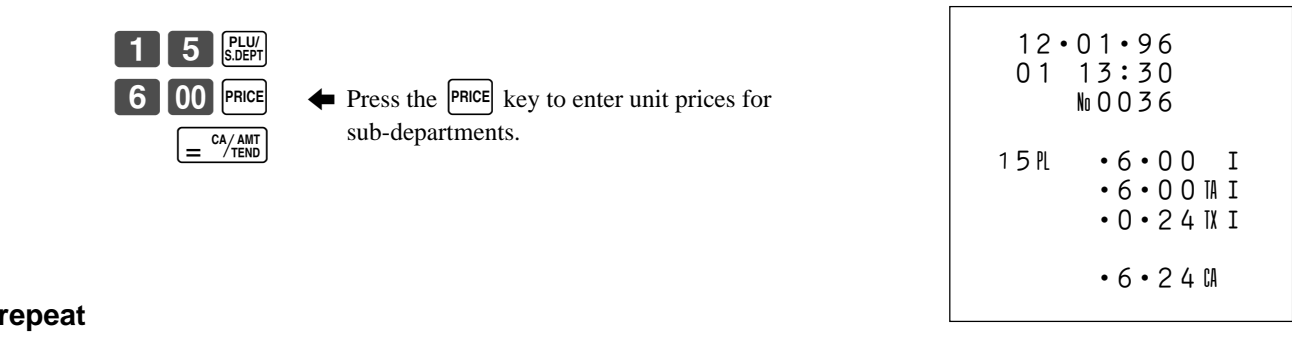

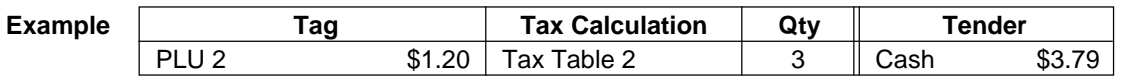

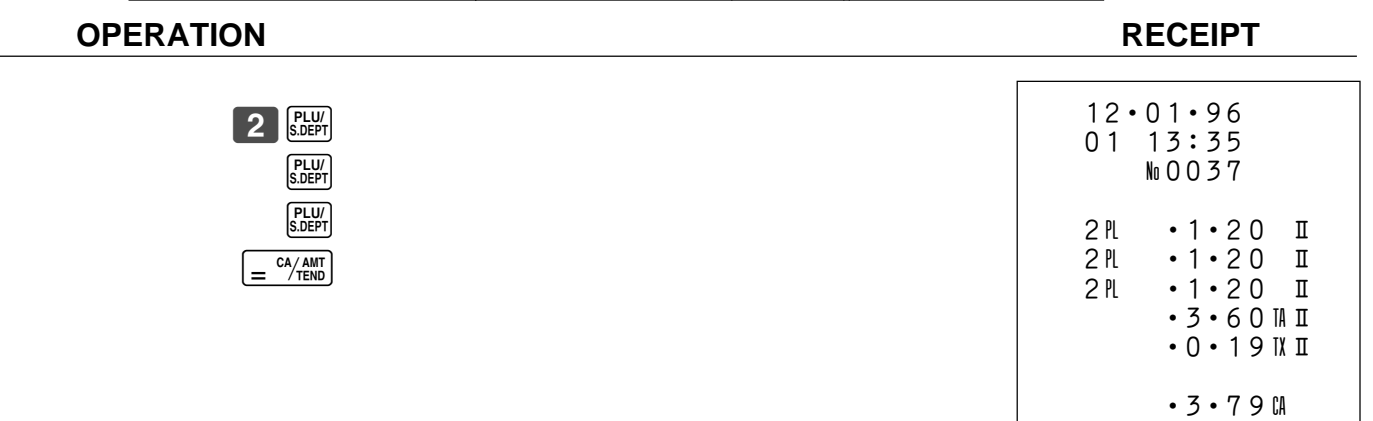

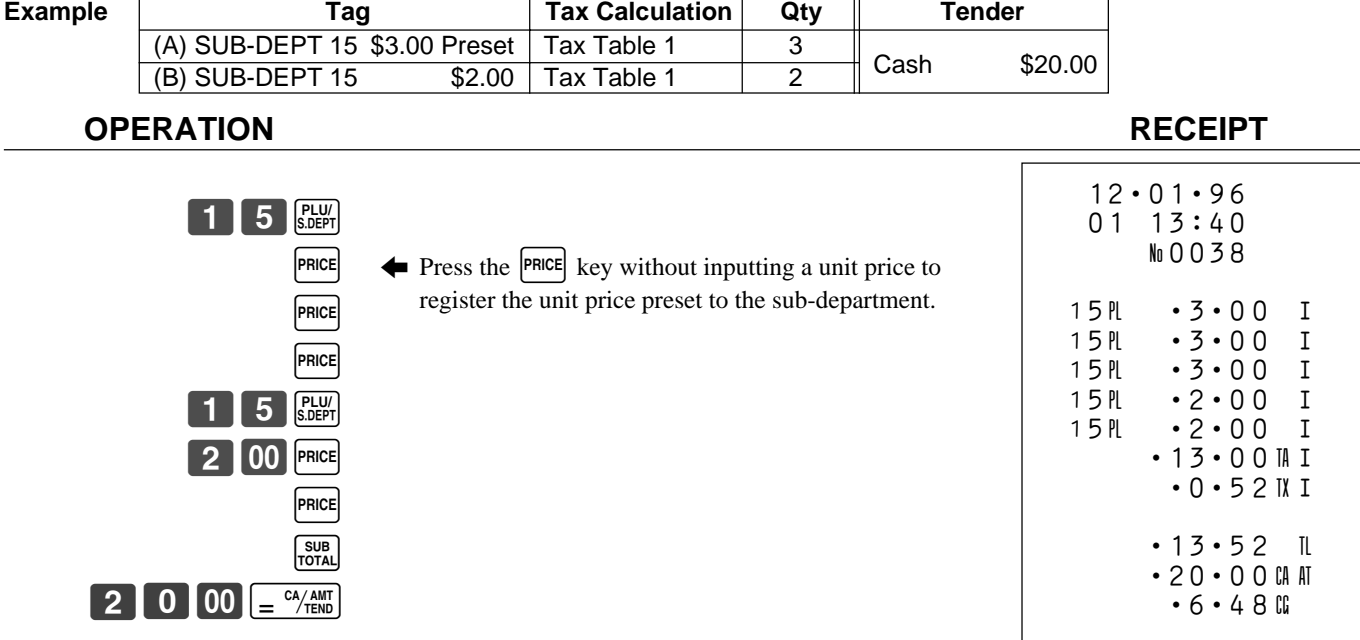

#### **Sub-department repeat**

#### **PLU multiplication**

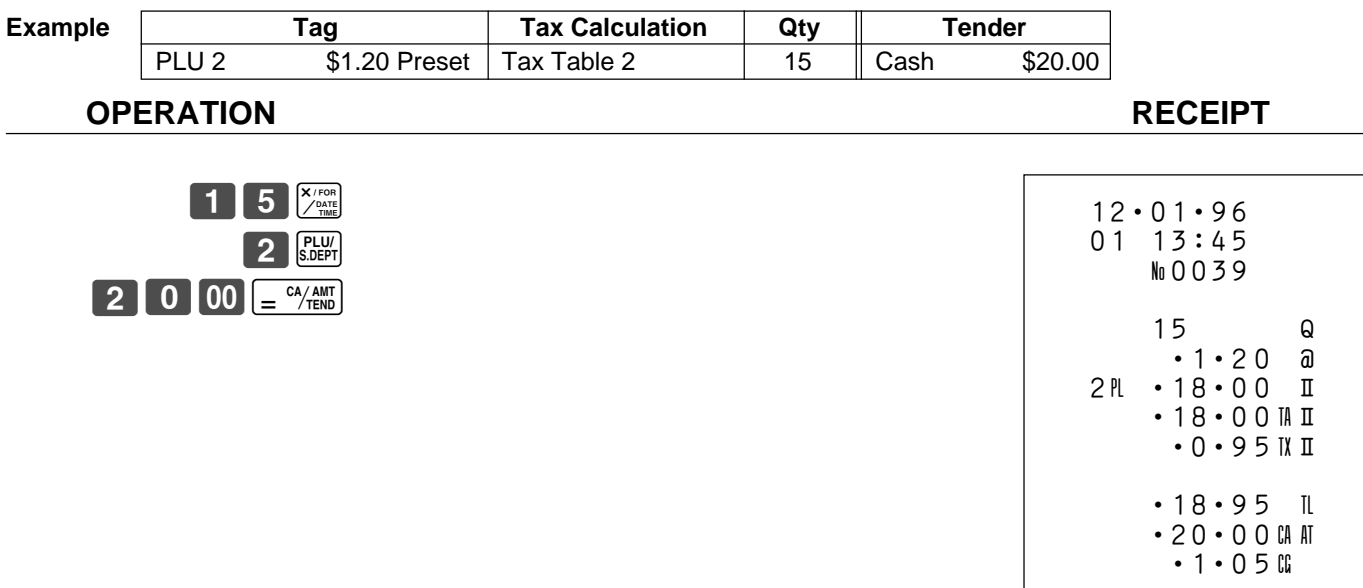

• The quantity can be any value with an integer up to 4 digits, and a decimal up to 2 digits.

• If the result of the calculation is longer than 7 digits, an error occurs.
### **Sub-department multiplication**

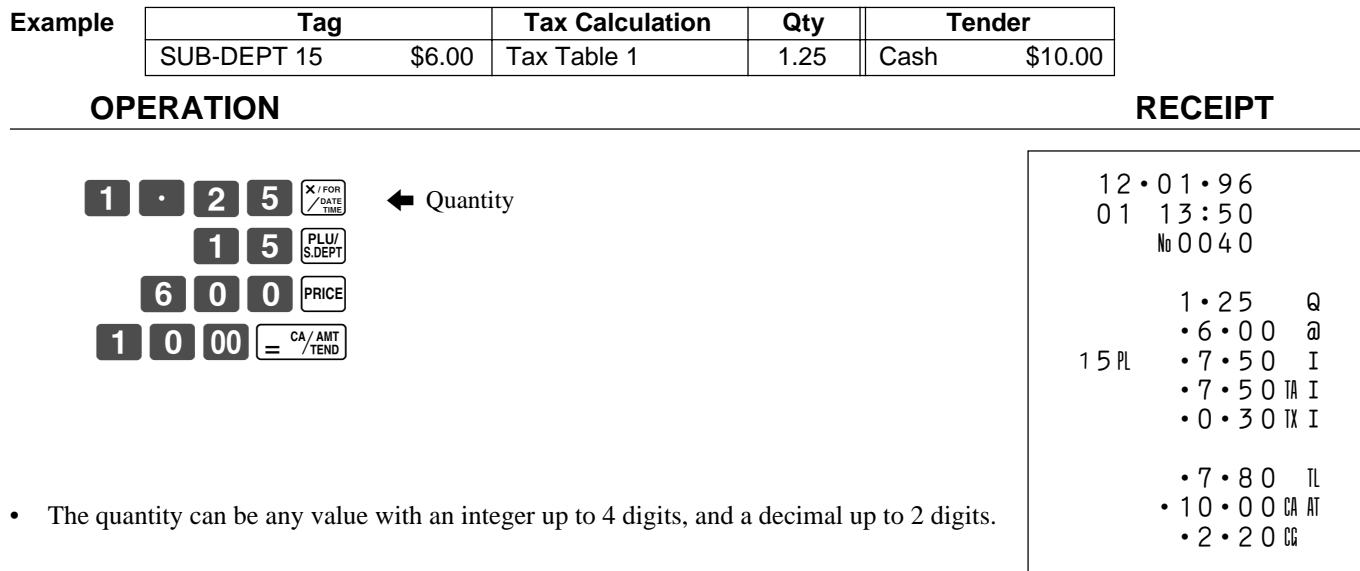

• If the result of the calculation is longer than 7 digits, an error occurs.

#### **Mixed registration (department, sub-department, PLU)**

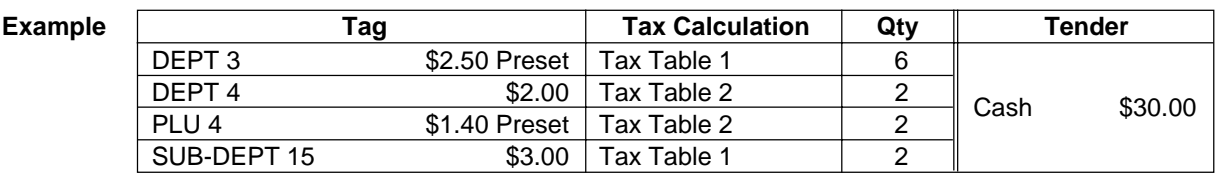

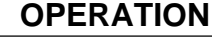

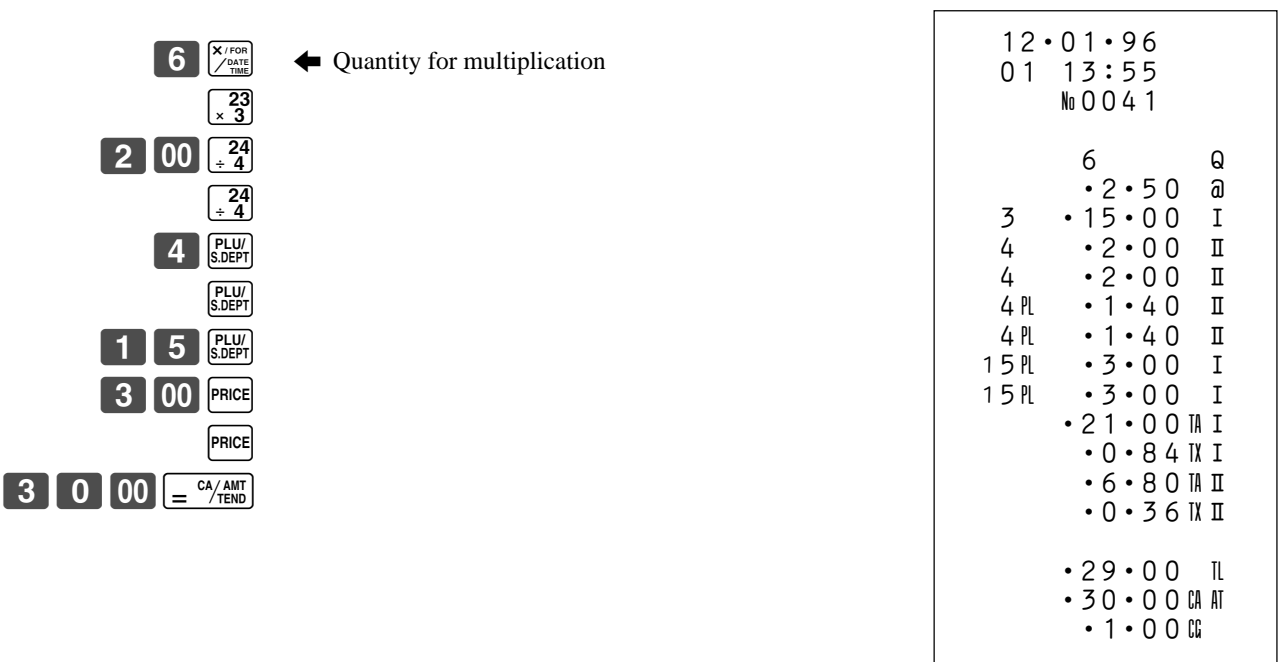

**RECEIPT** 

### **Split sales of packaged items**

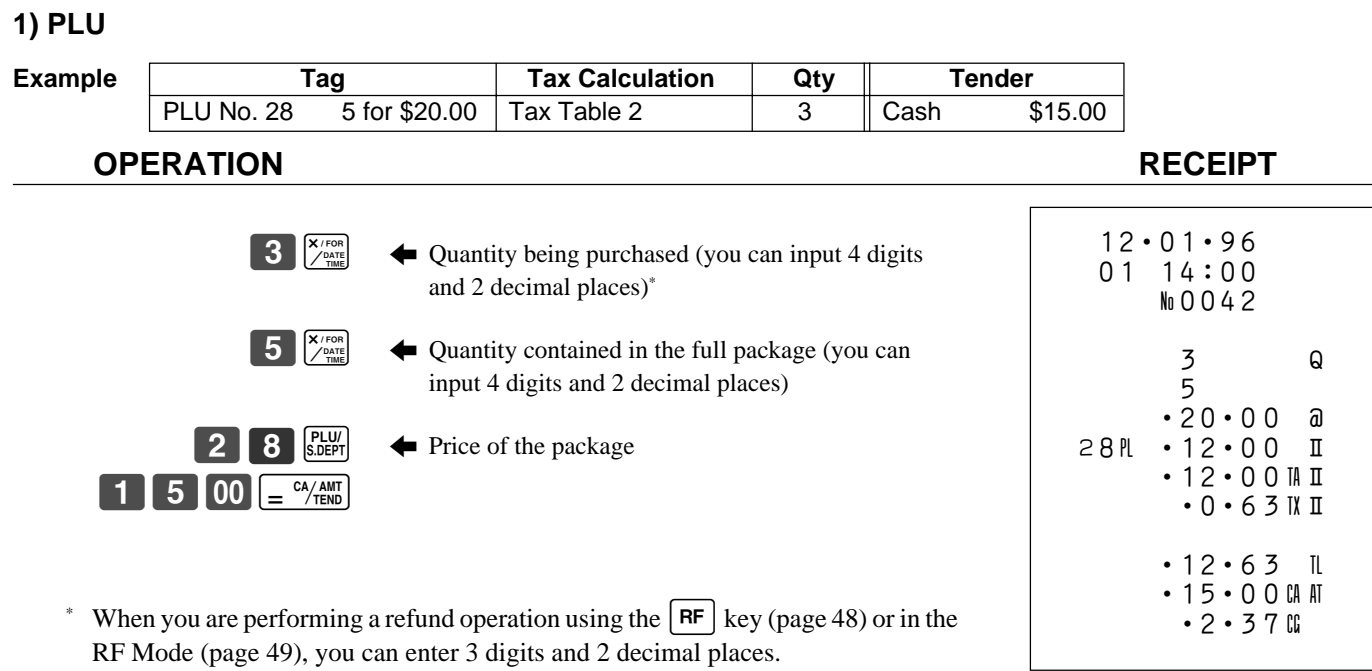

### **2) Sub-department**

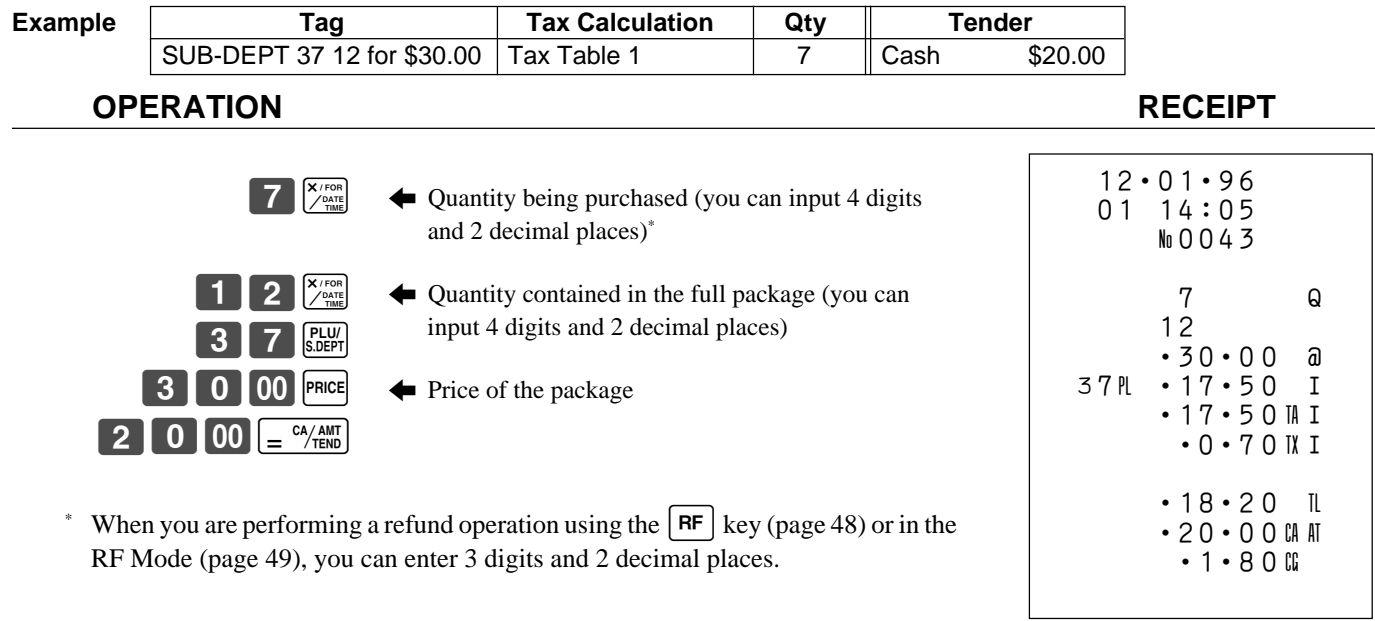

# **Registering premiums and discounts**

This section describes how to prepare and register premiums and discounts.

# **Programming premiums and discounts**

You can use the  $\lceil \frac{9}{6} \rceil$  key to register either discounts (percentage decreases) or premiums (percentage increases). The following procedures let you select the operation you want for the  $\infty$  key. They also let you program the tax calculation method, the tax rounding method, and a preset rate.

#### **To program tax calculation, tax rounding and the function of the**  $\lceil \frac{9}{2} \rceil$  **key**

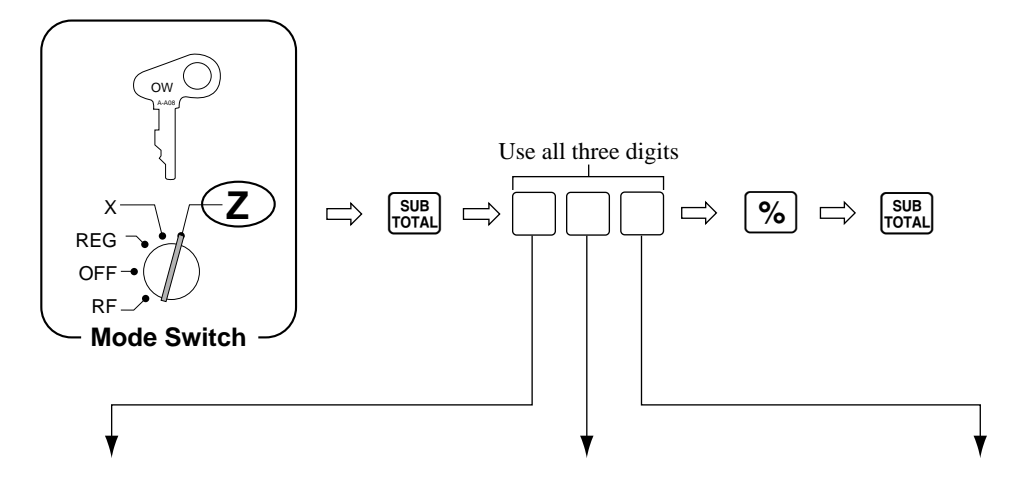

#### **Tax status for subtotals**

This specification defines where the result of the percent calculation on a subtotal should be reflected (added to or subtracted from) for tax purposes. Note that this specification is for calculations with subtotals only, and is not applied for calculations involving individual items.

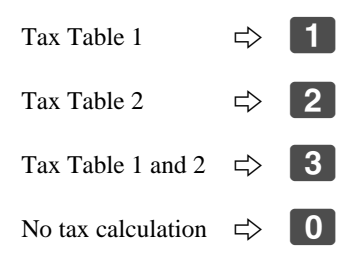

**Rounding method**

This specification defines the method used to round the result of a percentage calculation.

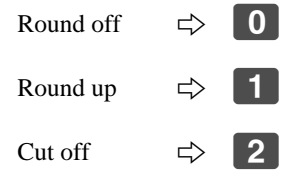

#### **Key function specification**

This specification defines the function of the  $\vert \gamma_0 \vert$  key.

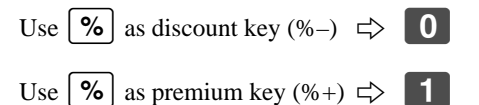

• Tax status for the  $\lceil \frac{9}{6} \rceil$  key is initialized as tax table 1 and 2.

## **To program a rate to the**  $\lceil % \rceil$  **key**

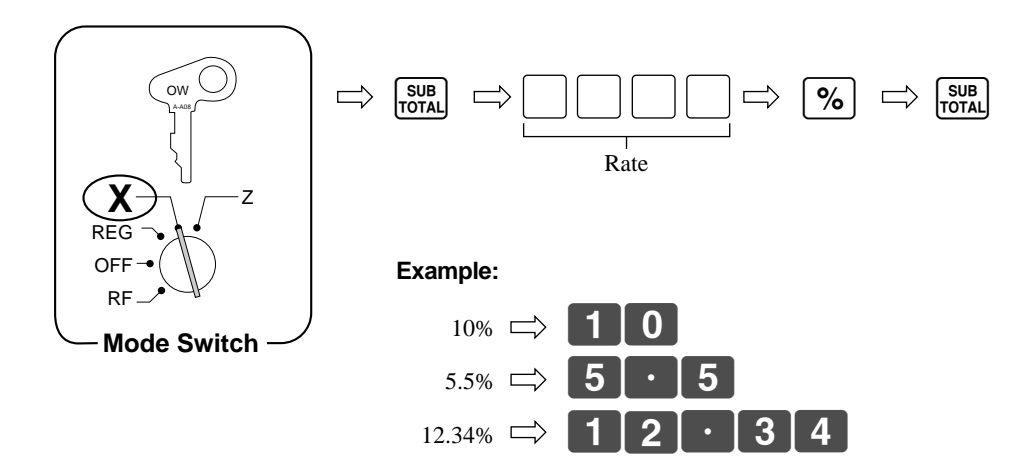

# **Registering premiums and discounts**

The following examples show how you can use the  $[\%]$ key in various types of registrations.

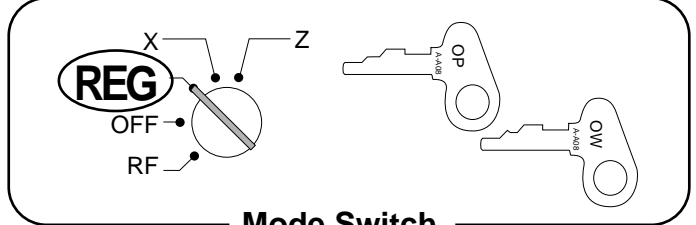

**Mode Switch**

#### **Discount for items and subtotals**

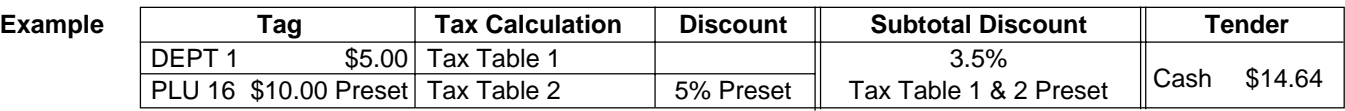

## **OPERATION RECEIPT**

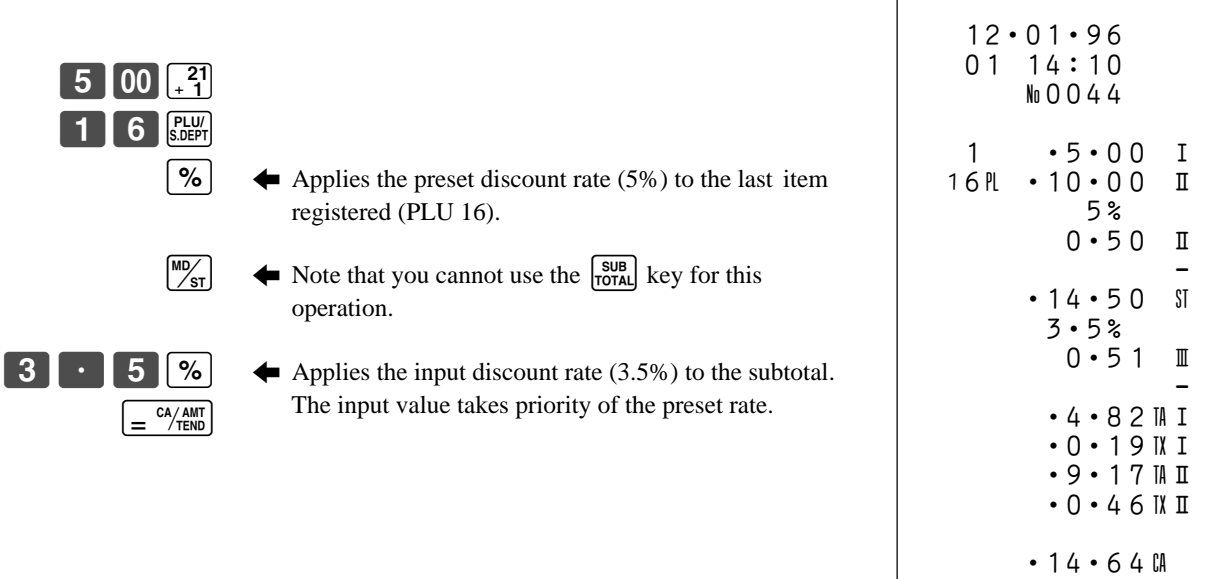

• You can manually input rates up to 4 digits long (0.01% to 99.99%).

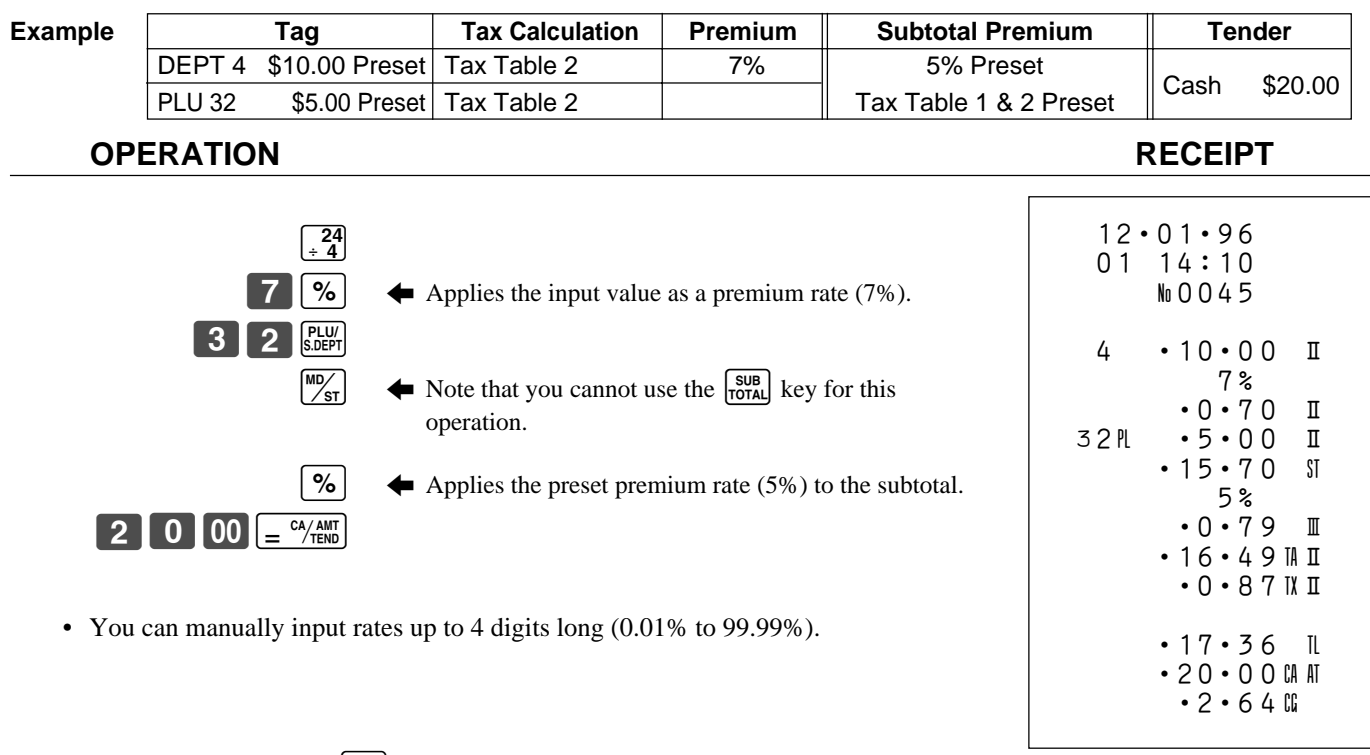

#### **Premium for items and subtotals**

### **Taxable status of the**  $\boxed{\%}$  **key**

- Whenever you perform a discount/premium operation on the last item registered, the tax calculation for the discount/ premium amount is performed in accordance with the tax status programmed for that item.
- Whenever you perform a discount/premium operation on a subtotal amount, the tax calculation for the subtotal amount is performed in accordance with the tax status programmed for the  $\lceil \% \rceil$  key.

# **Registering reductions**

# **Programming for reductions**

You can use the  $\boxed{-}$  key to reduce single items or subtotal amounts. The following procedure lets you program the tax calculation method for the  $\boxed{-}$  key.

### To program tax calculation for the  $\boxed{-}$  key

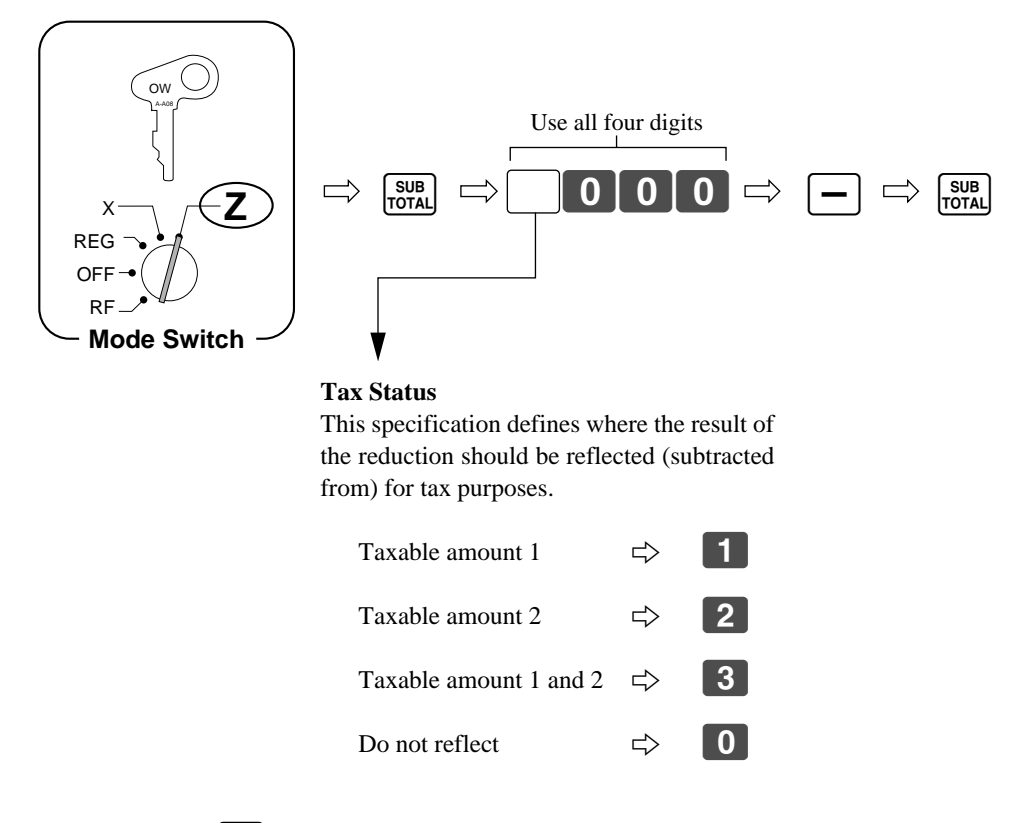

• Tax status for the  $\boxed{-}$  key is initialized as no tax calculation.

# • Taxable status of the  $\boxed{-}$  key

The tax calculation for the reduction amount is performed in accordance with the tax status programmed for the

- key, regardless of whether the reduction is performed on the last item registered or a subtotal amount.

# **Registering reductions**

The following examples show how you can use the  $\boxed{-}$ key in various types of registrations.

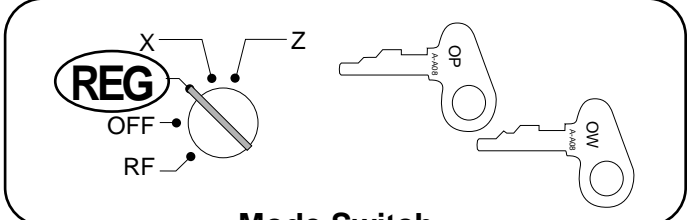

#### **Mode Switch**

#### **Reduction of individual items**

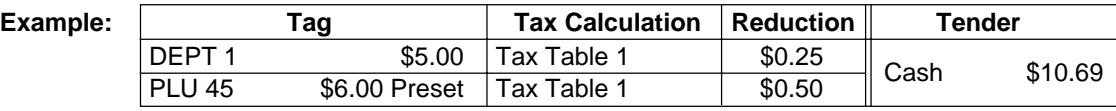

#### **OPERATION RECEIPT**

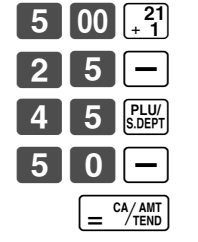

 $\vert 5 \vert \vert - \vert$   $\vert$  Reduces the last amount registered (500 to DEPT 1) by the value  $(25)$  input here.

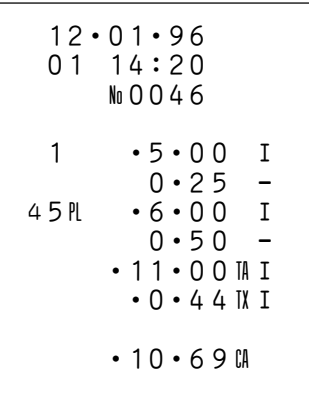

- You can manually input reduction values up to 7 digits long.
- The amount you input for the reduction is not subtracted from the department totalizer.

#### **Reduction of subtotals**

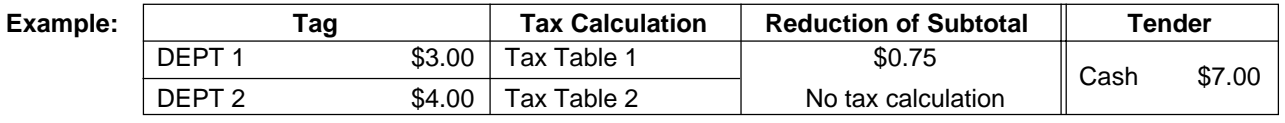

#### **OPERATION RECEIPT**

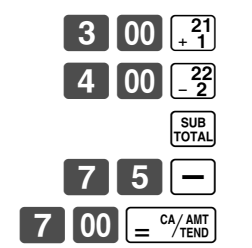

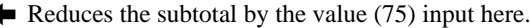

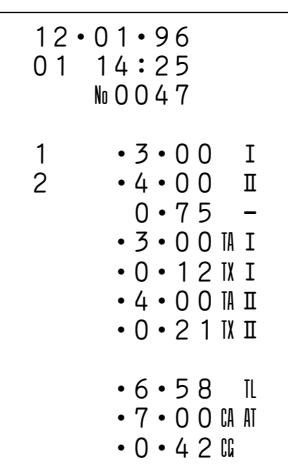

# **Calculating the merchandise subtotal**

Use the operation shown below to calculate the merchandise subtotal, which includes the actual cost of the merchandise only without the add-on tax.

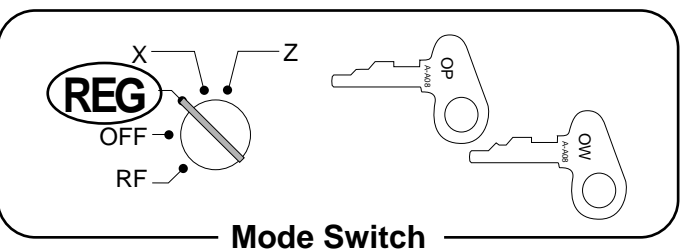

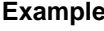

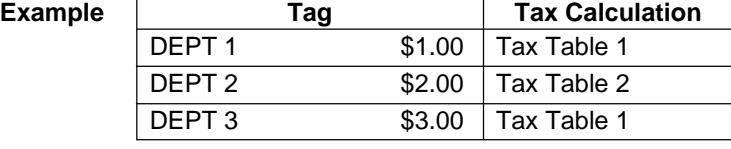

#### **OPERATION RECEIPT**

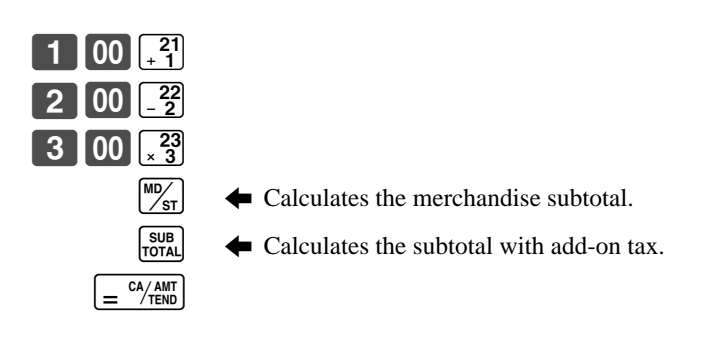

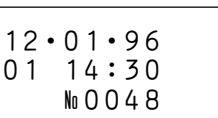

 $\cdot$  6  $\cdot$  27 CA

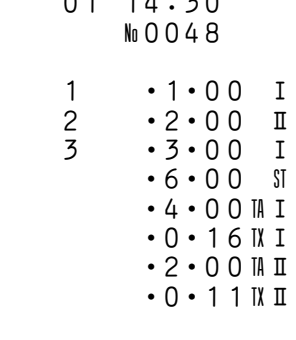

• You cannot use the  $\frac{100}{51}$  key to calculate the subtotal for a partial tender.

# **Shifting the taxable status of an item**

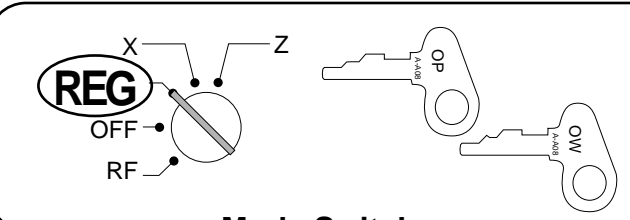

**Mode Switch**

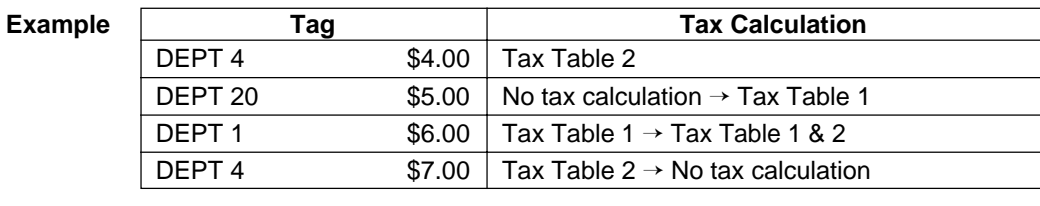

**OPERATION RECEIPT**

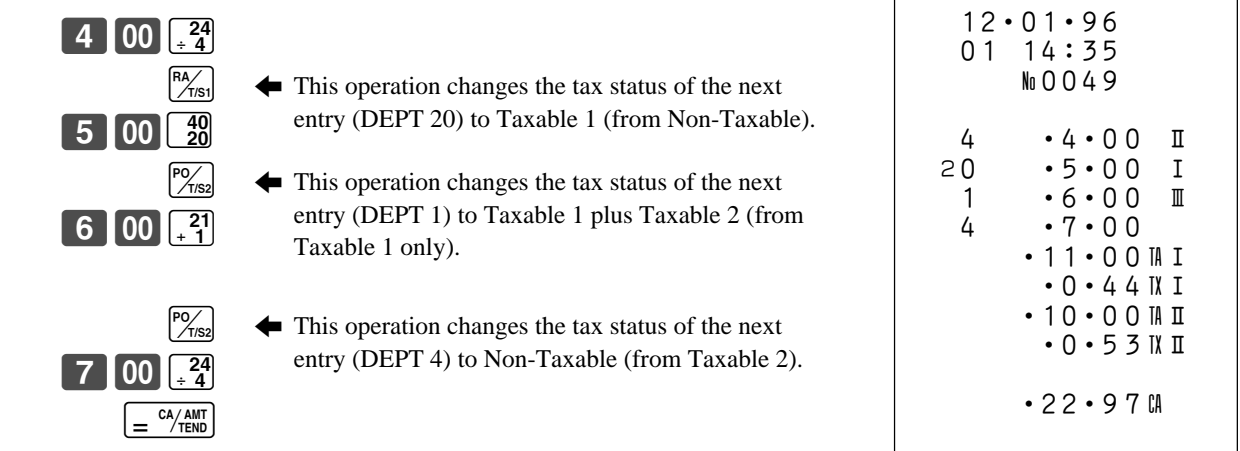

### **Important!**

- To change the taxable status of the next item to be registered, be sure to press  $\frac{f^{RA}}{1000}$  or  $\frac{f^{O}(7)}{1000}$  without **inputting any value.**
- If the last item registered is programmed as non-taxable, a premium/discount ( $\boxed{\%}$  key) operation **on this item is always non-taxable.**

In this case, you cannot manually change the tax status to Taxable 1  $(\frac{R\lambda}{\lambda s})$  or Taxable 2  $(\frac{P\lambda}{\lambda s})$  key.

# **Registering charge and check payments**

The following examples show how to register charges and payments by check.

 $[CHK]$ 

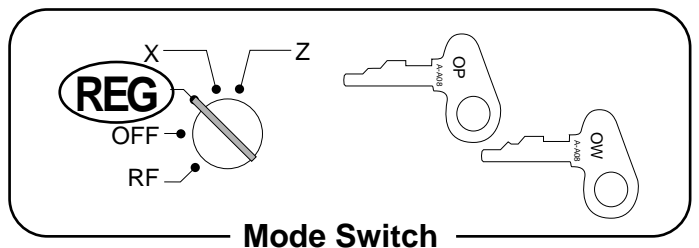

•96

No 0050

 $1 \cdot 10 \cdot 00$  I  $\cdot$  10  $\cdot$  00  $M$  I  $\cdot$  0  $\cdot$  4 0 IX I

 $•10 •40K$ 

### **Check**

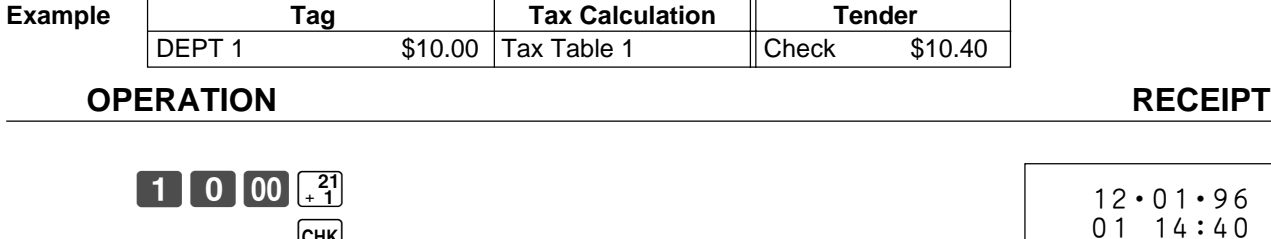

#### **Charge**

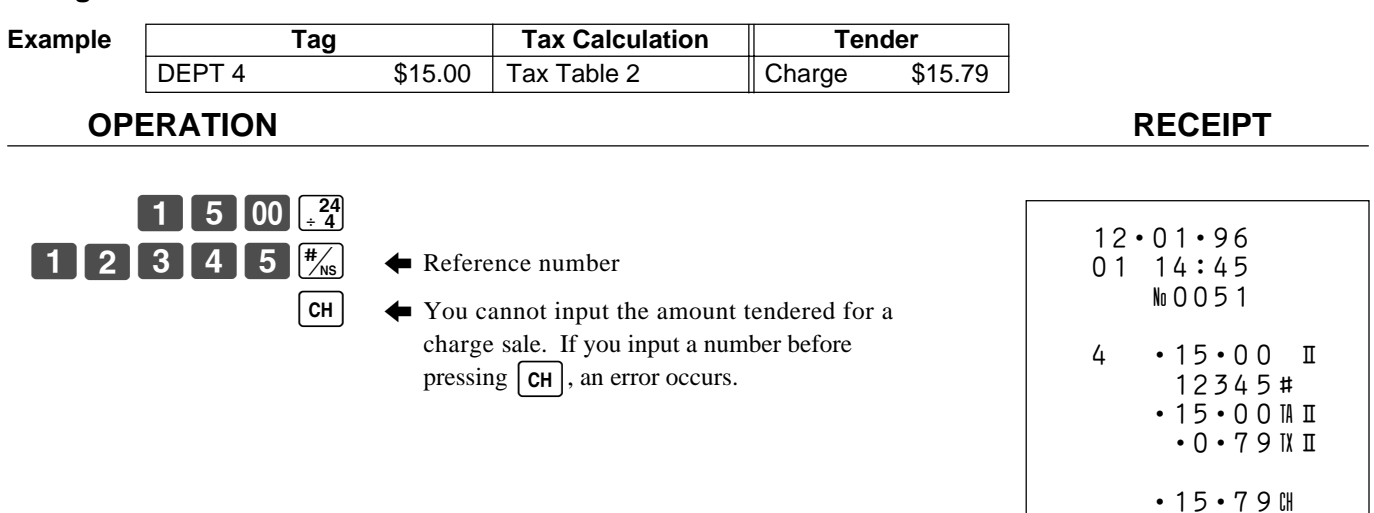

### **Mixed cash, check, charge**

**Example** 

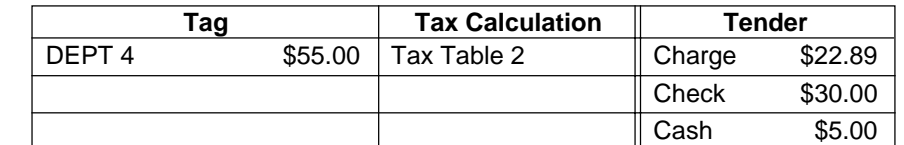

**OPERATION RECEIPT**

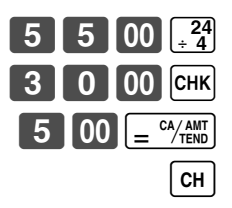

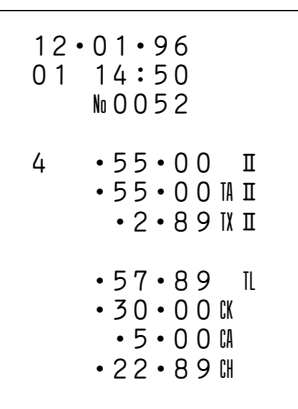

# **Registering returned goods in the REG mode**

The following examples show how to use the  $\boxed{RF}$  key in the REG mode to register goods returned by customers.

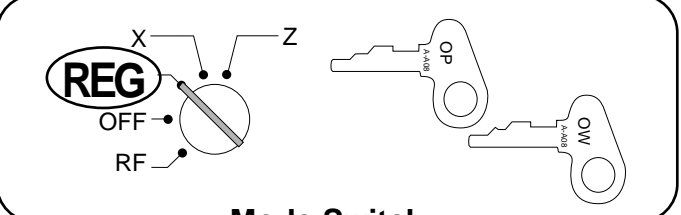

**Mode Switch**

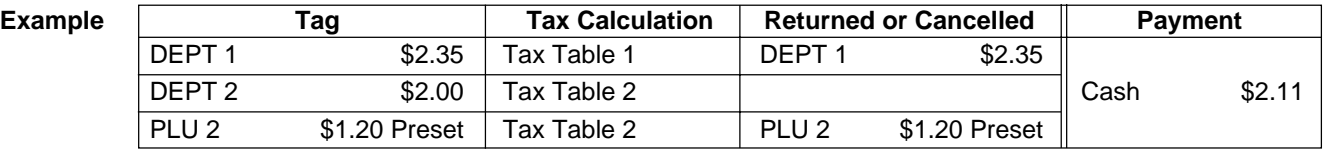

#### **OPERATION RECEIPT**

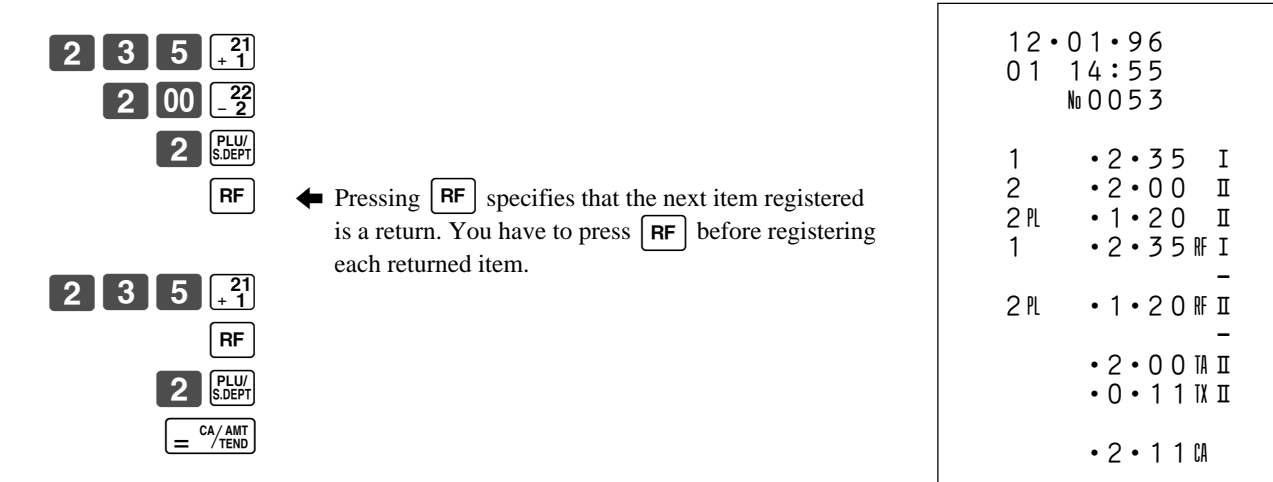

# **Registering returned goods in the RF mode**

The following examples show how to use the RF mode to register goods returned by customers.

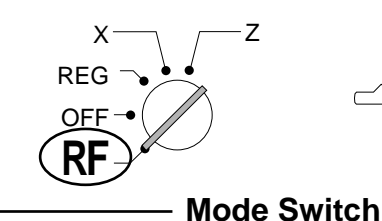

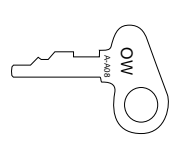

#### **Normal refund transaction**

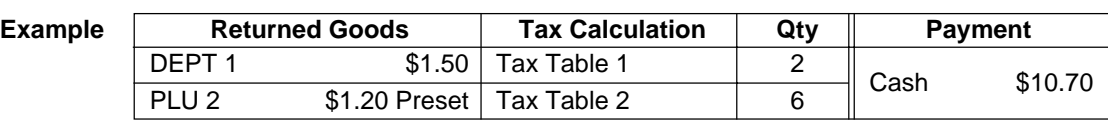

#### **OPERATION RECEIPT**

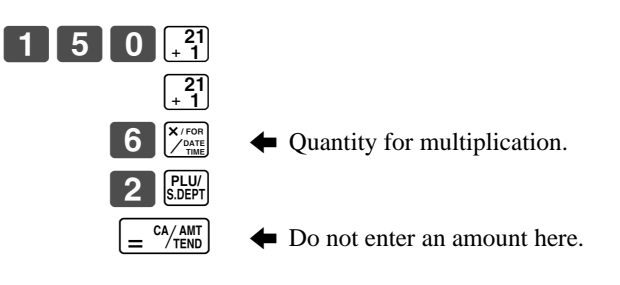

# 12•01•96 01 15:00

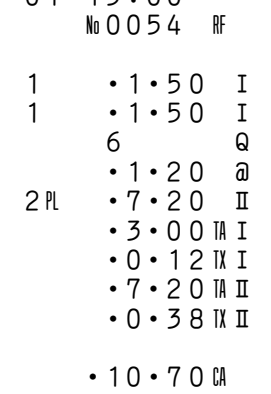

#### **Reduction of amounts paid on refund**

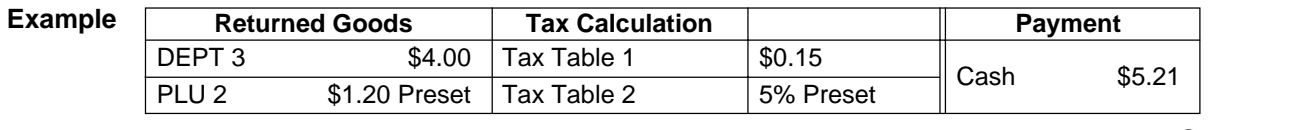

#### **OPERATION RECEIPT**

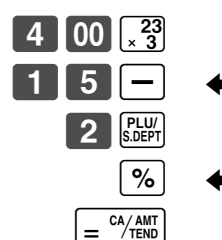

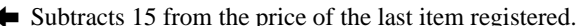

 $\%$   $\blacktriangleleft$  Reduces the price of the last item registered by the preset discount rate (5%).

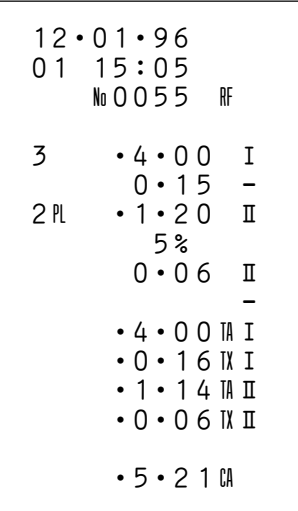

### **Important!**

**• To avoid miss registrations in the RF mode, return the mode switch to the former position immediately.**

# **Registering money received on account**

The following example shows how to register money received on account. This registration must be performed alone, and cannot be performed as part of another registration.

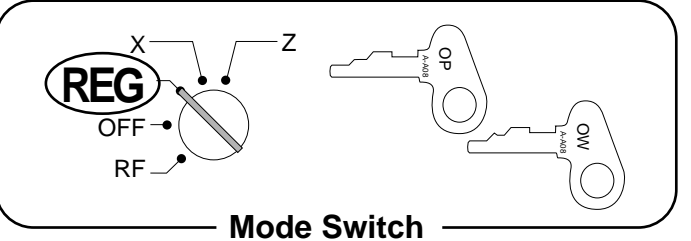

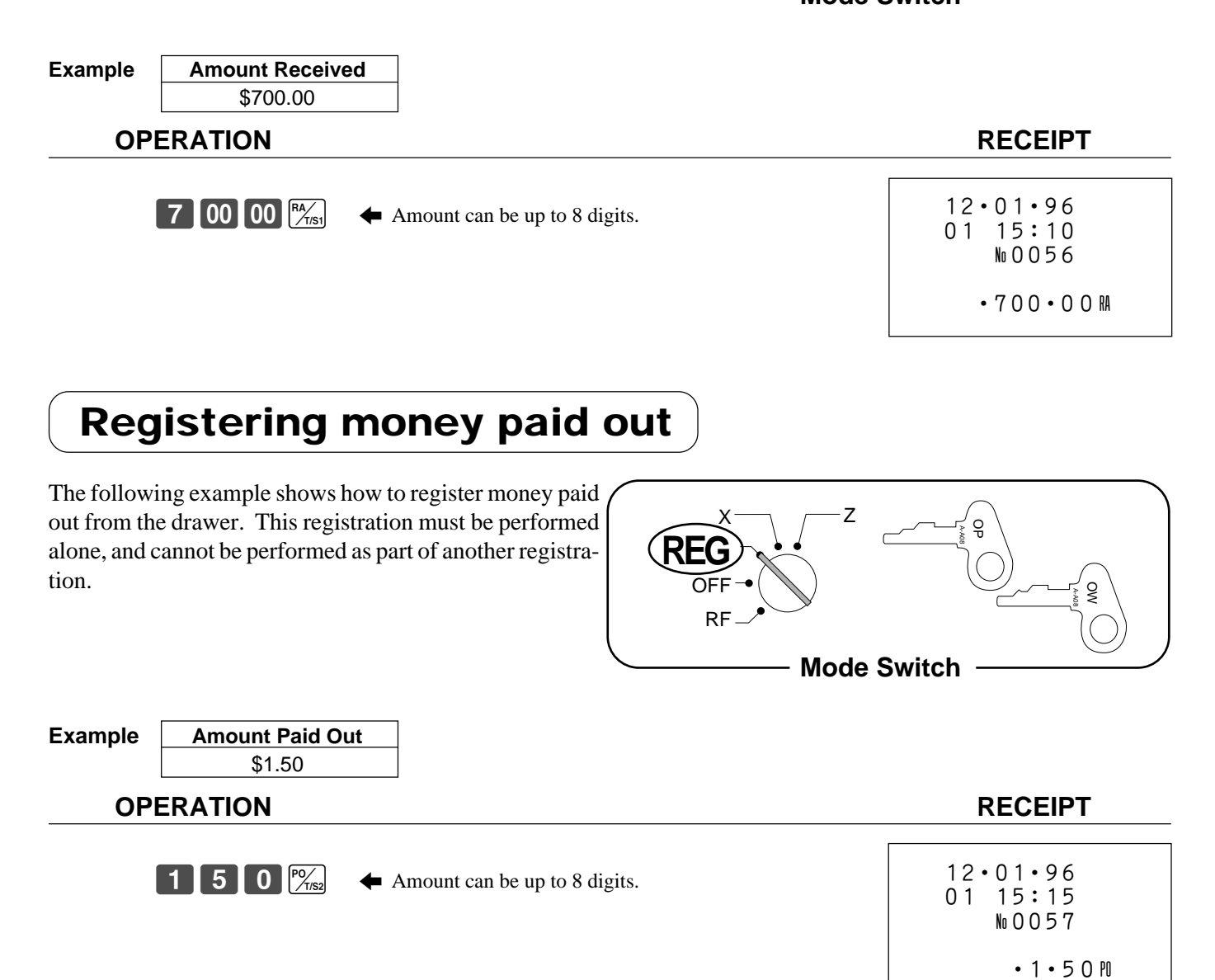

# **Making corrections in a registration**

There are three techniques you can use to make corrections in a registration.

- Correcting an item that you have input but not yet registered.
- Correcting the last item you have input and registered.
- Cancelling all items in a transaction.

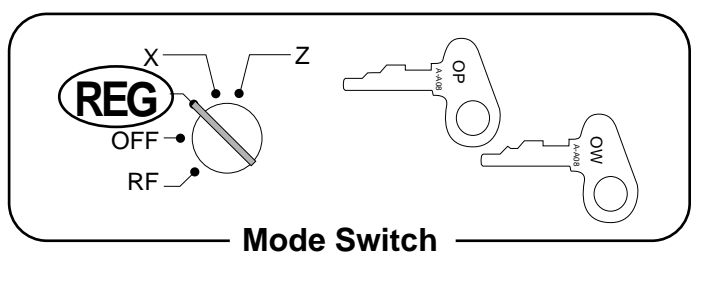

#### **Correcting an item you have input but not yet registered**

#### **Correction Examples**

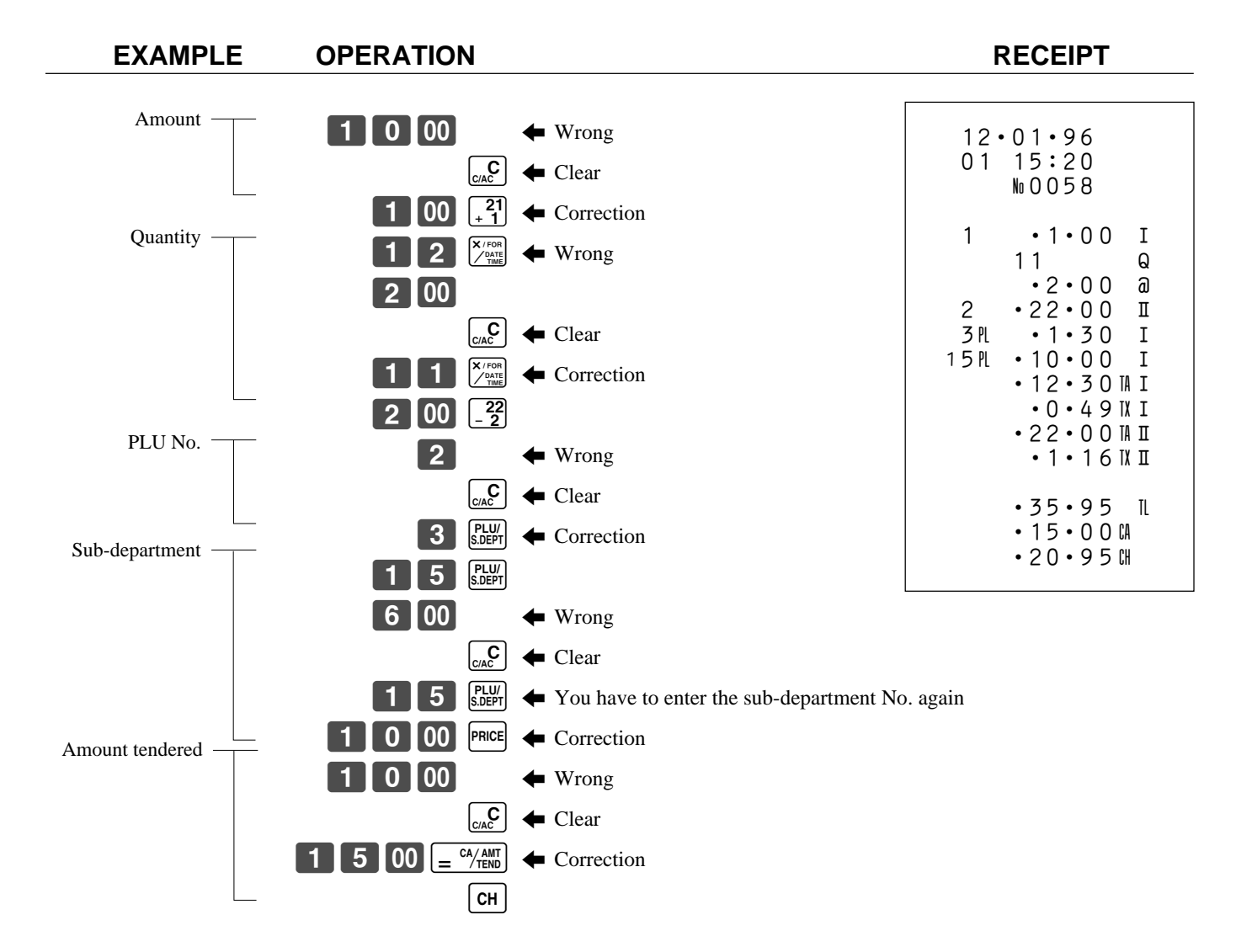

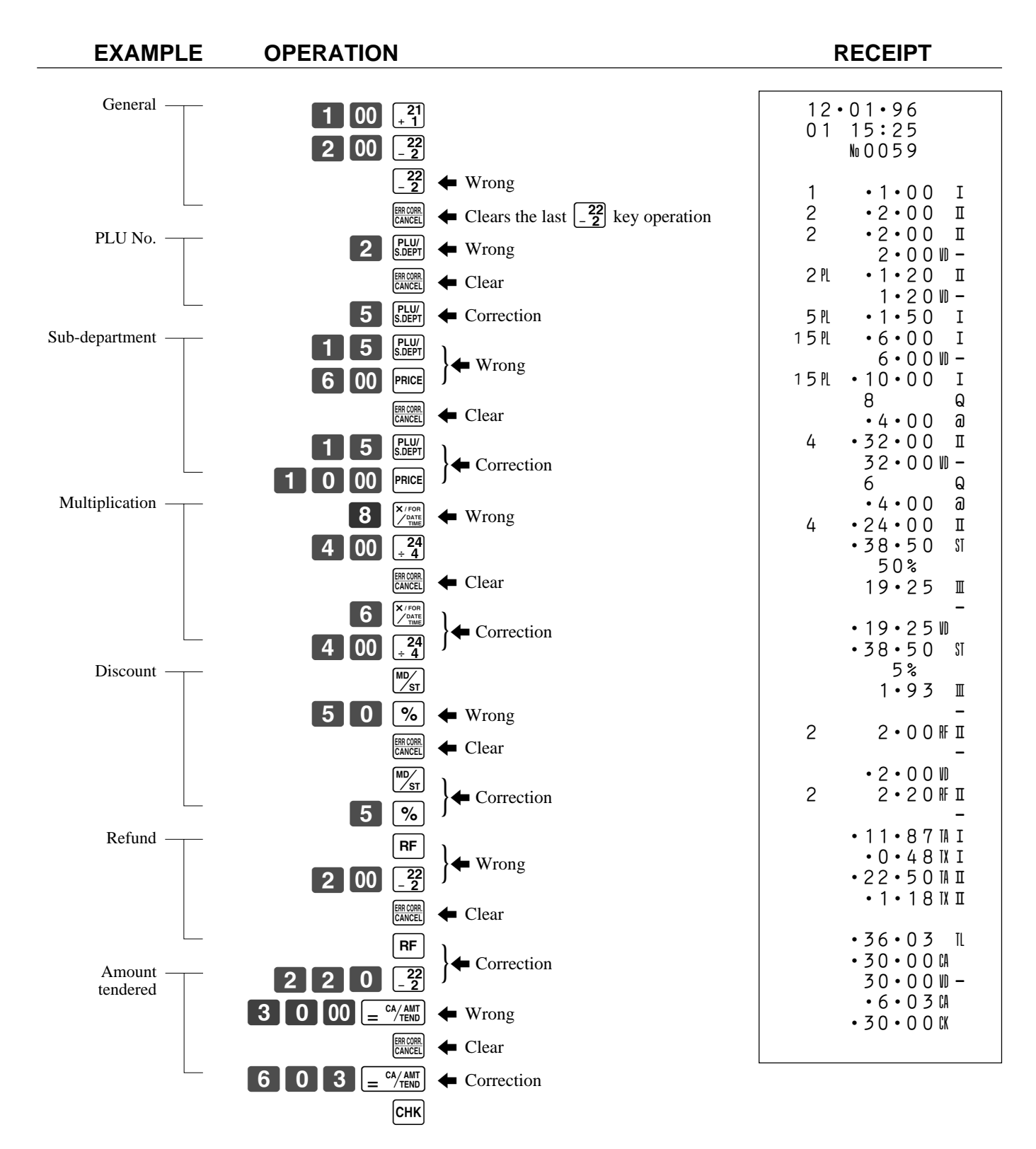

#### **Correcting an item you have input and registered**

#### **Cancelling all items in a transaction**

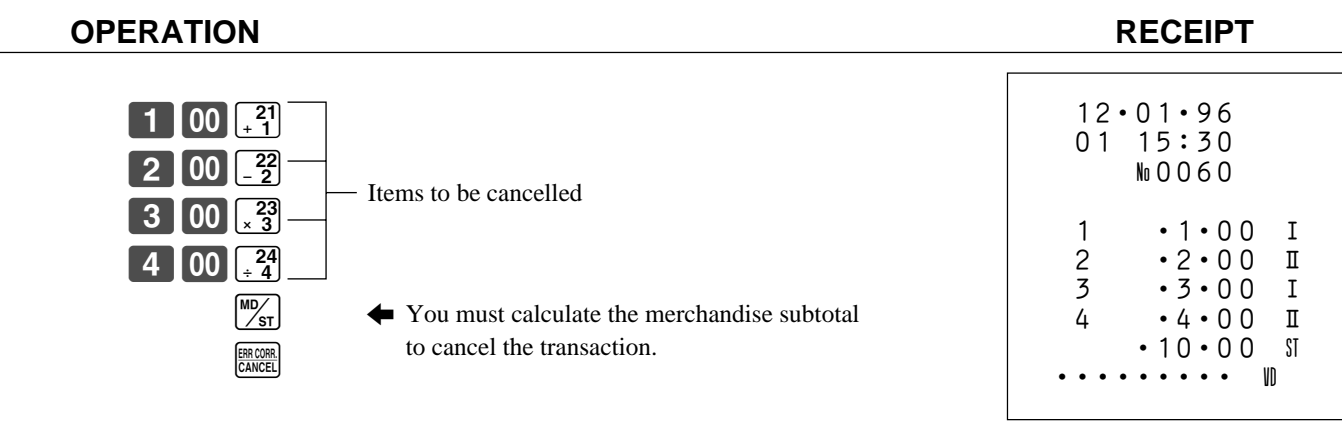

### **Important!**

- **Note that the number of items included in the transaction to be cancelled is limited (usually to about 9 ~ 17), depending on the complexity of the transaction. If you try to cancel a transaction that exceeds the limit, and error occurs.**
- **You can program the cash register so that this cancel operation is not allowed (page 62).**

# **No sale registration**

You can use the following procedure to open the drawer without registering a sale. This operation must be performed alone, and cannot be performed as part of another registration.

 $\left[\frac{H}{N}\right]$ 

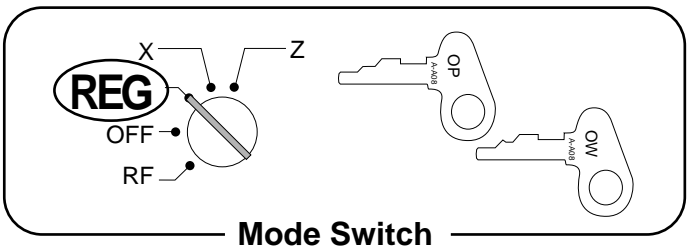

#### **OPERATION RECEIPT**

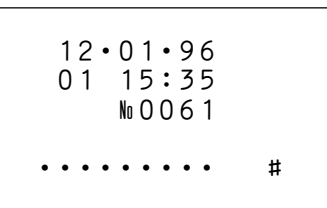

This section describes more sophisticated setups and operations that you can use to suit the needs of your retail environment.

# **Clerk control function Post-finalization receipt issuance General printing control**

The procedure described here lets you:

- Activate the clerk control function.
- Specify the contents of post-finalization receipts.
- Specify the contents of receipts, the journal, and reports.

# **Programming multiple clerks, post-finalization receipt issuance, and general printing control**

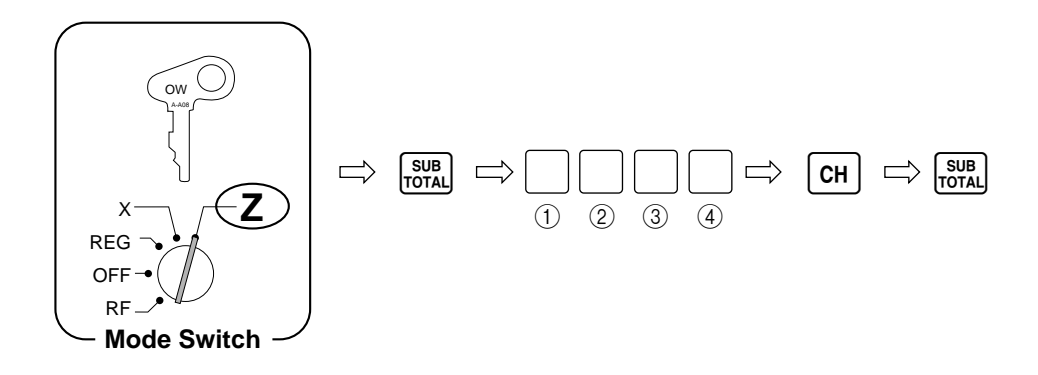

 $\circ$  **Input the total of a + b + c.** 

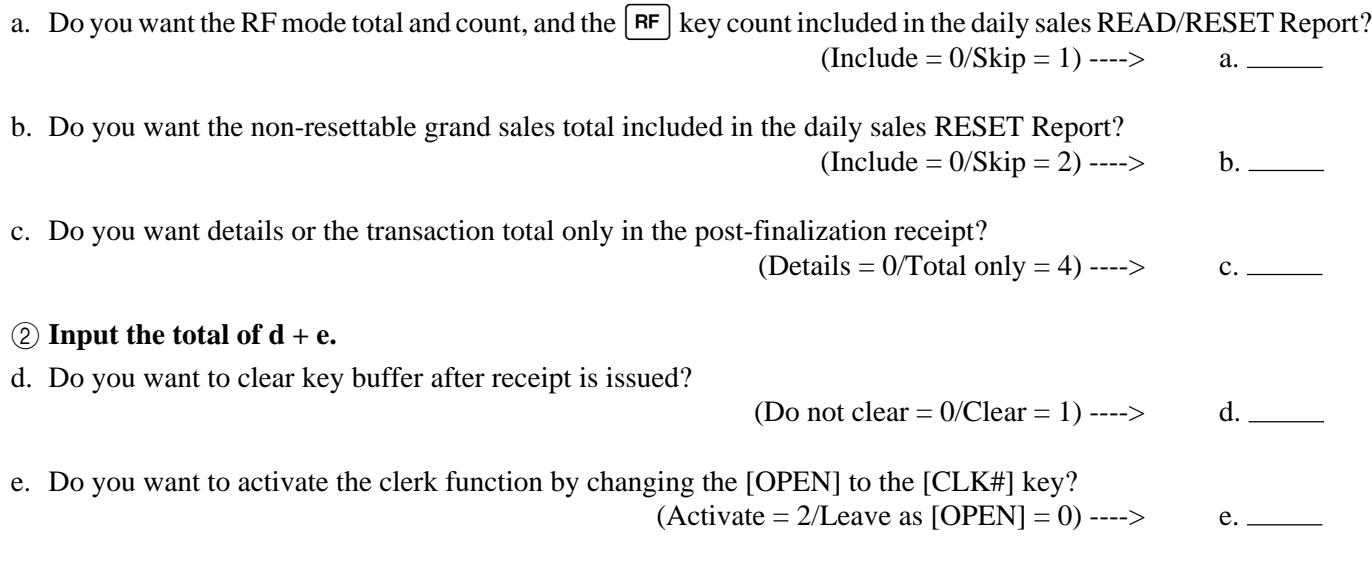

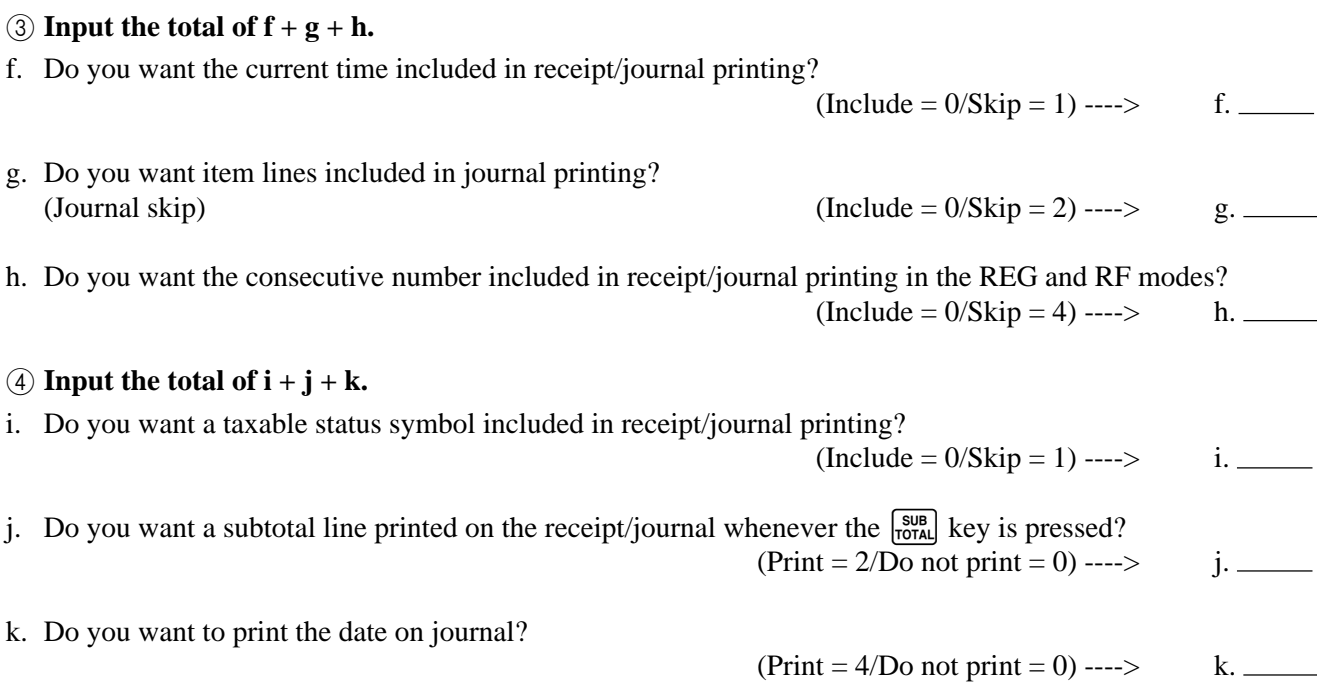

# **Using the clerk control function**

You can use the clerk control function to keep track of the registrations performed by different clerks.

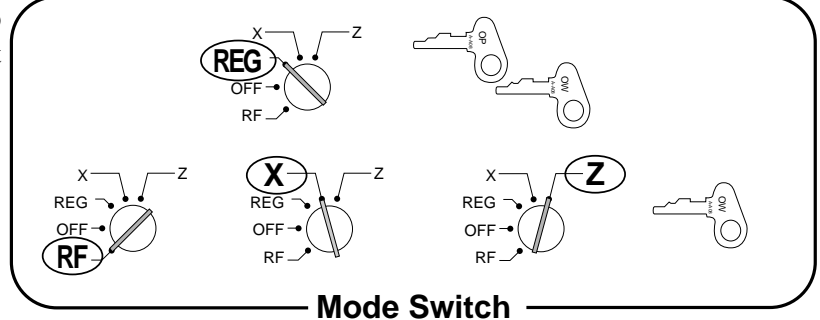

#### **Clerk Sign On**

#### **OPERATION**

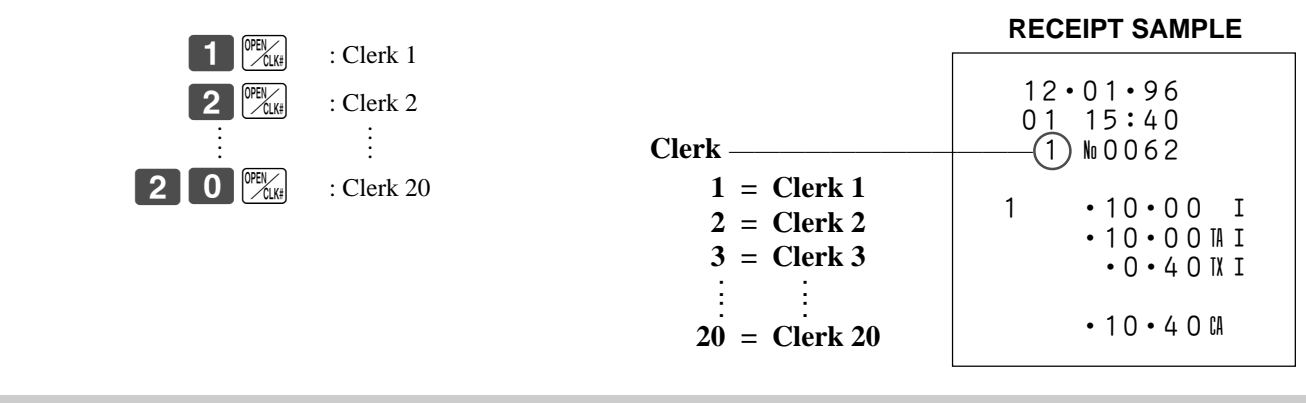

### **Important!**

- **Once you activate the clerk control function, the error code "E08" appears on the display whenever you try to perform a registration, a READ/RESET operation, or any programming without first signing on.**
- **The signed on clerk is also identified on the receipt/journal.**

#### **Clerk Sign Off**

#### **OPERATION**

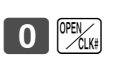

**•** The current clerk is also signed off whenever you set the Mode Switch to the OFF position.

# **Issuing post-finalization receipts**

The post-finalization receipt lets you issue a receipt after finalization of the transaction, even when the receipt switch is set to OFF. Note that all of the following conditions must exist for you to be able to issue a post-finalization receipt.

- The receipt switch must be in the OFF position.
- The transaction must be finalized in the REG or RF mode using the  $\left[\frac{CA/AM}{CENO}\right]$ ,  $\left[\frac{CH}{CH}\right]$ , or  $\left[\frac{CHK}{CEV}\right]$  key.

#### **About post-finalization receipt formats**

You can program the cash register to print the transaction total only or full details on the post-finalization receipt.

See page 54 for details of this programming. Note however, that if the transaction contains more than 36 lines (including the receipt header), the cash register automatically prints a total-only post-finalization receipt, regardless of your programming.

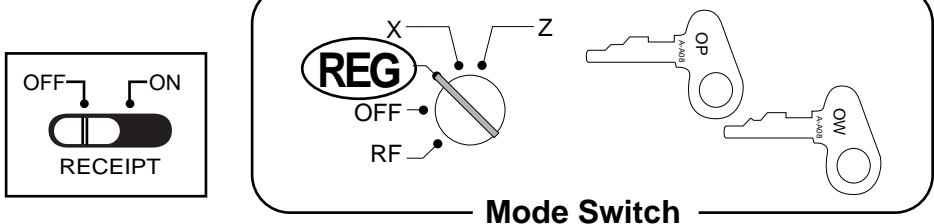

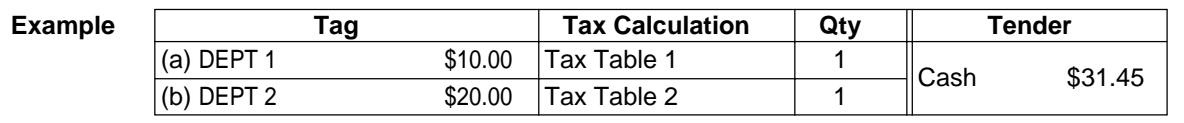

**OPERATION RECEIPT**

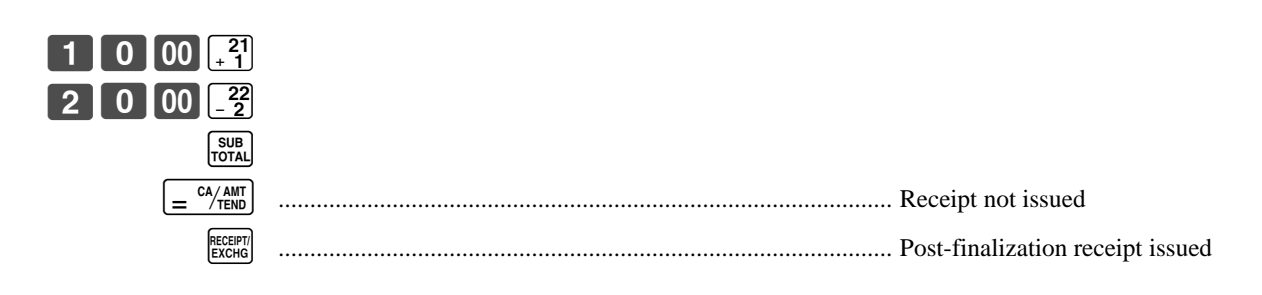

### **Important!**

**• You can issue only one post-finalization receipt per transaction.**

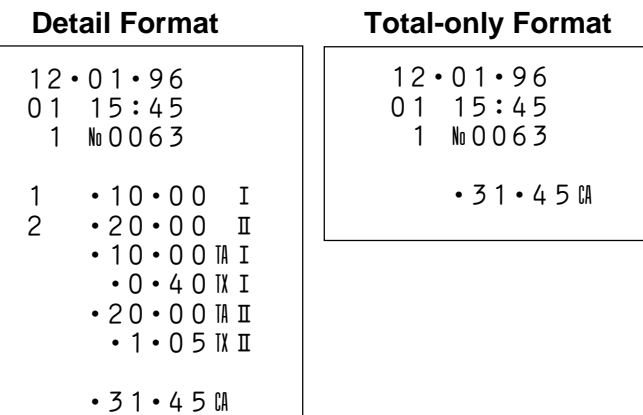

# **Single-item-sales for departments and PLUs**

# **Programming single-item-sale status to departments and PLUs**

When a department or PLU number is preset with single-item-sale status, the cash register automatically finalizes the transaction as a cash sale whenever the single-item-sale department or PLU is registered as the first input of the transaction. If the single-item-sale item is registered after a normal (non-single-item-sale) item, the register does not finalize until you press one of the finalize keys.

#### **Example:**

When  $\left[\frac{27}{11}\right]$  is preset as a single-item-sale department and  $\left[\frac{22}{3}\right]$  is a normal department.

 $\left[\frac{21}{11}\right]$ : Transaction is finalized automatically.

 $\left[\frac{22}{2}, \frac{21}{4}\right]$ : Transaction is not finalized until you press  $\left[\frac{c_{\text{AAM}}}{2}, \frac{C_{\text{HAM}}}{2}\right]$ ,  $\left[\frac{CHK}{2}\right]$ , or  $\left[\frac{CH}{2}\right]$ .

#### **To program a department with single-item-sale status**

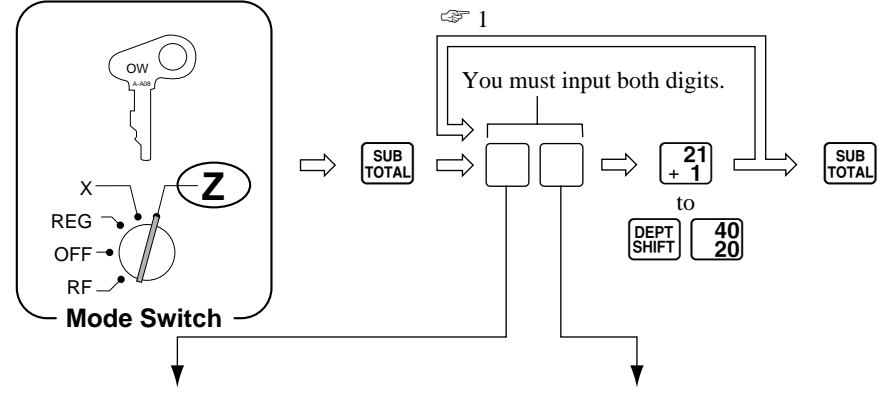

#### **Maximum number of digits**

This specification defines how many digits can be used for manual input of a unit price on the keyboard.

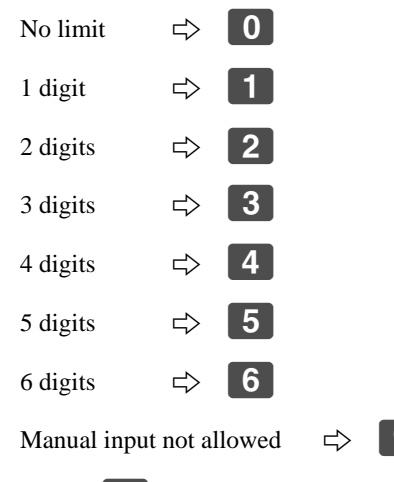

#### **Input the total of a + b.**

a. Do you want this department to be a single-item-sale department or a normal department?

 $(Single-item-scale = 1/Normal = 0)$  ----> a.

b. Which tax table do you want to use for automatic calculation of taxes? See page 21 for information on setting up the tax tables.

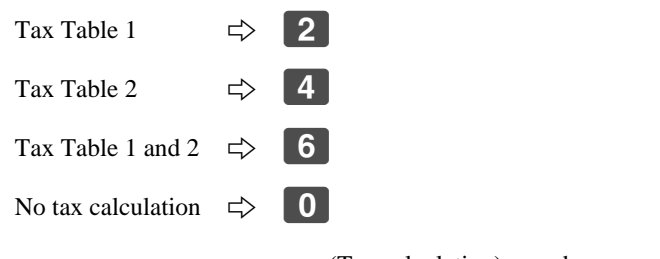

(Tax calculation) ----> b.  $\_\_$ 

Selecting  $\boxed{9}$  means that you can perform department registrations using their preset unit prices only.

☞ 1 After you press a department key, you can loop back and start programming for another department.

**58**

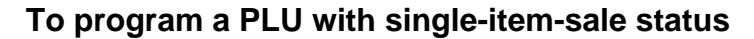

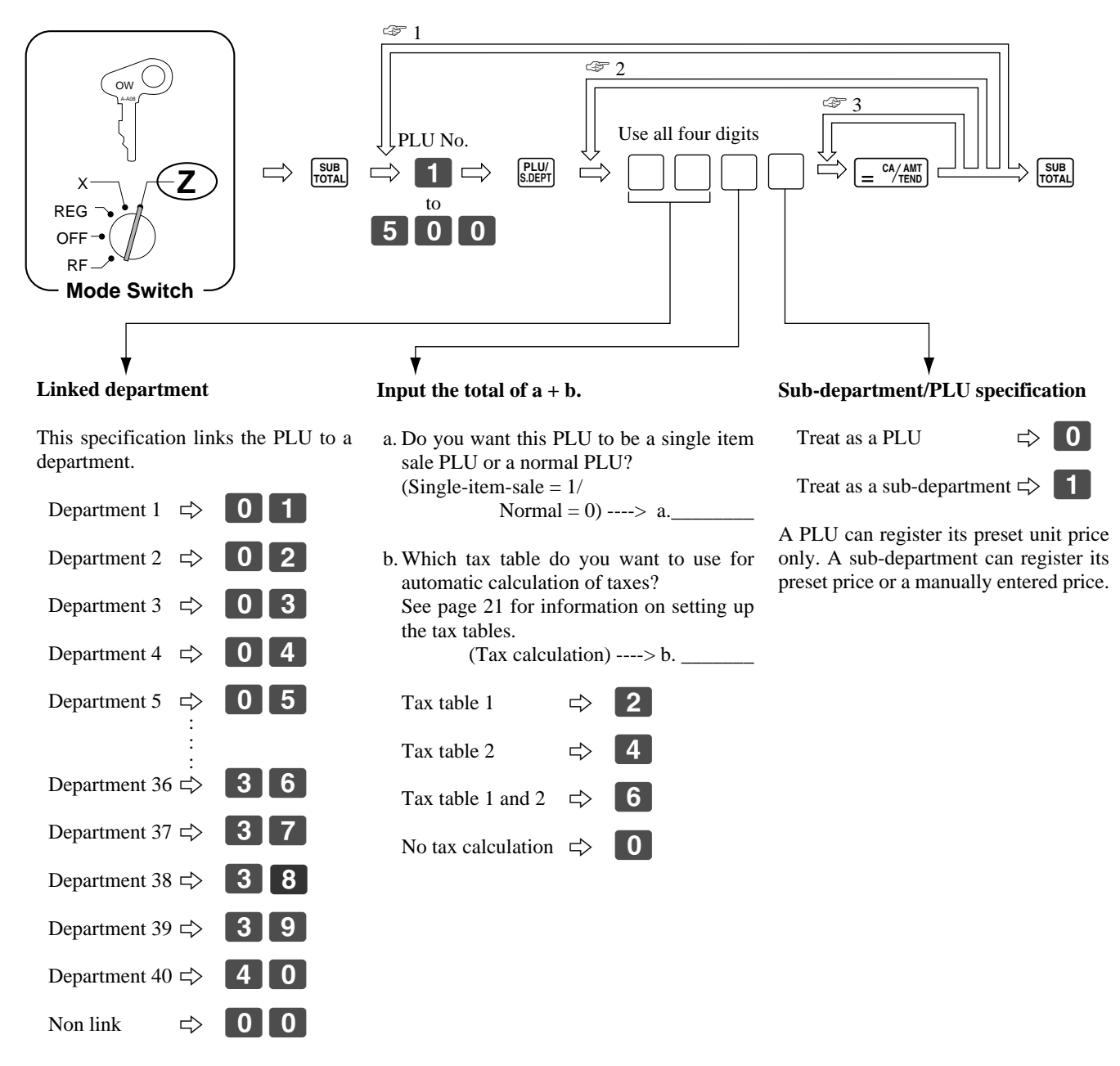

 $\epsilon \gg 1$  After you press the  $\epsilon = \frac{c_4 \lambda_{\text{AMT}}}{T_{\text{END}}}$  key, you can loop back and start programming for another PLU by inputting a new PLU number. **EXECTE A KEY, YOU CAN DETERM**  $\epsilon$  and input another specification which will be assigned to the next PLU.  $\infty$  3 Press the  $\left[\frac{CA/AM}{B/CHE} \right]$  key again to program the next PLU number with the same specification.

# **Registering single-item-sale items**

The following examples show how you register singleitem-sale departments. Registration of single-item-sale PLUs is identical.

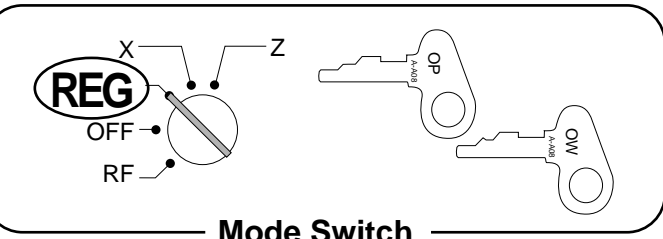

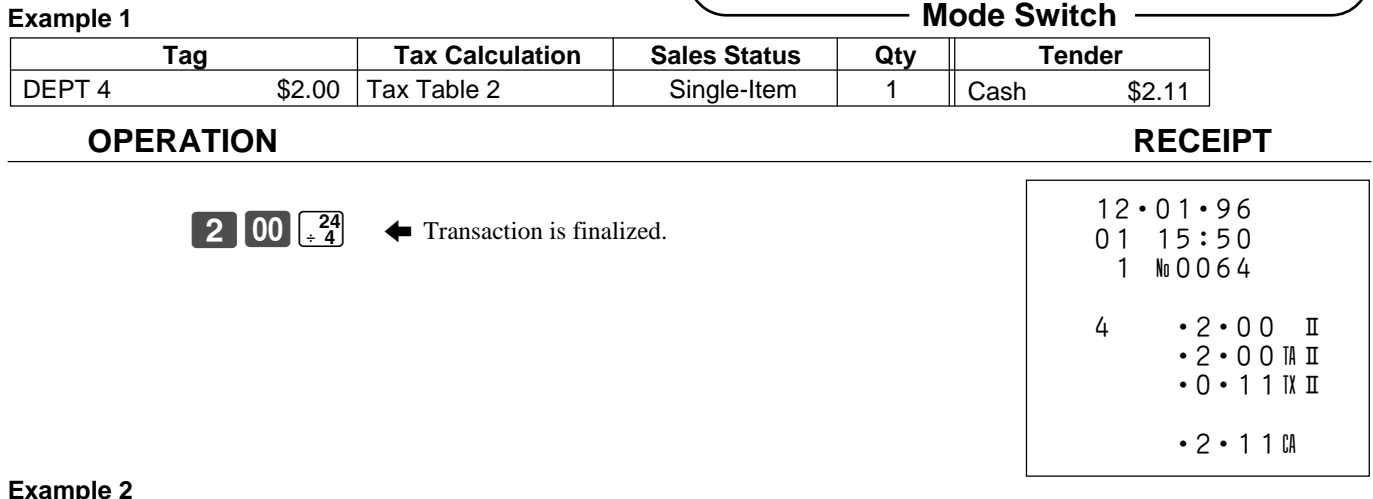

#### **Example 2**

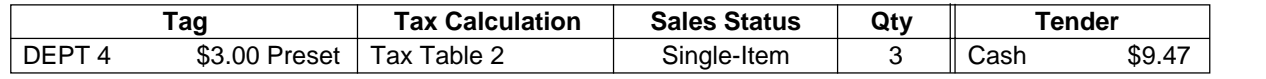

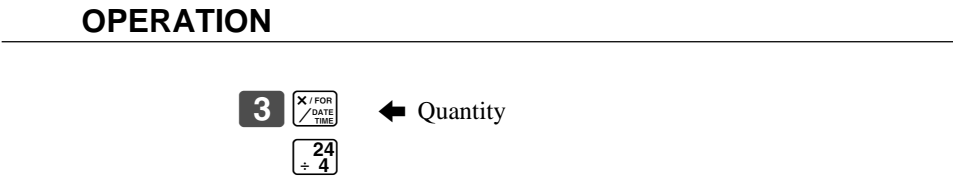

### 12•01•96 01 15:55 1 n0065 3 q •3•00 @ 4 •9•00 ™ •9•00 M II • 0 • 4 7 IX II  $\cdot$  9  $\cdot$  4 7 CA

**RECEIPT** 

**Example 3**

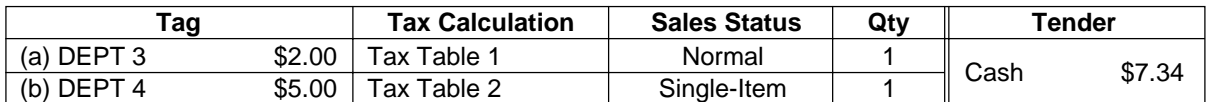

#### **OPERATION RECEIPT**

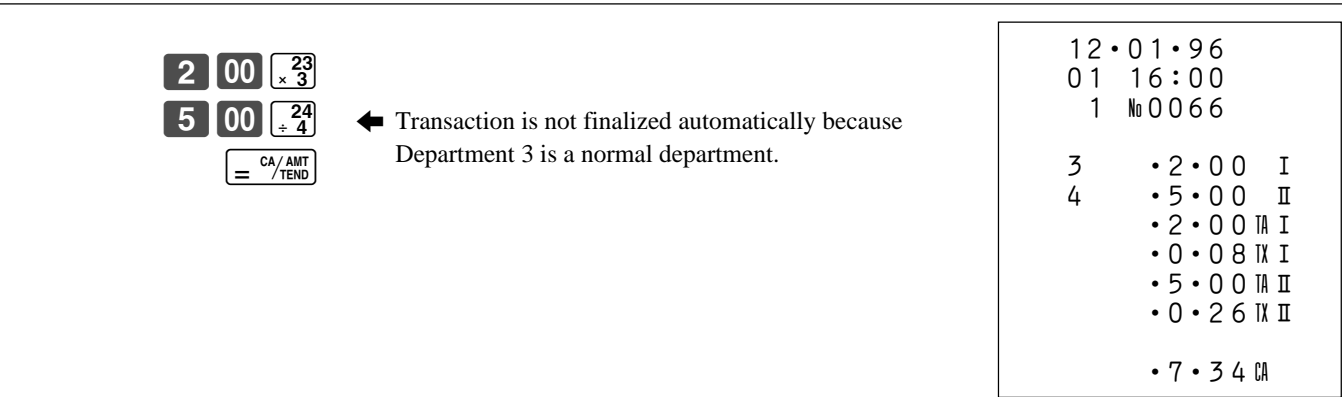

# **Registering manually entered tax amounts**

You can program the cash register to change the function of the  $\infty$  key to that of a M-TAX (Manual Tax) key. The METAX key is used to register manually entered tax amounts.

### **Important!**

If you program the cash register to perform registrations with manually entered tax amounts, the  $\frac{M+TX}{N}$ key replaces the  $\lceil \mathcal{R} \rceil$  key, so discount/premium registrations become impossible.

# **Programming for manually input tax registration**

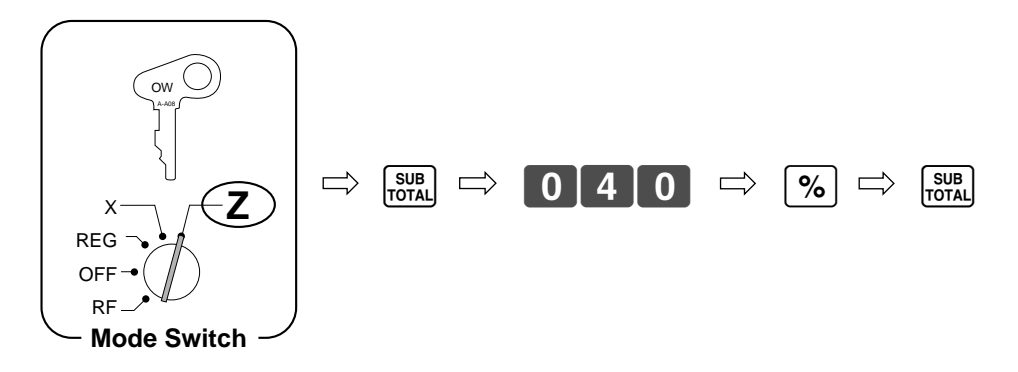

# **Registering manual tax**

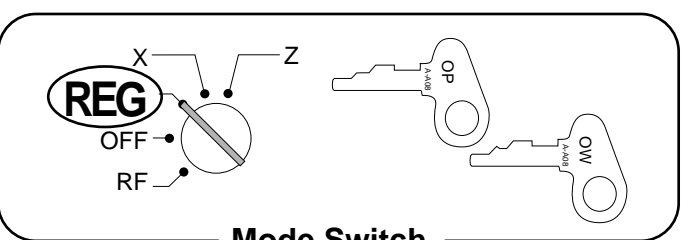

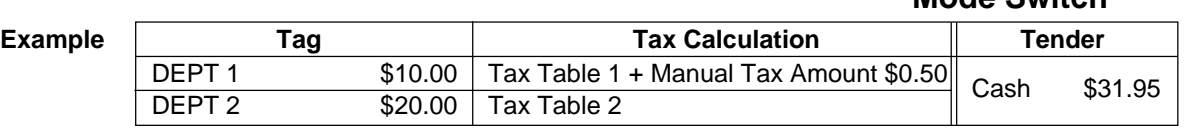

#### **OPERATION RECEIPT**

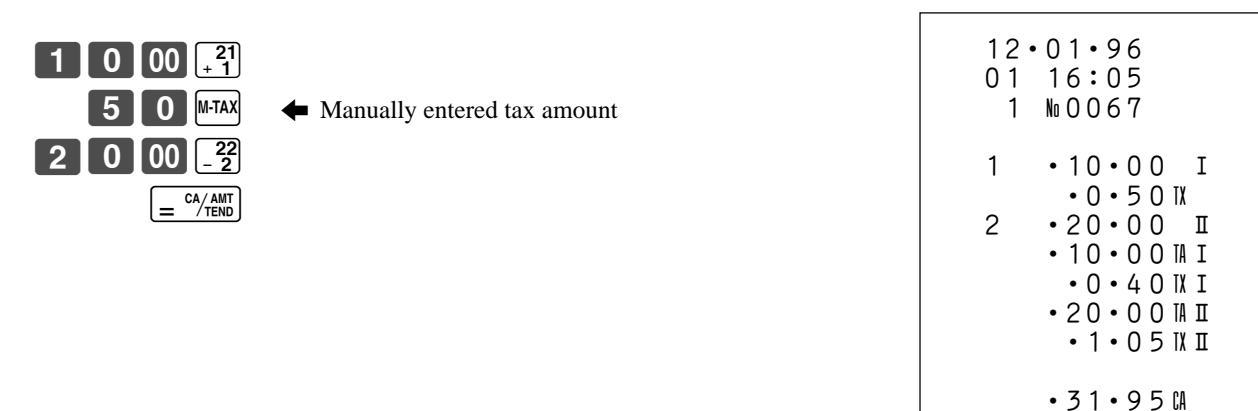

# **Programming tax printing and other features**

The following procedure lets you program a number of general features and functions.

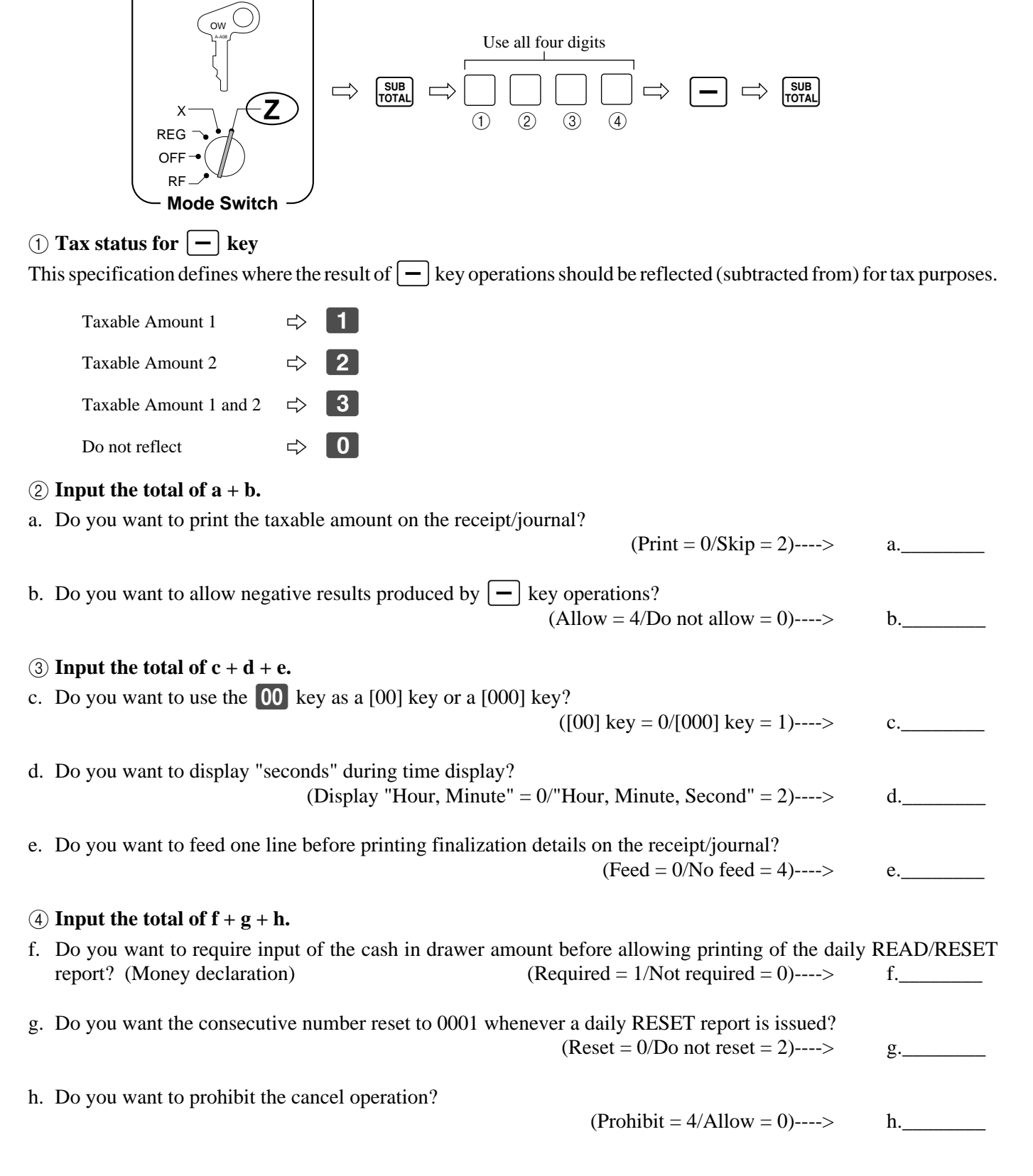

# **Programming currency exchange**

When the **RECEPT** key is pressed, a current subtotal including tax is converted directly into foreign currency and the result is displayed, and the subsequent finalization is handled using the foreign currency. The currency exchange function is released by finalizing the transaction, partial tender operation, receipt issuance, or by pressing the  $\frac{SUB}{TOTAL}$  key.

### **To program currency exchange rate for the <b>RECEPT** key

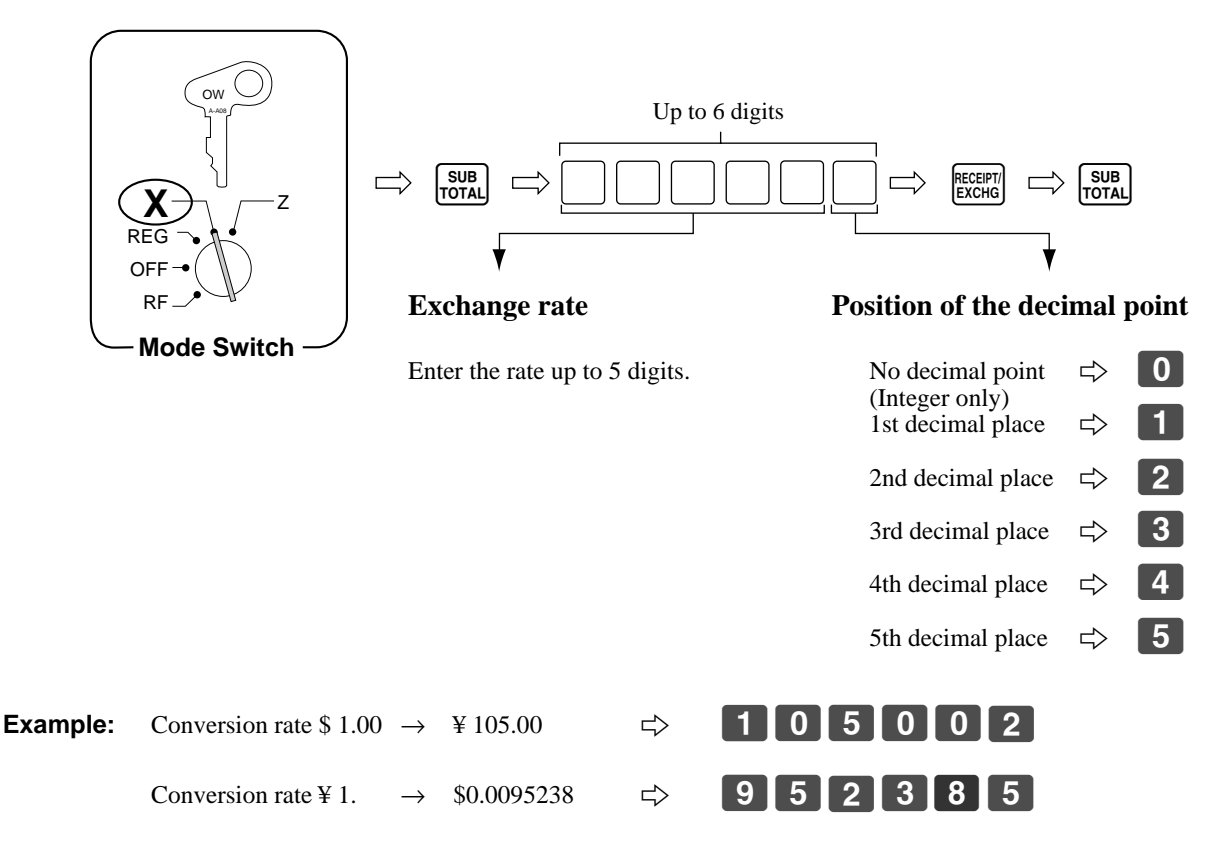

#### **To program rounding code for currency exchange calculation**

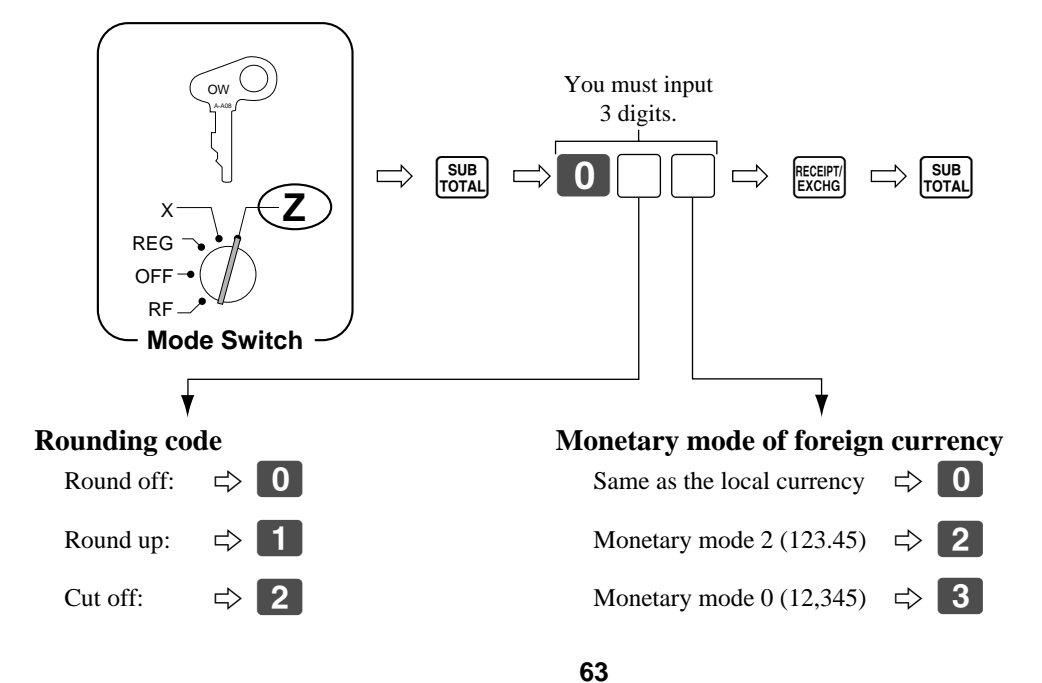

### **Registering foreign currency**

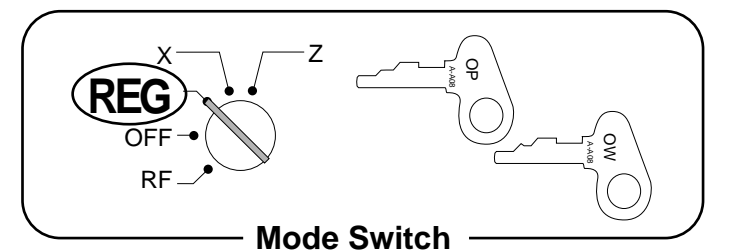

### **1) Full amount tender in foreign currency**

**Example:**

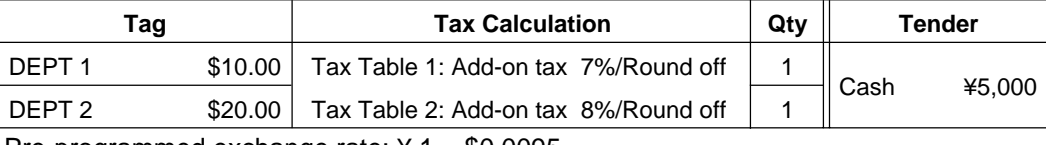

 $*$  Pre-programmed exchange rate:  $*$  1 = \$0.0095

# **Important!**

Tenders in a foreign currency can be registered using the  $\left[\frac{CA/AM}{EC} \right]$  and  $\left[\frac{CHK}{CHK}\right]$  keys only. Other finalize **keys cannot be used.**

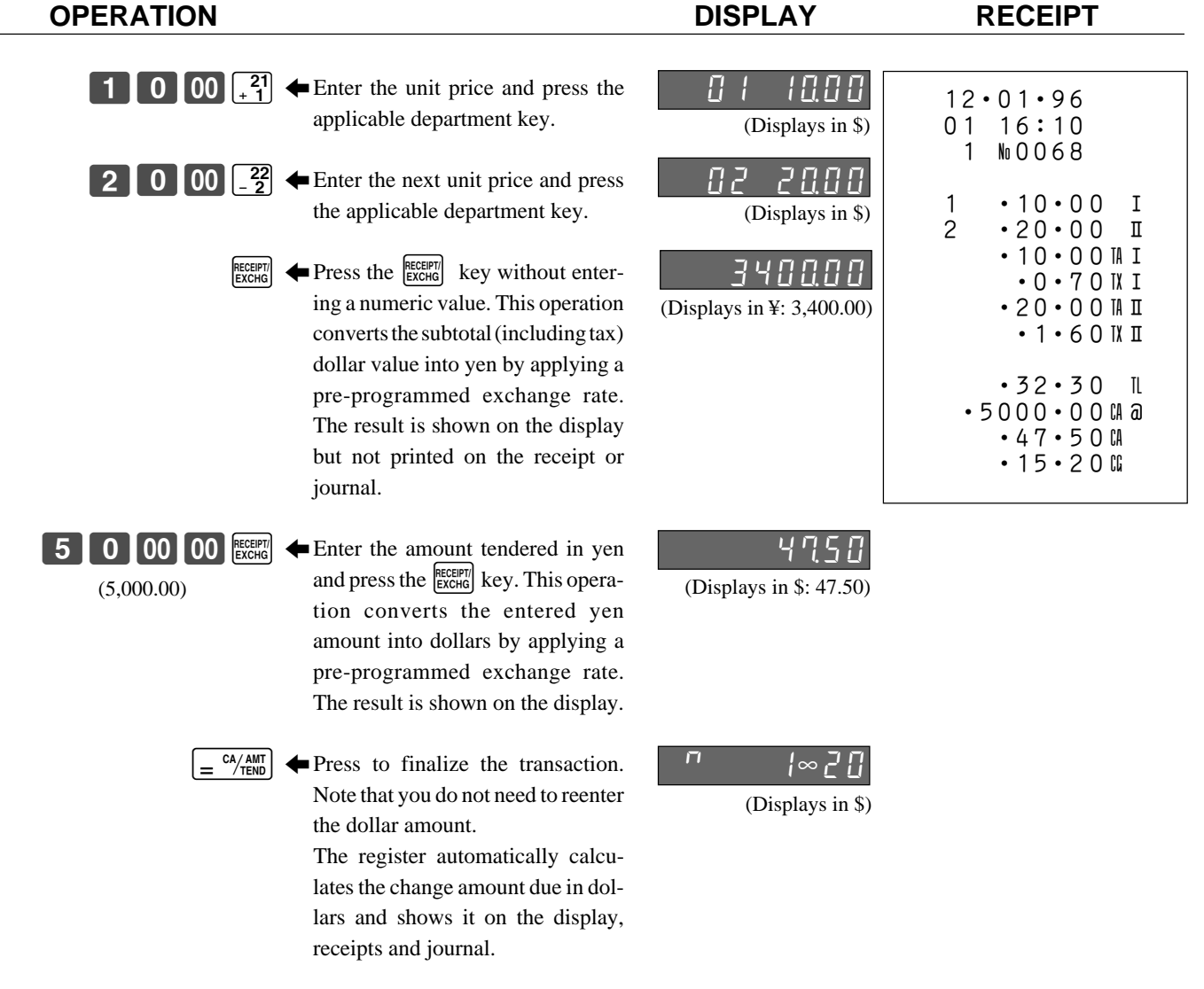

### **2) Partial tender in a foreign currency**

#### **Example:**

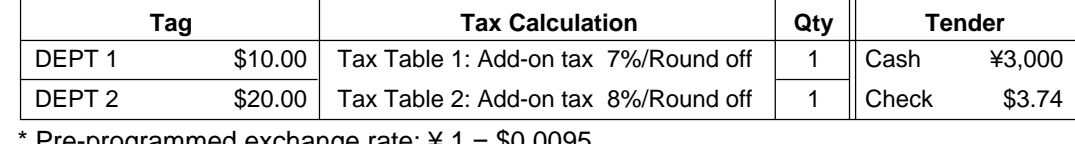

Pre-programmed exchange rate:  $41 = $0.0095$ 

### **Important!**

Partial tender in a foreign currency can be registered using the  $\frac{c_0}{k}$  key and  $\frac{CHK}{k}$  keys only. Other **finalization keys cannot be used, but the remaining tender can be finalized using any finalize key.**

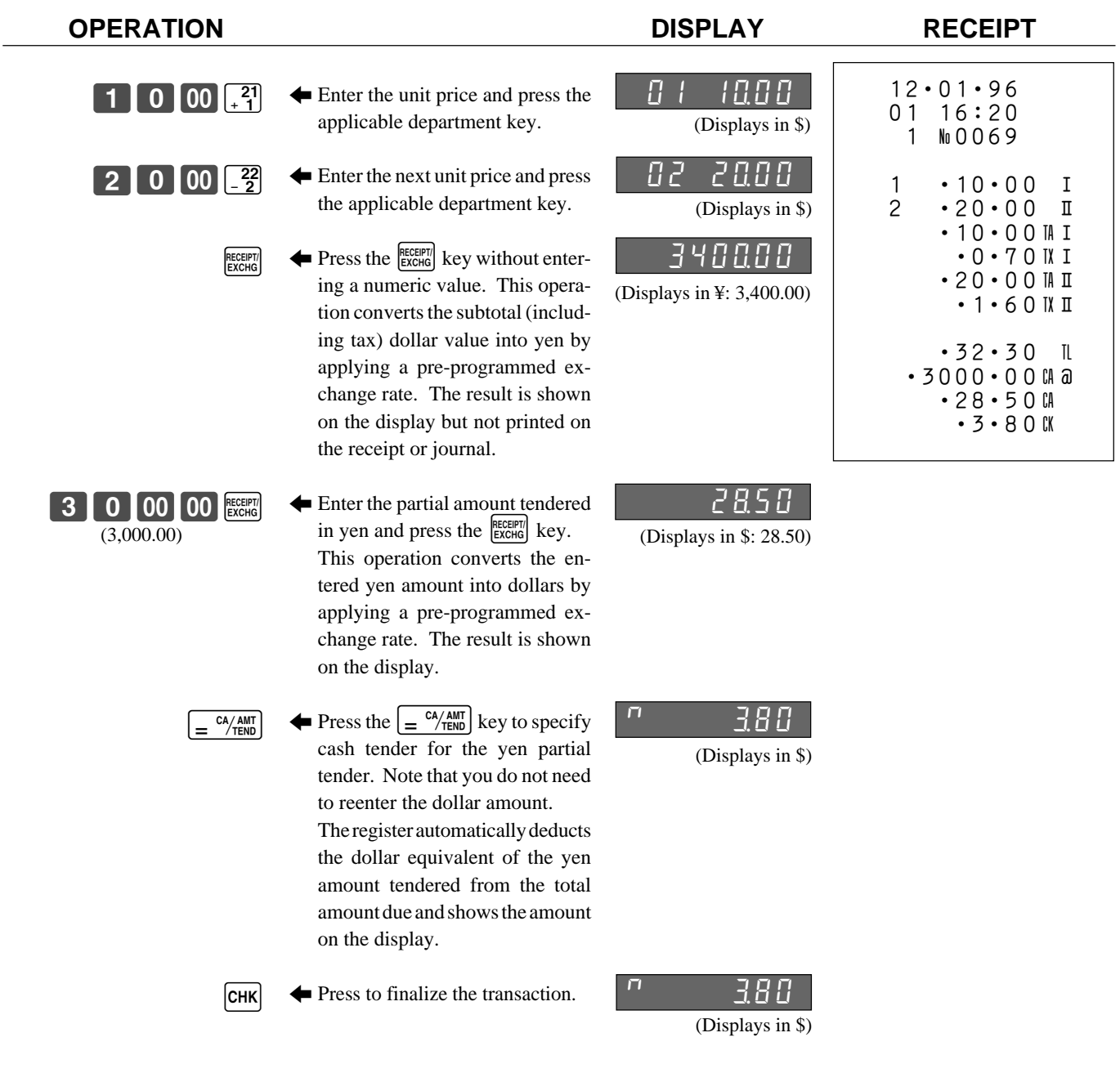

# **Calculator functions**

While registering at the REG mode, you can use the calculator functions and resume the registration by pressing the  $\begin{bmatrix} \text{CAL} \\ \text{MoDE} \end{bmatrix}$  key.

### **Example 1 (Calculation examples)**

**OPERATION DISPLAY** 

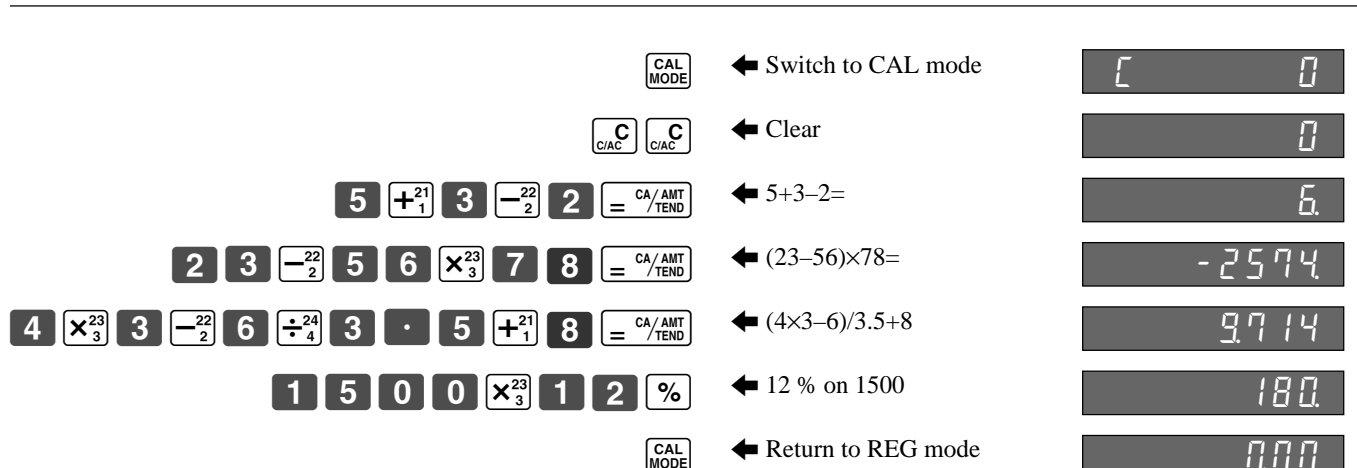

្ត<br>ច A-A08

**Mode Switch**

 $x \rightarrow$   $\rightarrow$  z

**REG** OFF RF

OW A-A08

### **Example 2 (Memory recall)**

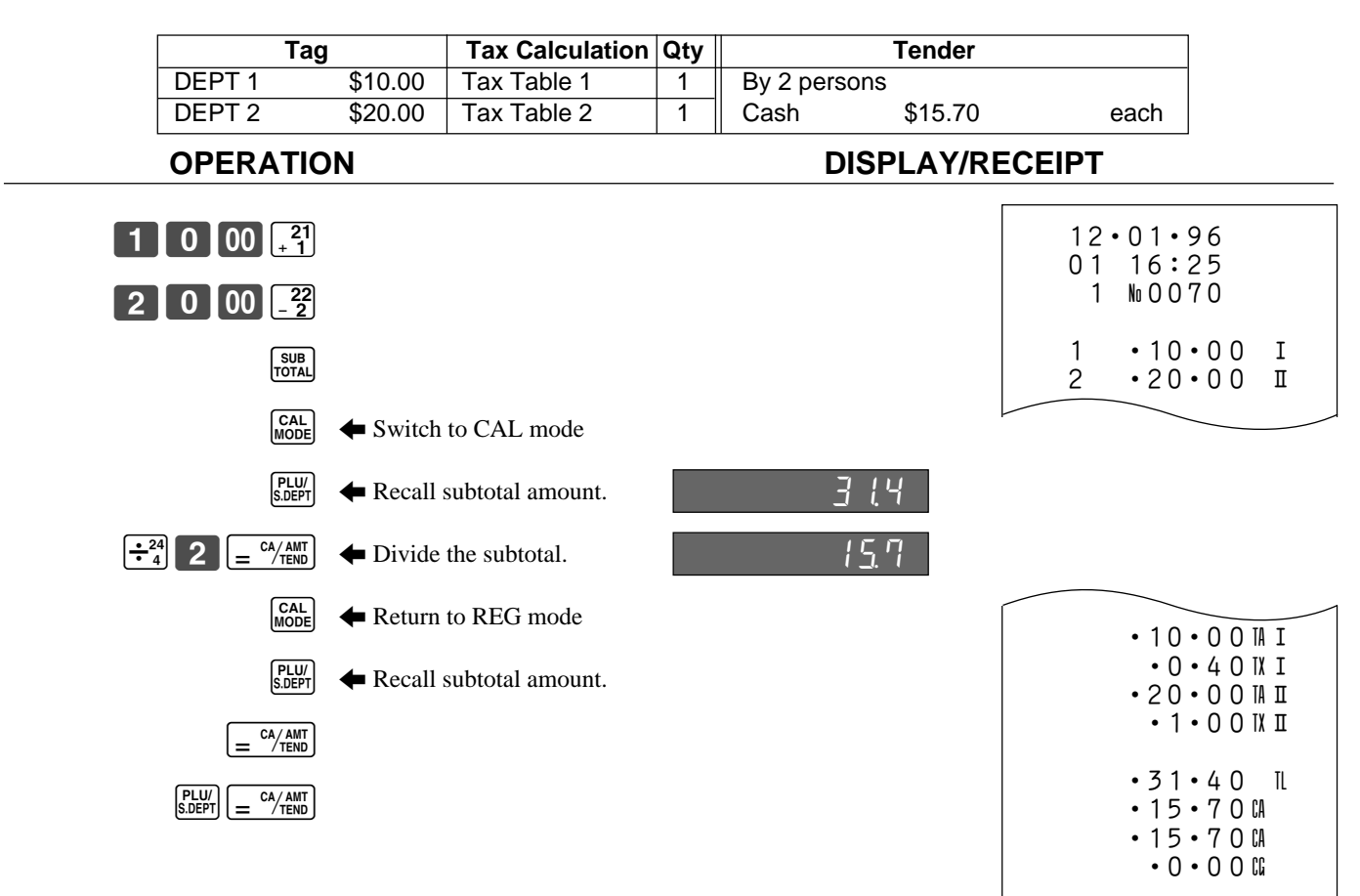

# **Programming calculator features**

The following procedure lets you program a number of calculator features and functions.

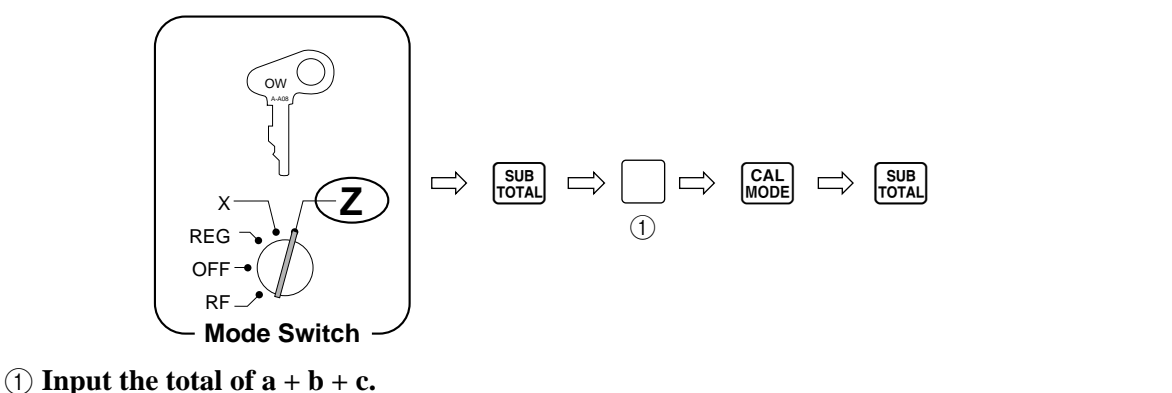

a. Do you want to open the cash drawer when the "Equal" ( $\left[\frac{c_A}{m} \right]$ ) key is pressed?

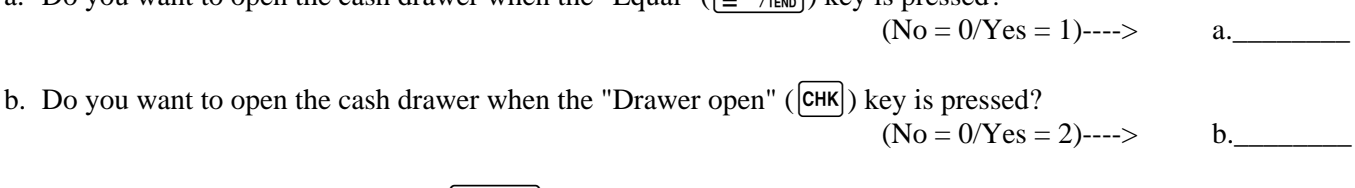

c. Do you want to print the "Equal" ( $\frac{CA/AM}{B}$ ) key total/count on the general control READ/RESET report?  $(Yes = 0/No = 4)$ ----> c.

This section describes the operations required to produce the various helpful reports that are available.

# **Printing the cash register's program**

## **To print all PLU programming**

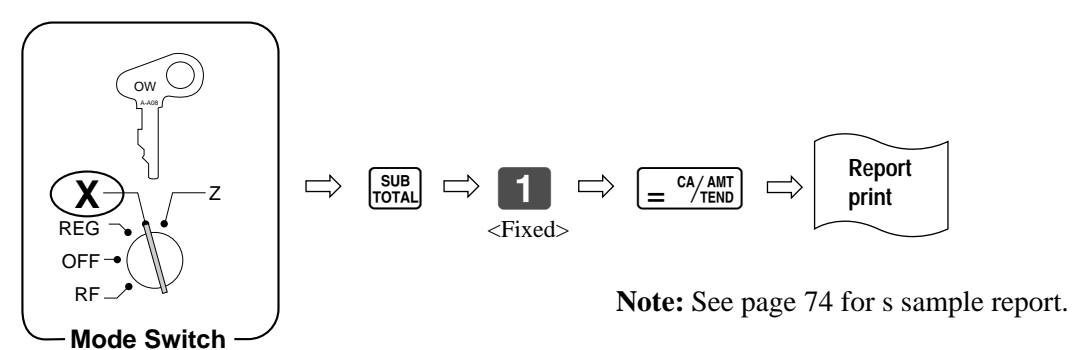

## **To print other (non-PLU) programming**

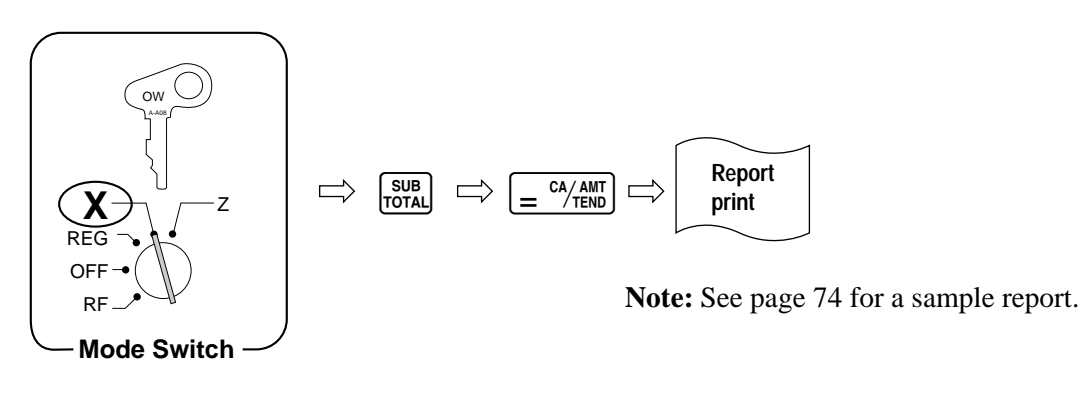

# **Printing READ reports**

You can print READ reports at any time during the business day without affecting the data stored in the cash register's memory.

### **To print the daily sales READ report**

This report shows sales, except for PLUs.

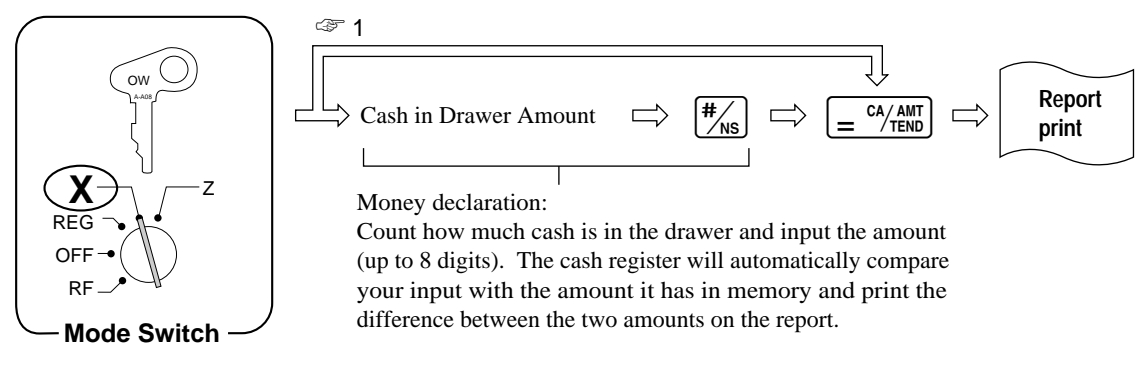

**Note:** See page 75 for a sample report.

☞ 1 You do not have to input the cash-in-drawer amount unless it is required by programming (page 62).

**68**

#### **To print the PLU/sub-department READ report**

This report shows sales for PLUs/sub-departments.

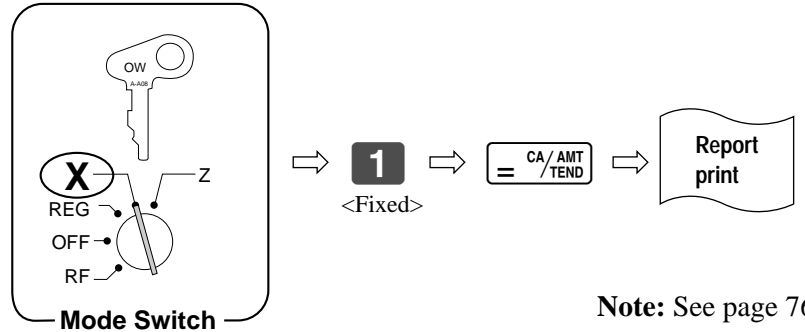

**Note:** See page 76 for a sample report.

#### **To print the hourly sales READ report**

This report shows hourly breakdowns of sales.

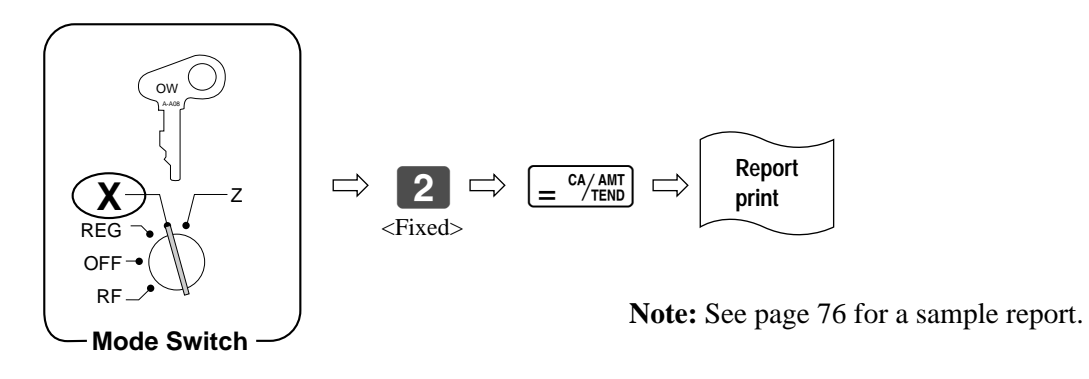

#### **To print the periodic sales READ report**

This report shows breakdowns of sales by any period you want.

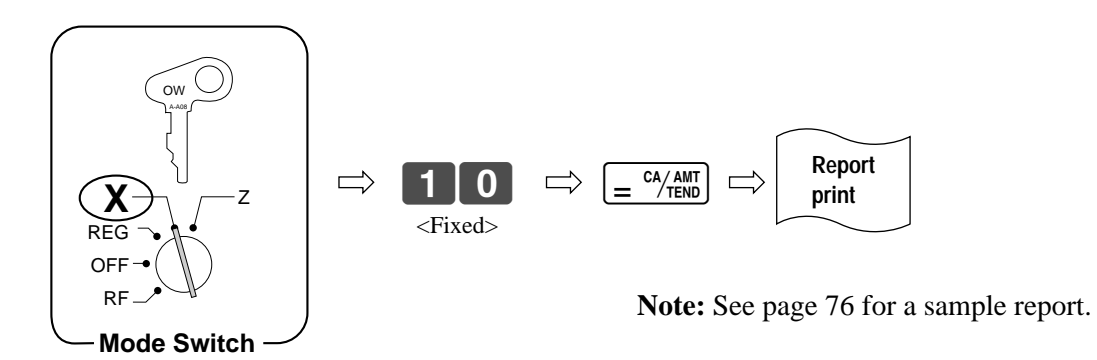

#### **To print the monthly sales READ report**

This report shows daily breakdowns of sales for an entire month.

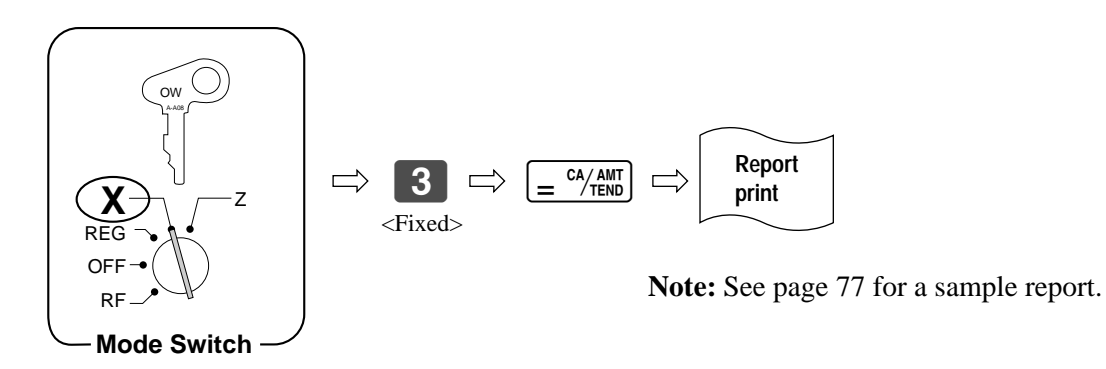

#### **To print the financial READ report**

This report shows gross sales, net sales, cash in drawer and check in drawer.

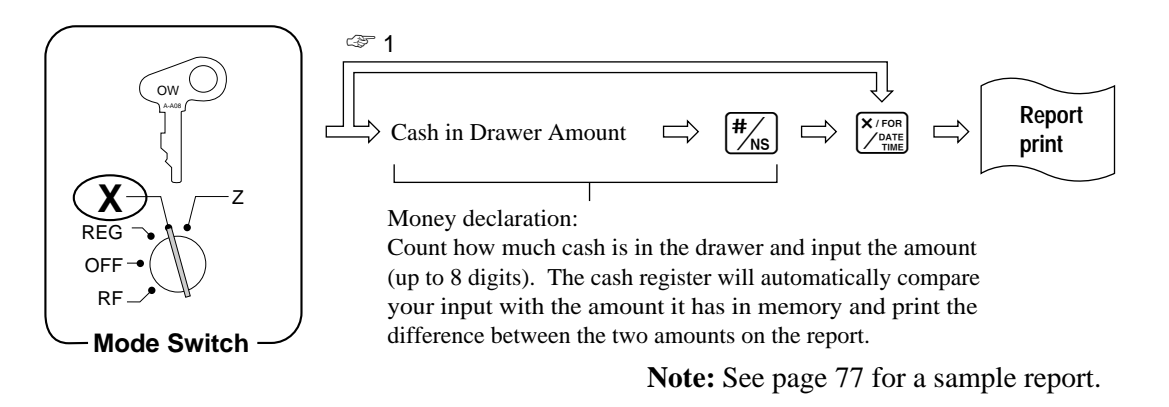

☞ 1 Note that if input of this amount is required by programming (page 62), this report will not be printed unless you input an amount here.

#### **To print the individual department READ report**

This report shows sales for specific departments.

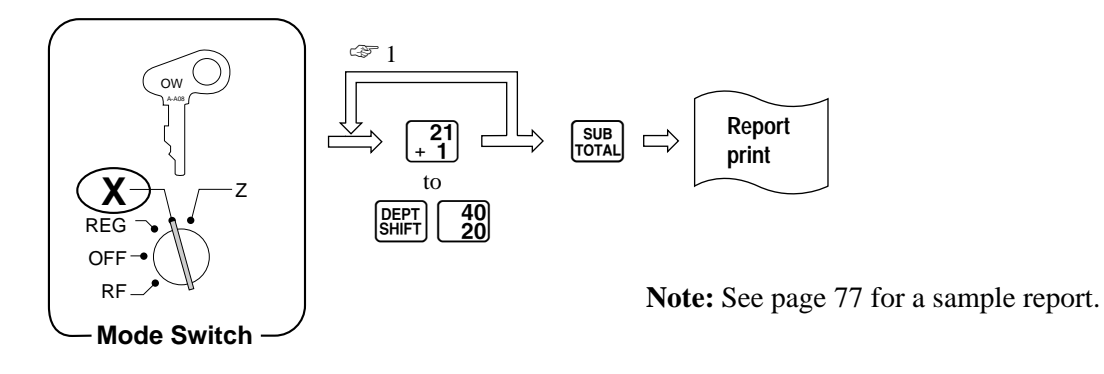

☞ 1 After you press a department key, you can loop back and specify another department.

### **To print the individual PLU/sub-department READ report**

This report shows sales for specific PLUs.

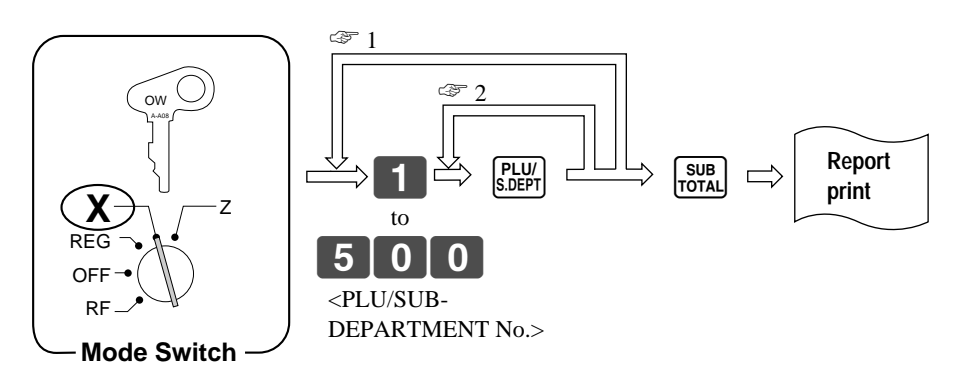

**Note:** See page 77 for a sample report.

- $\mathbb{R}$  1 After you press the state of key, you can loop back and specify another PLU/sub-department number.
- $\leq 2$  After you press the specify key, you can loop back and press specify again to specify the next sequential PLU/subdepartment number.

# **Printing RESET reports**

You should print RESET reports at the end of the business day.

### **Important!**

- **The RESET operation issues a report and also clears all sales data from the cash register's memory.**
- **Be sure to perform the RESET operations at the end of each business day. Otherwise, you will not be able to distinguish between the sales data for different dates.**

### **To print the daily sales RESET report**

This report shows sales, except for PLUs.

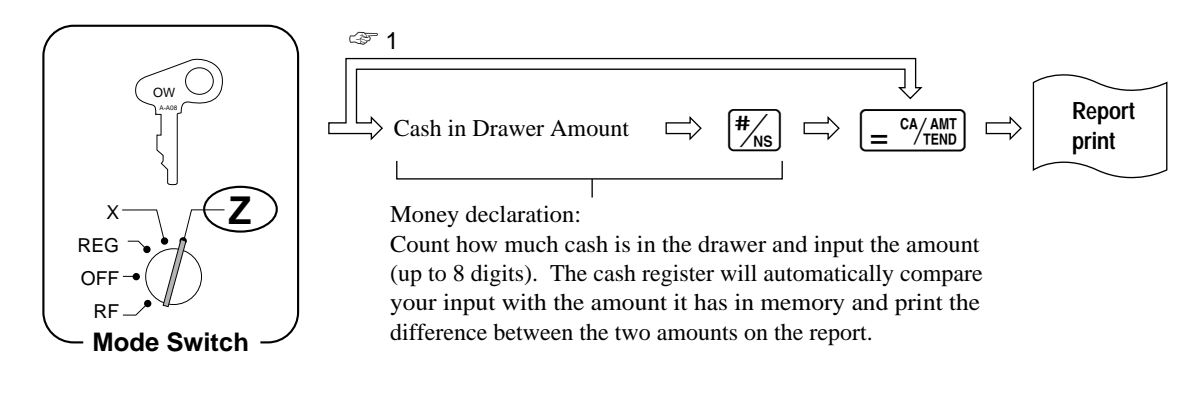

**Note:** See page 75 for a sample report.

 $\mathbb{F}$  1 You do not have to input the cash-in-drawer amount unless it is required by programming (page 62).

#### **To print the PLU/sub-department RESET report**

This report shows sales for PLUs/sub-departments.

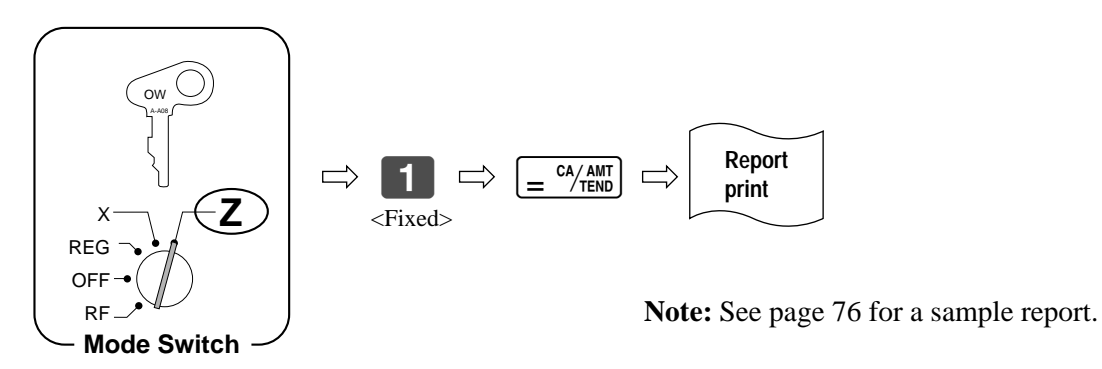

#### **To print the hourly sales RESET report**

This report shows hourly breakdowns of sales.

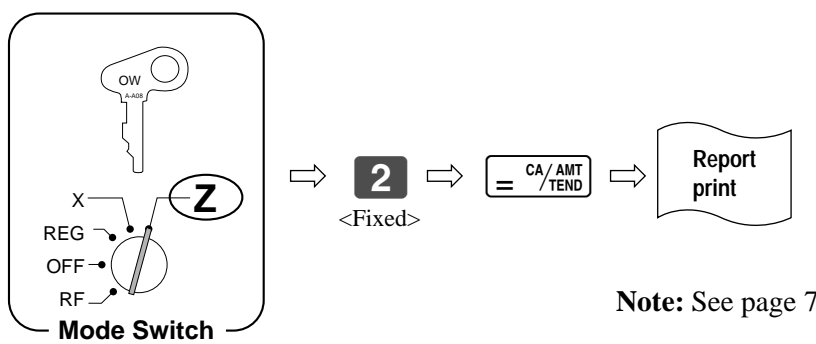

**Note:** See page 76 for a sample report.
### **To print the periodic sales RESET report**

This report shows breakdowns of sales by any period you want.

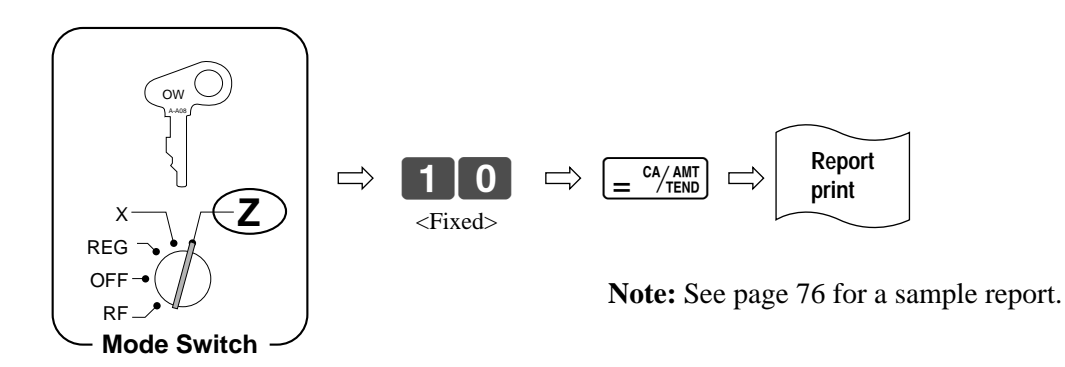

#### **To print the monthly sales RESET report**

This report shows daily breakdowns of sales for an entire month.

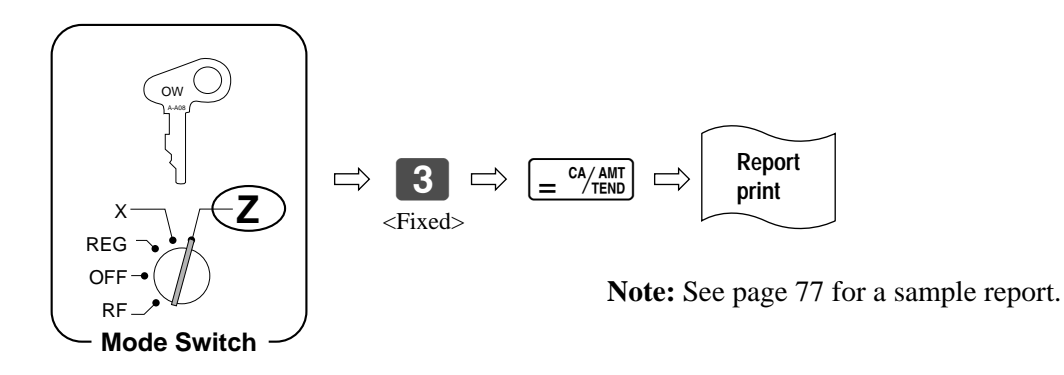

# **Report samples**

The format of READ reports and similar to those of RESET reports, except that RESET reports contain the symbol "Z" and non-resettable number of resets at the top.

#### **All PLU programming report Other (Non-PLU) programming report**

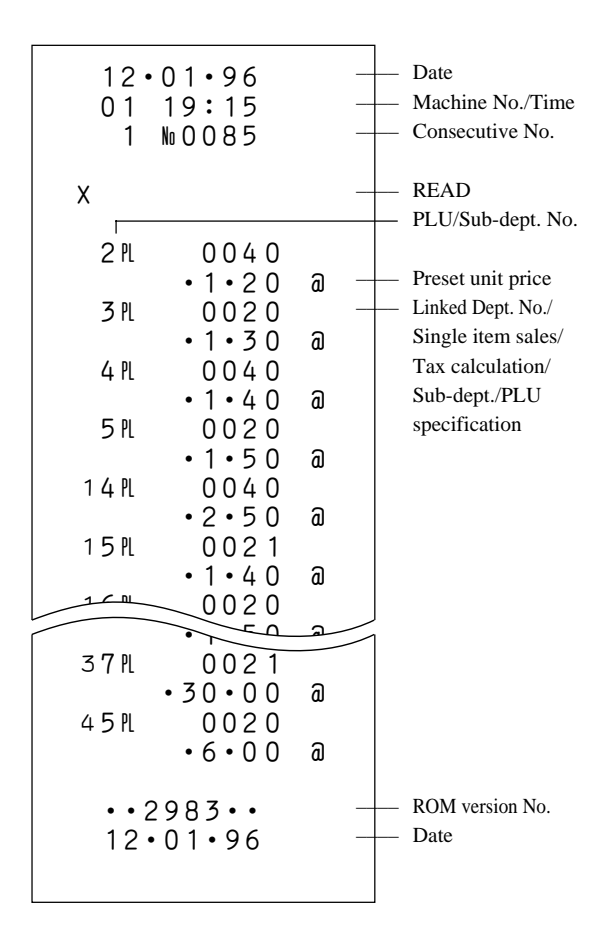

#### 12•01•96 01 19:20 1 n0086 X 1 02 •1•00 @ 2 04  $•2 •00 a$ 02  $3 - 5 - 5$ 6 06 •6•00 @  $000$   $*$ 5% - 0000 - 000#@ 0•095#@ 01R 0000H 0% #¡ 0001#I 02#I  $•0 •10#1$  $\cdot 0 \cdot 24$  # I  $•0 •41#1$  $•0 •58#1$  $•0 •74#1$ 5•25% #™ 5002#™ 0000#™ ••2983•• 12•01•96 –––– Date –––– Machine No./Time Consecutive No. –––– READ Dept. No. Maximum No. of digits Single item sales Tax calculation Preset unit price Tax calculation Rounding method Key function specification Preset rate for  $\boxed{\%}$  key Tax calculation for  $\boxed{-}$ key/Tax printing and other features CE: round code –––– CE: exchange rate Machine No. Receipt/Journal specification Clerk control function Post-finalization receipt/ General printing control Tax table 1 Tax table 2 ROM version No. –––– Date

Department, PLU and Tax tables for which there is nothing programmed are not printed on these reports. This print sample shown right hand above is produced when the Percent key is selected. The print sample (right) would be produced when the Manual Tax key is selected.

# 6 06 •0•00 @ 40 x 0000 -

#### **Daily sales READ/RESET report**

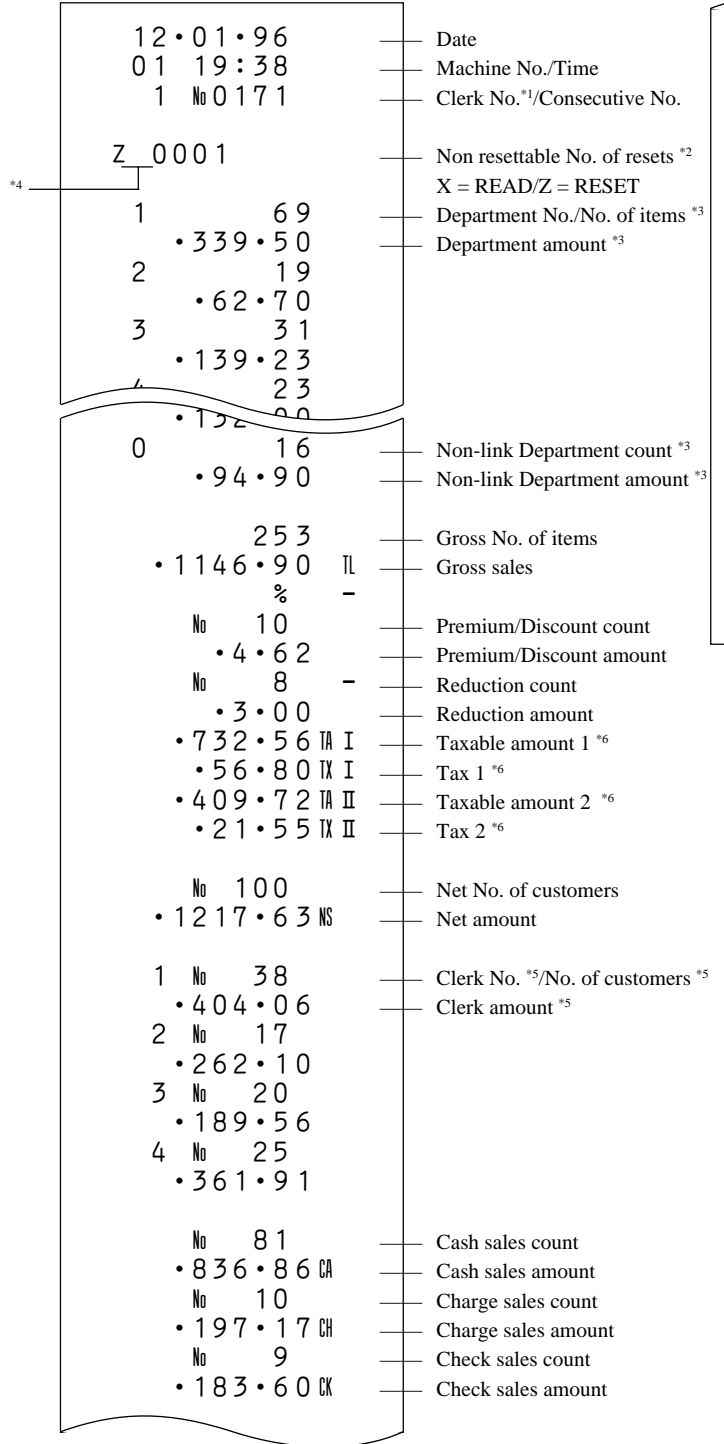

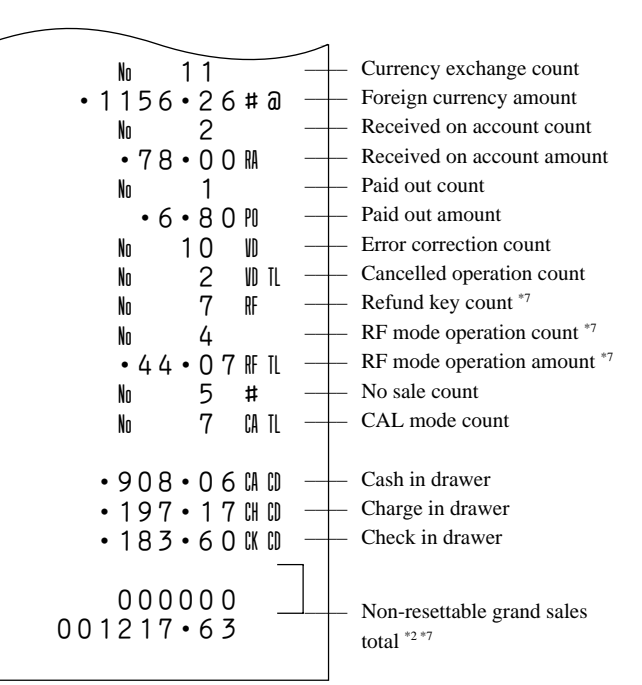

- Printed only when the clerk control function is active on the cash register.
- \*2 Printed on RESET reports only.
- \*3 Departments for which the amount and number of items are both zero are not printed.
- \*4 The "\*" symbol is printed on the RESET report if an overflow occurred in the totalizer.
- \*5 Printed only when the clerk control function is active on the cash register. Clerks for which the amount and number of items are both zero are not printed.
- Taxable amount and tax are not printed unless the corresponding tax table is programmed.
- \*7 This item can be programmed for printing/nonprinting.

#### **PLU/sub-dept. READ/RESET report Hourly sales READ/RESET report**

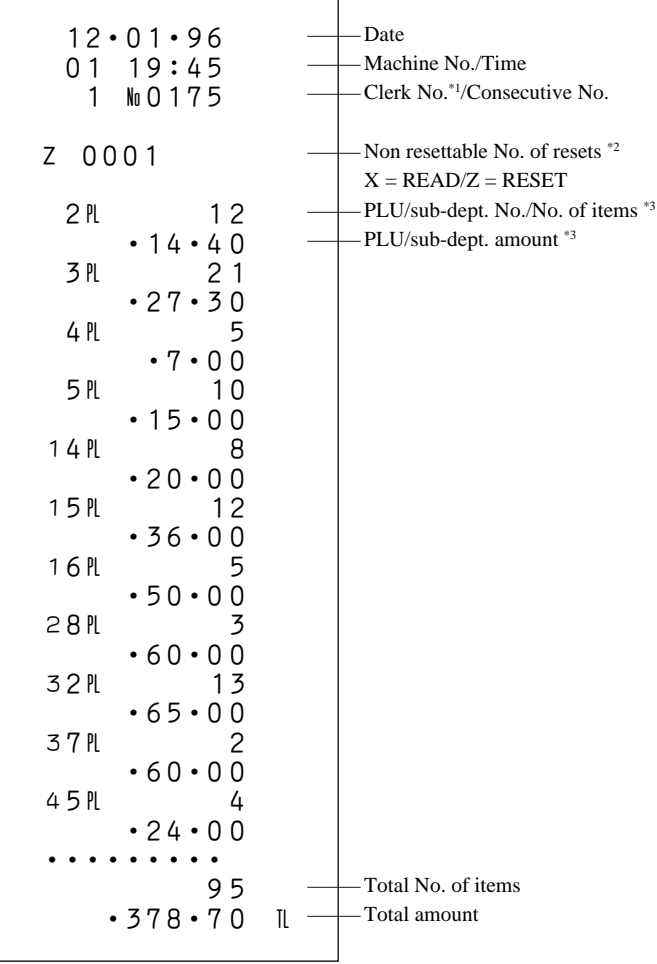

- \*1 Printed only when the clerk control function is active on the cash register.
- \*2 Printed on RESET reports only.
- \*3 PLUs/sub-departments for which the amount and number of items are both zero are not printed.

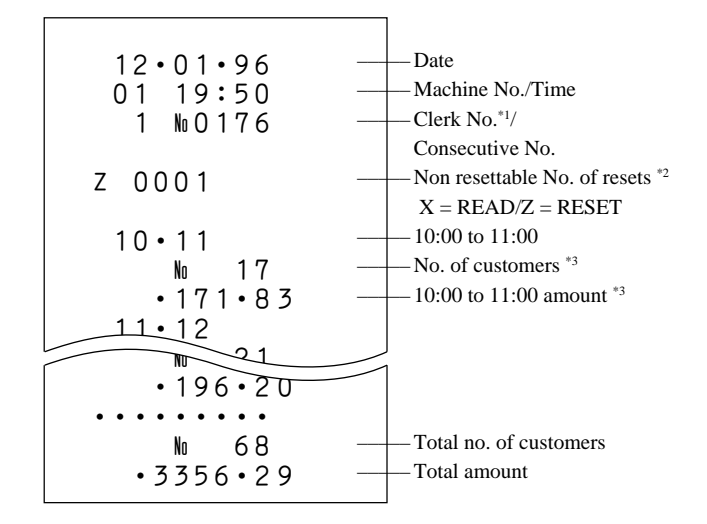

- \*1 Printed only when the clerk control function is active on the cash register.
- \*2 Printed on RESET reports only.
- \*3 Hours for which the amount and number of customers are both zero are not printed.

#### **Periodic sales READ/RESET report**

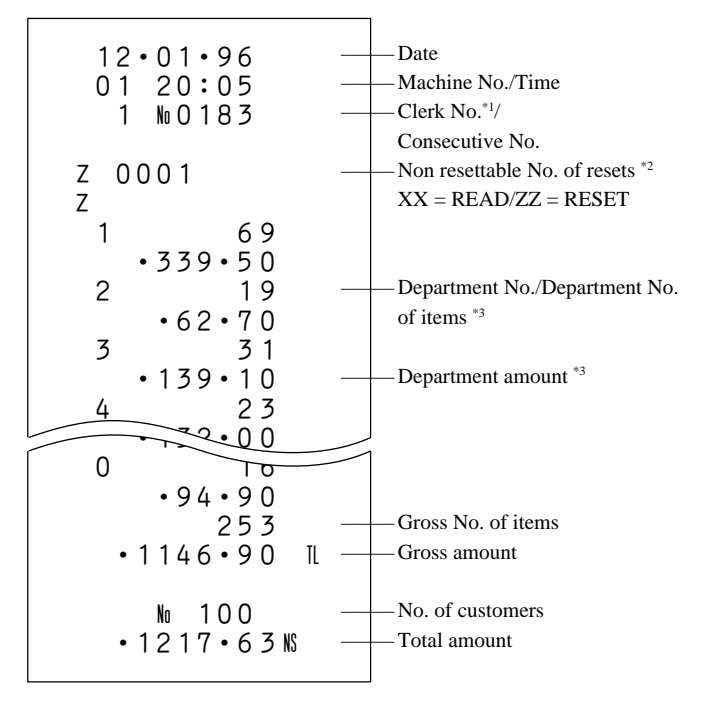

- \*1 Printed only when the clerk control function is active on the cash register.
- \*2 Printed on RESET reports only.
- \*3 Departments for which the amount and number of items are both zero are not printed.

#### **Monthly sales READ/RESET report Individual department report**

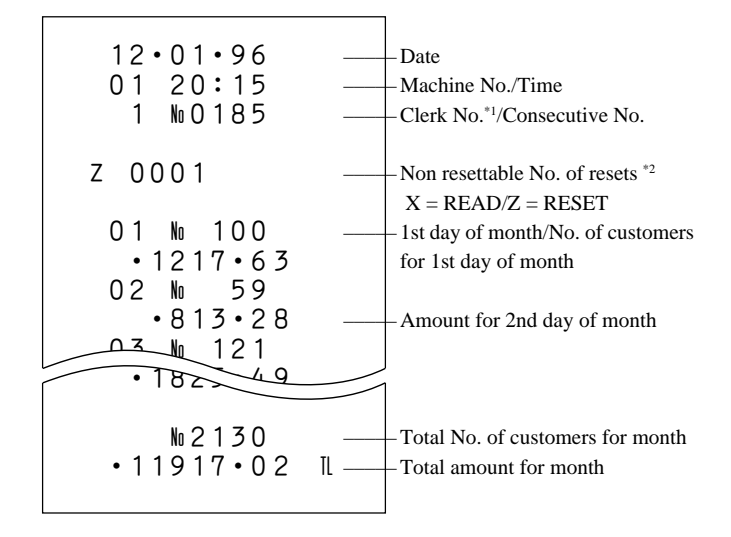

- $*1$  Printed only when the clerk control function is active on the cash register.
- \*2 Printed on RESET reports only.

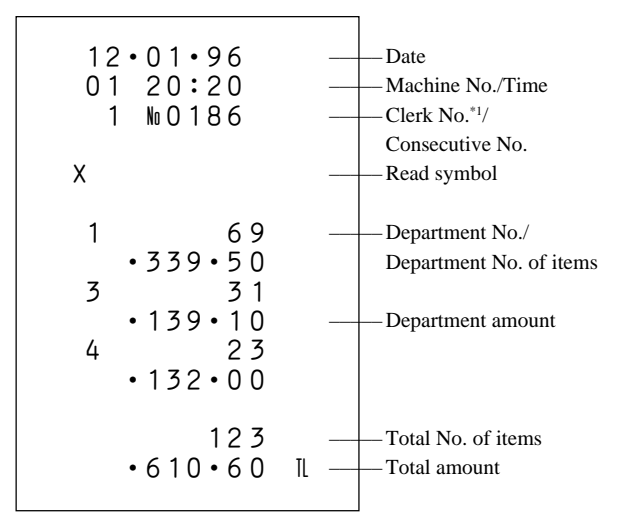

\*1 Printed only when the clerk control function is active on the cash register.

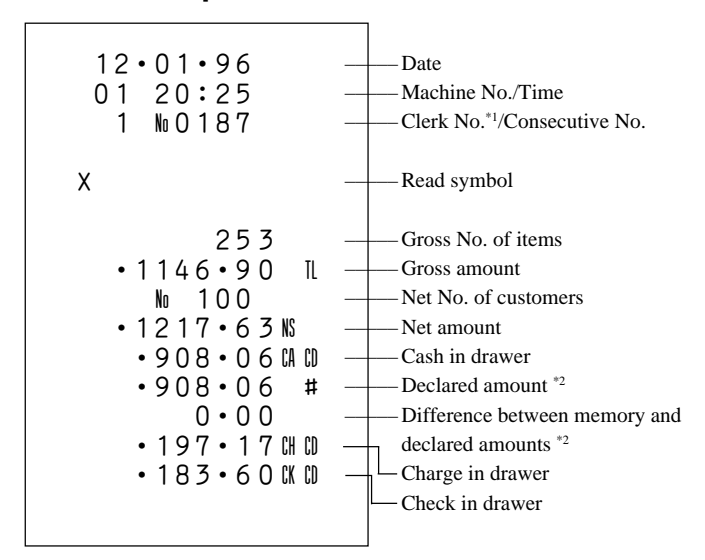

- \*1 Printed only when the clerk control function is active on the cash register.
- Printed only when you input the cash in drawer amount input before issuing the report.

#### **Financial report Contract Contract Contract Contract Contract Contract Contract Contract Contract Contract Contract Contract Contract Contract Contract Contract Contract Contract Contract Contract Contract Contract Contra**

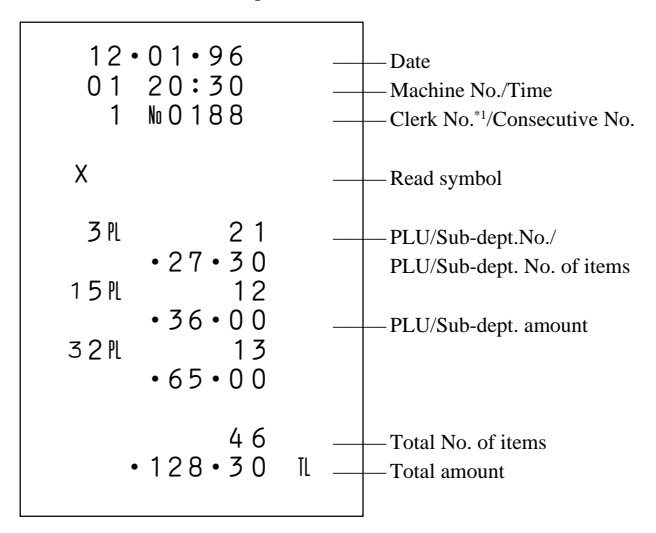

\*1 Printed only when the clerk control function is active on the cash register.

This section describes what to do when you have problems with operation.

# **When an error occurs...**

Errors are indicated by an error tone. When this happens, you can usually find out what the problem is as illustrated below.

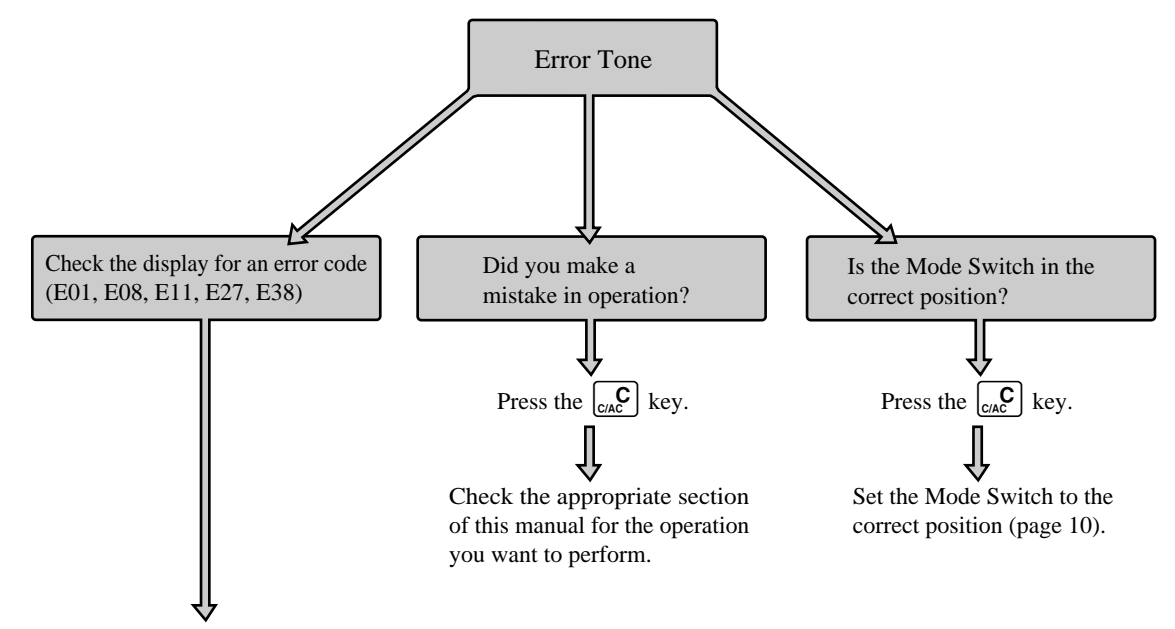

#### **Error codes**

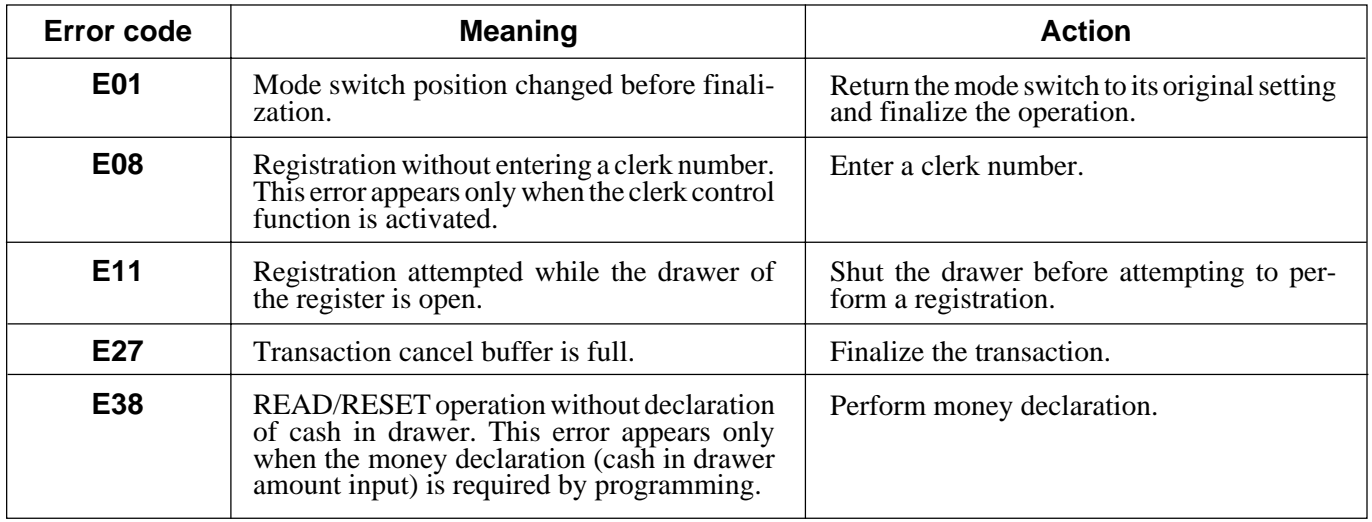

# **When the register does not operate at all...**

Perform the following check whenever the cash registers enter an error condition as soon as you switch it on. The results of this check are required by service personnel, so be sure to perform this check before you contact a CASIO representative for servicing.

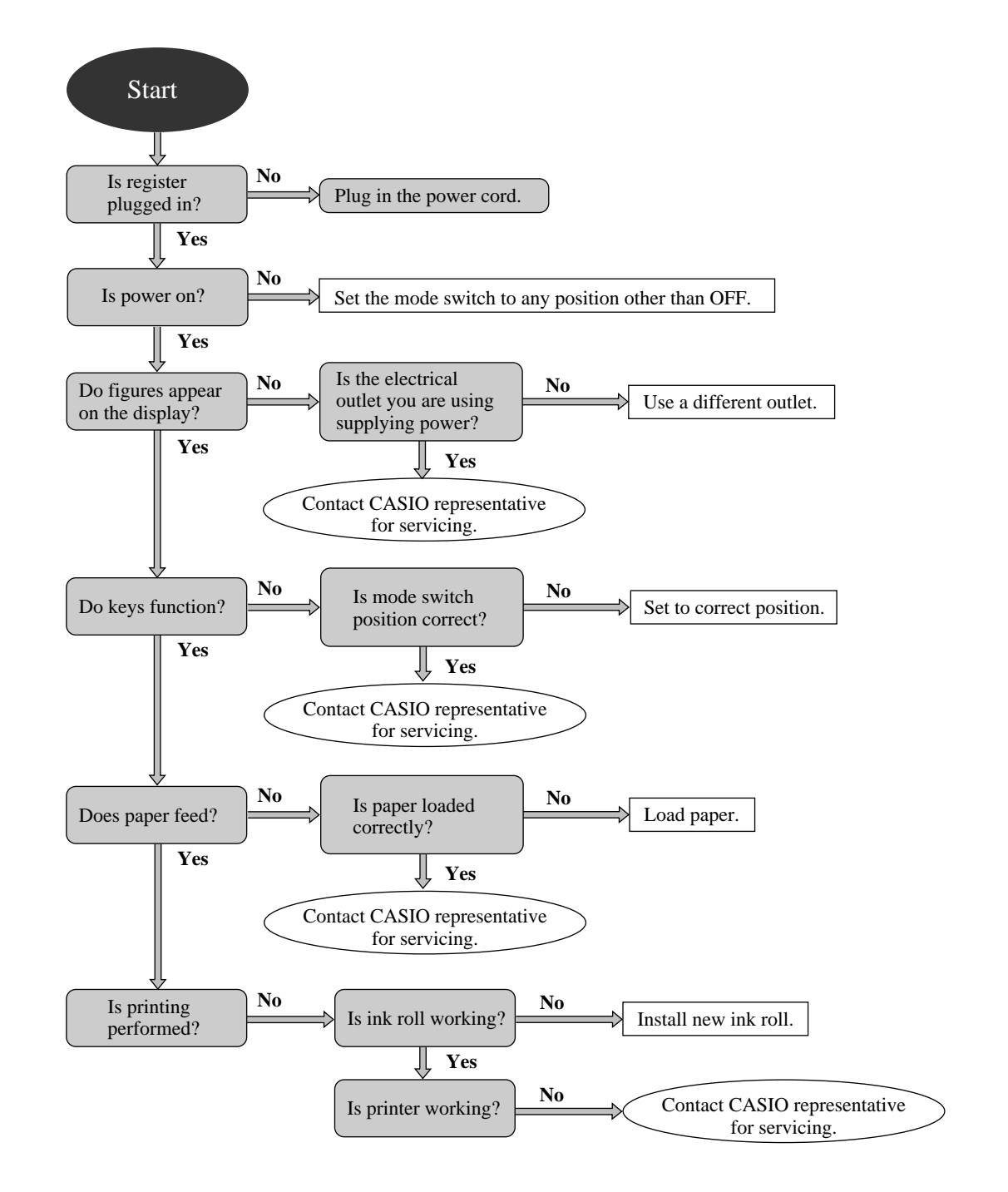

# **In case of power failure...**

If the power supply to the cash register is cut by a power failure or any other reason, simply wait for power to be restored. The details of any on-going transaction as well as all sales data in memory are protected by the memory backup batteries.

• Power failure during a registration

The subtotal for items registered up to the power failure is retained in memory. You will be able to continue with the registration when power is restored.

• Power failure during printing or a READ/RESET report

The data already printed before the power failure is retained in memory, so simply perform the READ/RESET operation after power is restored. Note that a power failure in this case increments the consecutive number.

- Power failure during printing of a receipt and journal Printing will resume after power is restored. A line that was being printed when the power failure occurred is reprinted in full.
- Other

The power failure symbol is printed and any item that was being printed when the power failure occurred is reprinted in full.

### **Important!**

**Once receipt/journal printing or printing of a report starts, it can be stopped only by interruption of power to the cash register. Even if you set the mode switch to OFF while printing is being performed, the printing operation continues until it is completed. This means that once RESET printing starts, it will continue until printing of the report is completed and all sales data is cleared from memory.**

# **About the low battery power indicator...**

The following shows the low battery indicator.

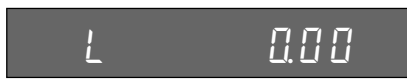

If this indicator appears when you switch the cash register on, it can mean one of three things:

- No memory backup batteries are loaded in the cash register.
- The power of the batteries loaded in the unit is below a certain level.
- The batteries loaded in the cash register are dead.

To clear this sign, press the  $\left[\begin{smallmatrix} c & c \end{smallmatrix}\right]$  key.

#### **Important!**

**Whenever the low battery power indicator appears on the display, load a set of three new batteries as soon as possible. If there is a power failure or you unplug the cash register when one of the above three conditions exists, you will lose all of your settings and sales data.**

### **BE SURE TO KEEP THE POWER CORD OF THE CASH REGISTER PLUGGED IN WHENEVER YOU REPLACE THE BATTERIES.**

# **To replenish stamp ink**

- 1. Remove the printer cover.
- 2. Grasp the stamp pad on both side and lift it out of its holder.
- 3. Fill one or two drops of ink into the hole on the back of the stamp.
- 4. Replace the stamp pad in its holder.
- 5. Replace the printer cover.

### **Important!**

### **Use only CASIO SUPER INK K. Chemical reaction between different of types of ink can damage the stamp pad.**

**Stamp pad holder**

**Stamp pad**

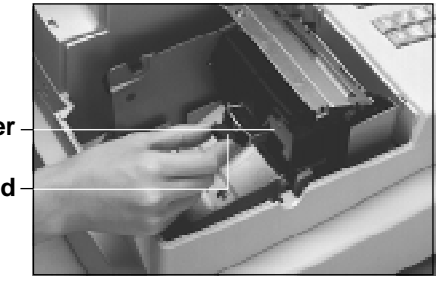

**Back of stamp pad**

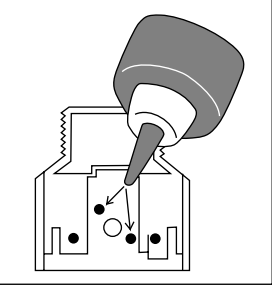

# **To replace the ink roll**

- 1. Remove the printer cover.
- 2. Grasp the center of the old ink roll and pull it towards you to remove it (Figure 1).
- 3. Install a new ink roll, inserting it straight into the register. Make sure that it fits securely in place (Figure 2).
- 4. Replace the printer cover.

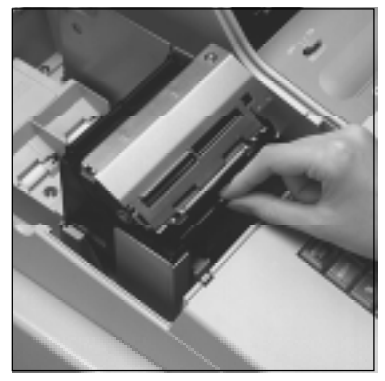

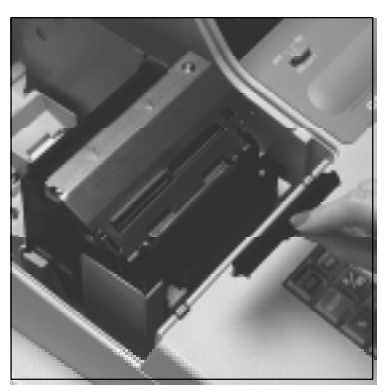

**Figure 1** Figure 2

### **Important!**

**Use only IR-93 ink rolls. Other types of ink rolls can damage the printer. Never try to extend the life** of an ink roll replenishing the ink. Once an ink roll is in place, press the  $\frac{4}{\sqrt{10}}$  key to test for correct **operation.**

# **To replace journal paper**

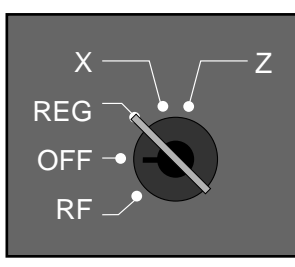

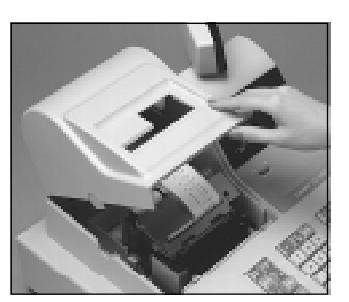

**1** Set the mode switch to the REG position and remove the printer cover.

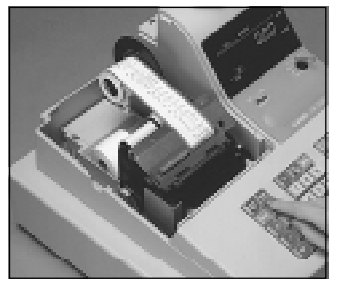

e *<sup>pounual</sup>* key to f<br>**2** paper. Press the  $\frac{[S \cup F] \cap R}{[F \cup F]}$  key to feed about 20 cm of paper.

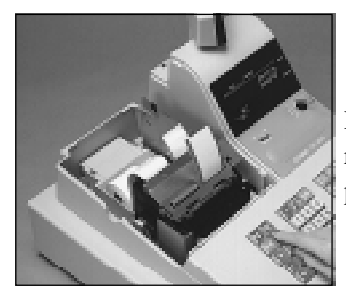

**7** Press the  $\frac{100 |RMA|}{FEED}$  key to feed the remaining paper from the printer.

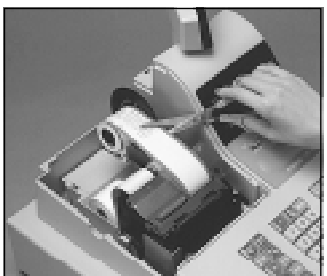

**3**<br>**3**<br>**3**<br>**3**<br>**3**<br>**3**<br>**3**<br><br>**3** Cut the journal paper at a point where nothing is printed.

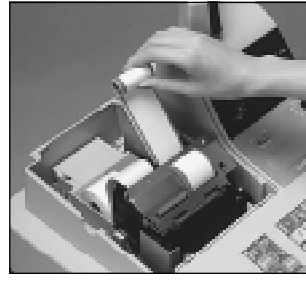

all the paper c<br>y hand. Doin<br>the printer. Do not pull the paper out of the printer by hand. Doing so can damage the printer.

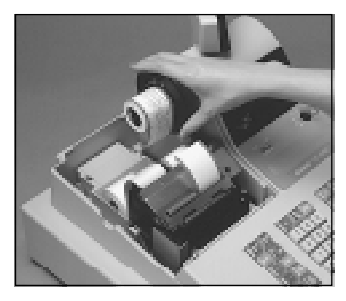

e the journa Remove the journal take-up reel from its holder.

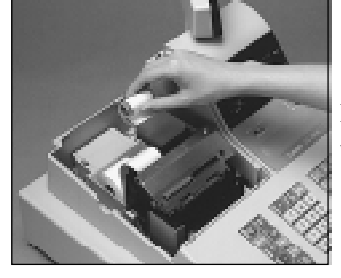

the old paper:<br>register. Remove the old paper roll from the cash register.

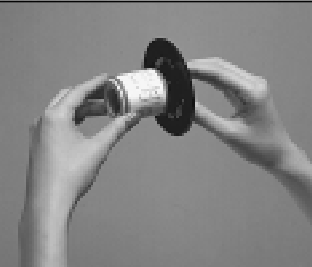

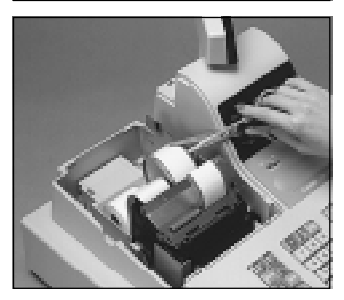

e printed jou<br>
-up reel.<br>
-Slide the printed journal from the take-up reel.

ournal paper<br>hotograph.

Cut the journal paper as shown in the photograph.

ad new paper as described page 16 of this manual. Load new paper as described on page 16 of this manual.

# **To replace receipt paper**

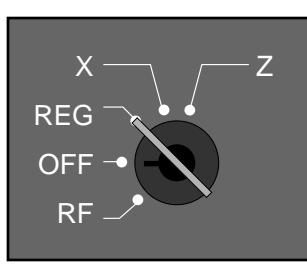

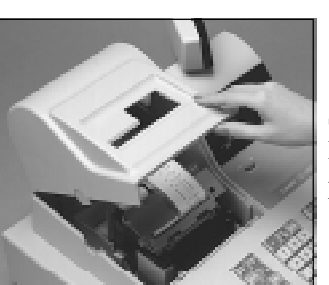

mode switch<br>ition and rerover. Set the mode switch to the REG position and remove the printer cover.

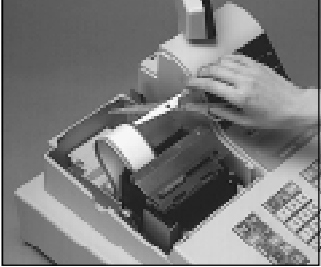

**2**<br>**2**<br>**2**<br>**2**<br>**2**<br>**2**<br>**2**<br>**2**<br>**2**<br>**2** Cut the receipt paper as shown in the photograph.

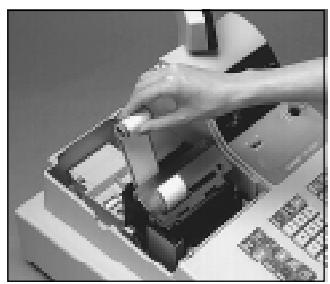

ull the paper **c**<br>y hand. Doin<br>the printer. Do not pull the paper out of the printer by hand. Doing so can damage the printer.

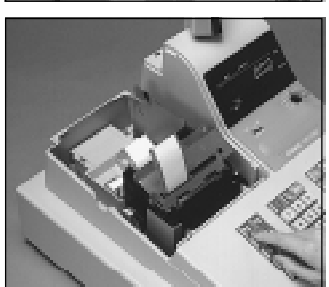

e **FREEF** key to ng paper f Press the  $\frac{f_{\text{ECEP}}}{f_{\text{EED}}}$  key to feed the remaining paper from the printer.

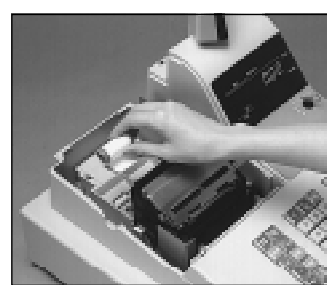

the old paper<br>register. Remove the old paper roll from the cash register.

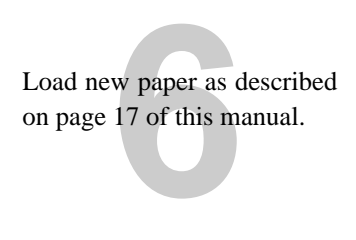

# **Options**

#### **WT-58 wetproof cover**

The optional wetproof cover protects the keyboard from moisture damage.

#### **Department key conversion kit**

Consult with your CASIO dealer or call 1-800-YO-CASIO for full details.

# **CE-2400 Specifications**

Time display: 24-hour system

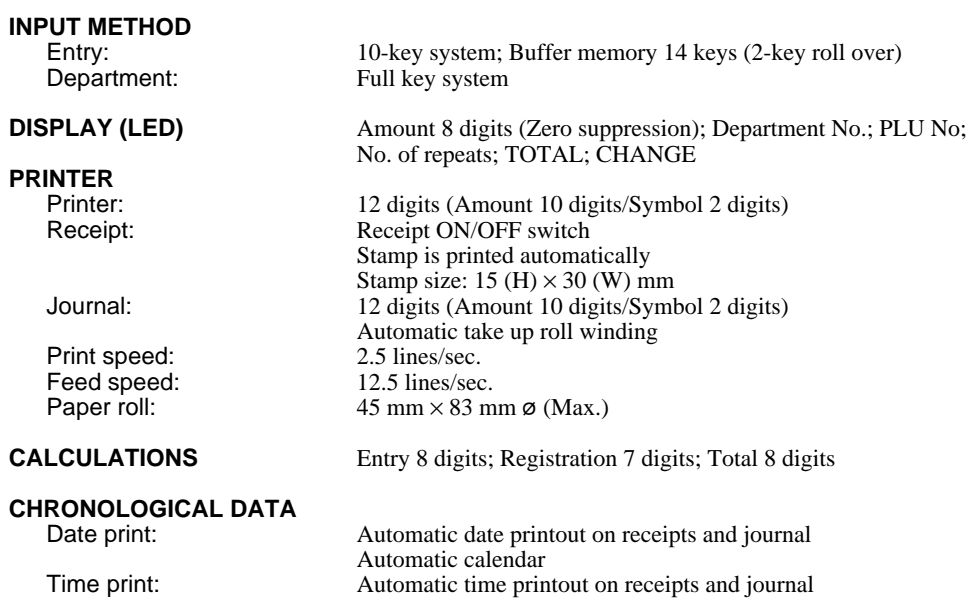

**ALARM** Entry confirmation signal; Error alarm

#### **TOTALIZERS**

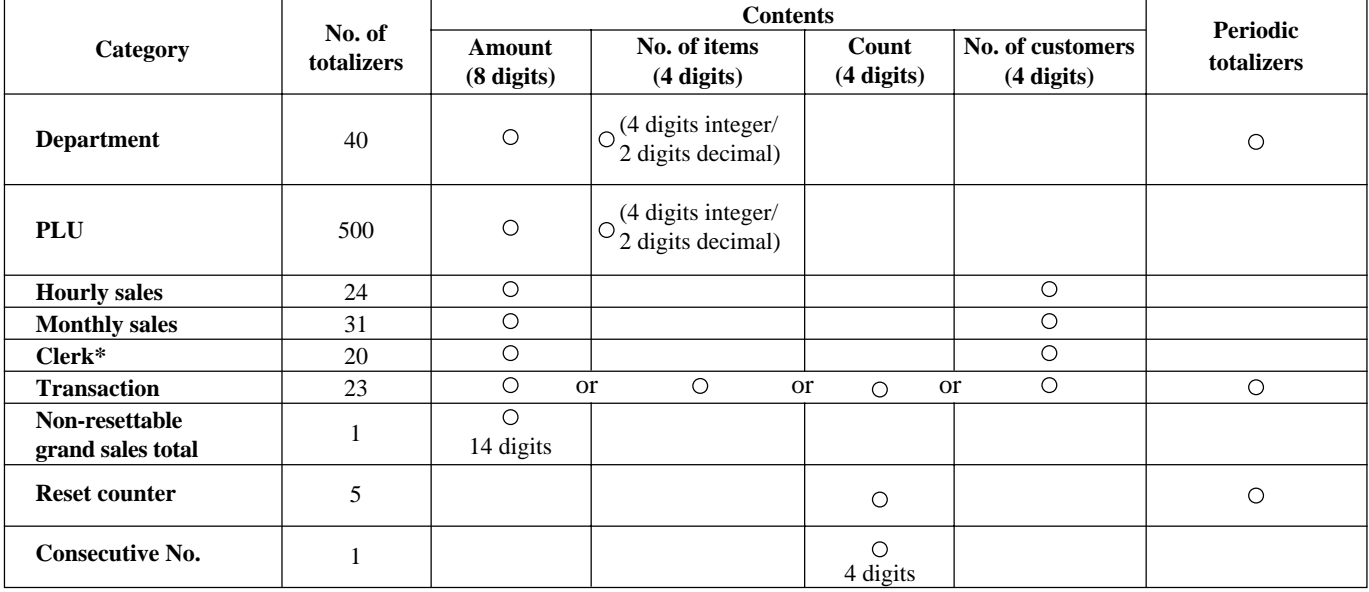

\* Available only when the clerk control function is active on the cash register.

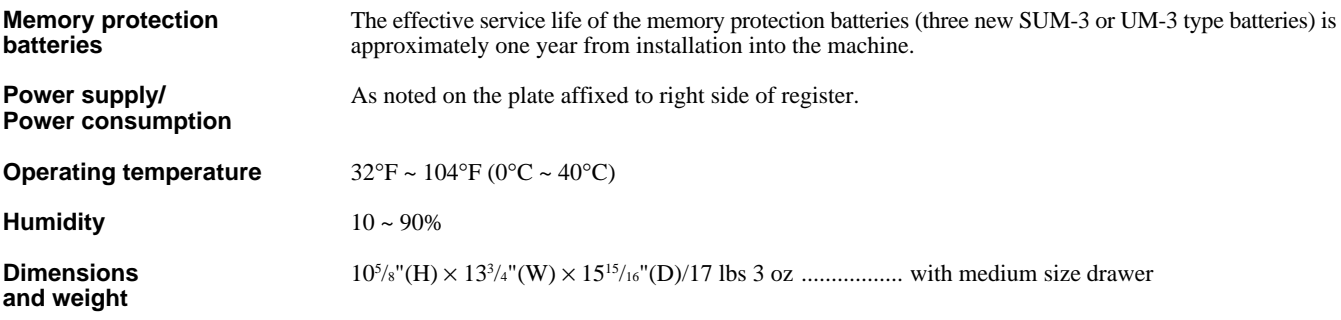

*\* Specifications and design are subject to change without notice.*

# **Index**

## $\overline{\mathsf{A}}$

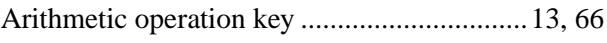

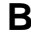

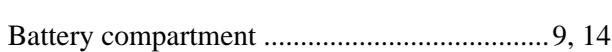

## $\mathbf C$

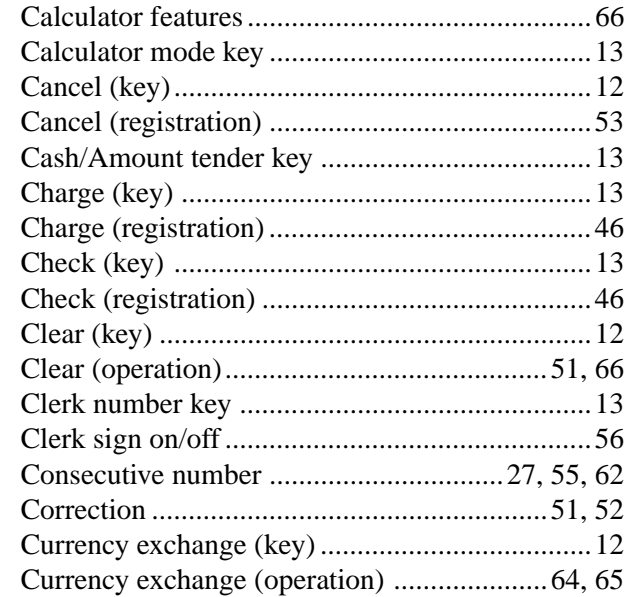

### $\mathbf D$

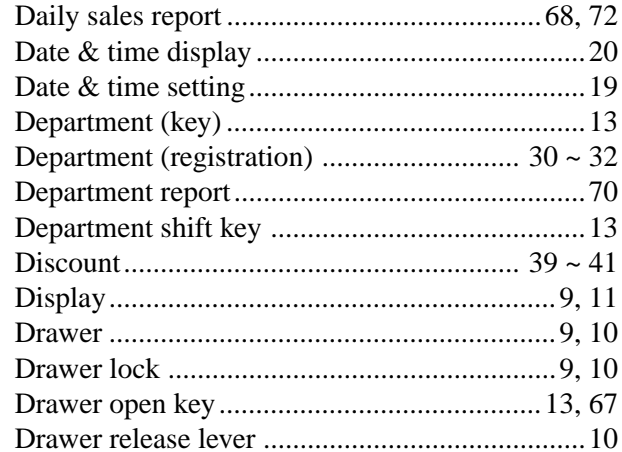

## $\mathsf{E}$

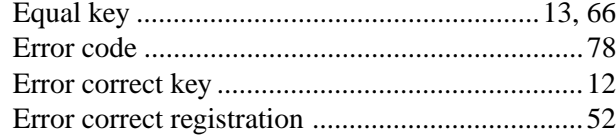

### $\bar{\mathbf{F}}$

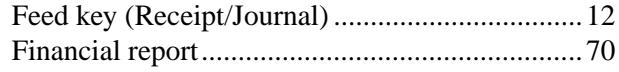

## G

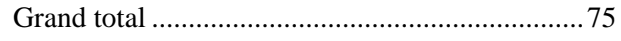

### $\overline{\mathsf{H}}$

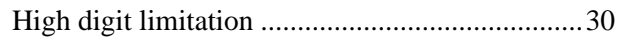

### $\overline{1}$

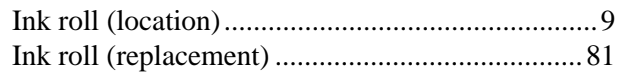

### $\overline{\mathsf{J}}$

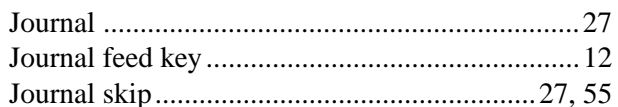

## $\overline{\mathsf{K}}$

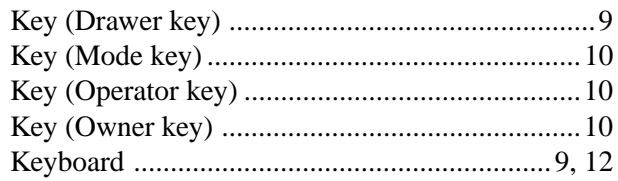

### $\mathsf{L}% _{0}\left( \mathsf{L}_{0}\right) ^{T}=\mathsf{L}_{0}\left( \mathsf{L}_{0}\right) ^{T}$

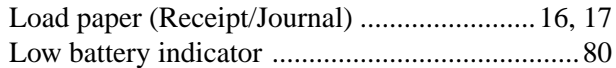

### $\mathsf{M}$

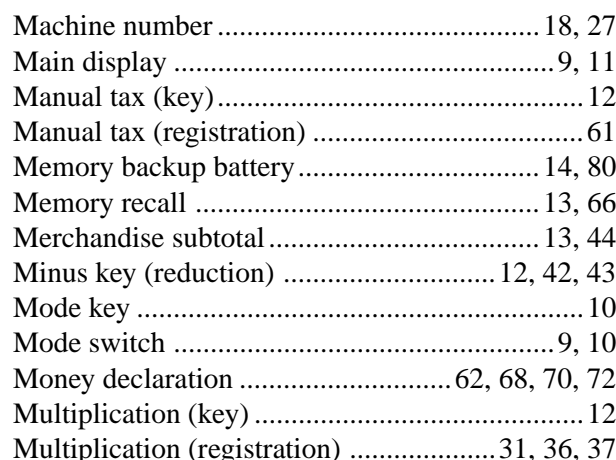

## $\overline{\mathsf{N}}$

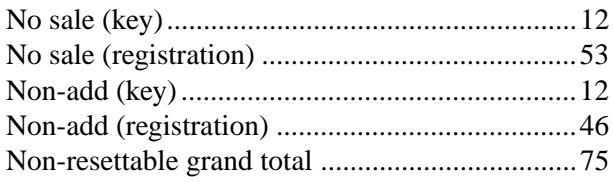

# **Index**

### **O**

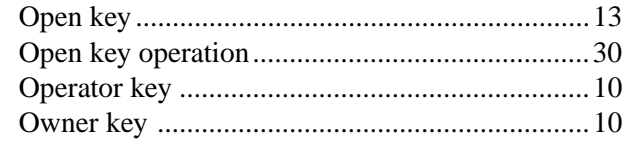

### **P**

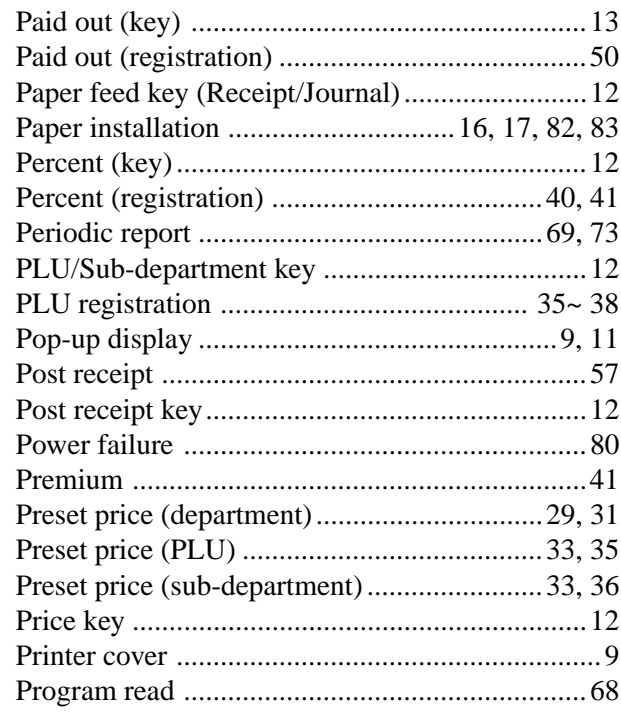

## **Q**

### **R**

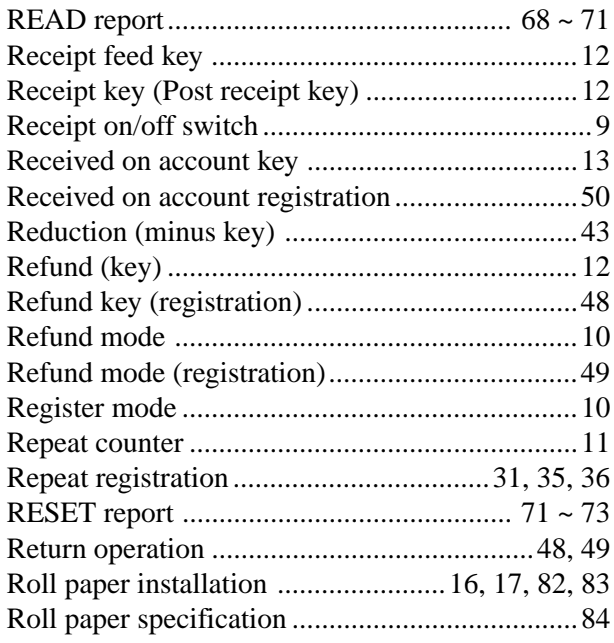

### **S**

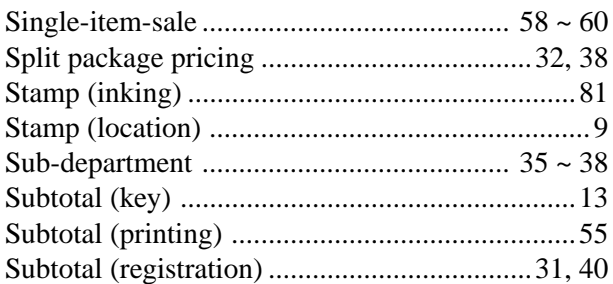

### **T**

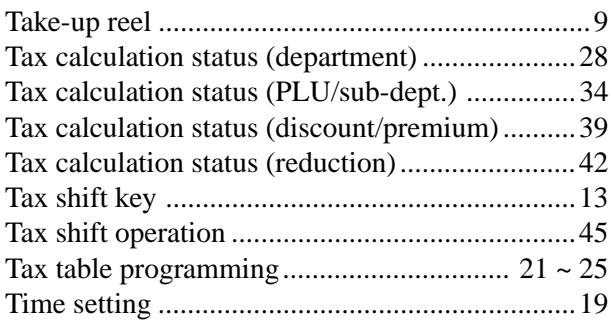

### **U**

## **V**

### **W**

## **X**

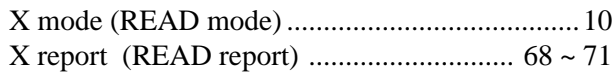

# **Y Z**

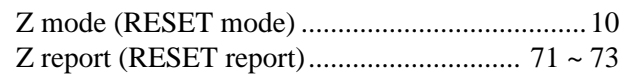

#### **LIMITED WARRANTY: ELECTRONIC CASH REGISTERS**

This product, except the battery, is warranted by Casio to the original purchaser to be free from defects in material and workmanship under normal use for a period, from the date of purchase, of one year for parts and 90 days for labor. For one year, upon proof of purchase, the product will be repaired or replaced (with the same or a similar model) at Casio's option, at a Casio Authorized Service Center without charge for parts. Labor will be provided without charge for 90 days. The terminal resident software and programmable software, if any, included with this product or any programmable software which may be licensed by Casio or one of its authorized dealers, is warranted by Casio to the original licensee for a period of ninety (90) days from the date of license to conform substantially to published specifications and documentation provided it is used with the Casio hardware and software for which it is designed.

For a period of ninety (90) days, upon proof of license, Casio will, at its option, replace defective terminal resident software or programmable software, correct significant program errors, or refund the license fee for such software. Significant program errors will be significant deviations from written documentation or specifications. These are your sole remedies for any breach of warranty. In no event will Casio's liability exceed the license fee, if any, for such software. This warranty will not apply if the product has been misused, abused, or altered.

Without limiting the foregoing, battery leakage, bending of the unit, a broken display tube, and any cracks or breaks in the display will be presumed to have resulted from misuse or abuse. To obtain warranty service you must take or ship the product, freight prepaid, with a copy of the sales receipt or other proof of purchase and the date of purchase, to a Casio Authorized Service Center. Due to the possibility of damage or loss, it is recommended when shipping the product to a Casio Authorized Service Center that you package the product securely and ship it insured. CASIO HEREBY EXPRESSLY DISCLAIMS ALL OTHER WARRANTIES, EXPRESS OR IMPLIED, INCLUDING ANY IMPLIED WARRANTY OF MERCHANTABILITY OR OF FITNESS FOR A PARTICULAR PURPOSE. NO RESPONSIBILITY IS ASSUMED FOR ANY INCIDENTAL OR CONSEQUENTIAL DAMAGES, INCLUDING WITHOUT LIMITATION DAMAGES RESULTING FROM MATHEMATICAL INACCURACY OF THE PRODUCT OR LOSS OF STORED DATA. SOME STATES DO NOT ALLOW THE EXCLUSION OR LIMITATION OF INCIDENTAL OR CONSEQUENTIAL DAMAGES, SO THE ABOVE LIMITATIONS OR EXCLUSIONS MAY NOT APPLY TO YOU. This warranty gives you specific rights, and you may also have other rights which vary from state to state.

#### **CASIO, INC.**

570 MOUNT PLEASANT AVENUE, P. O. BOX 7000, DOVER, NEW JERSEY 07801 U.S.A.

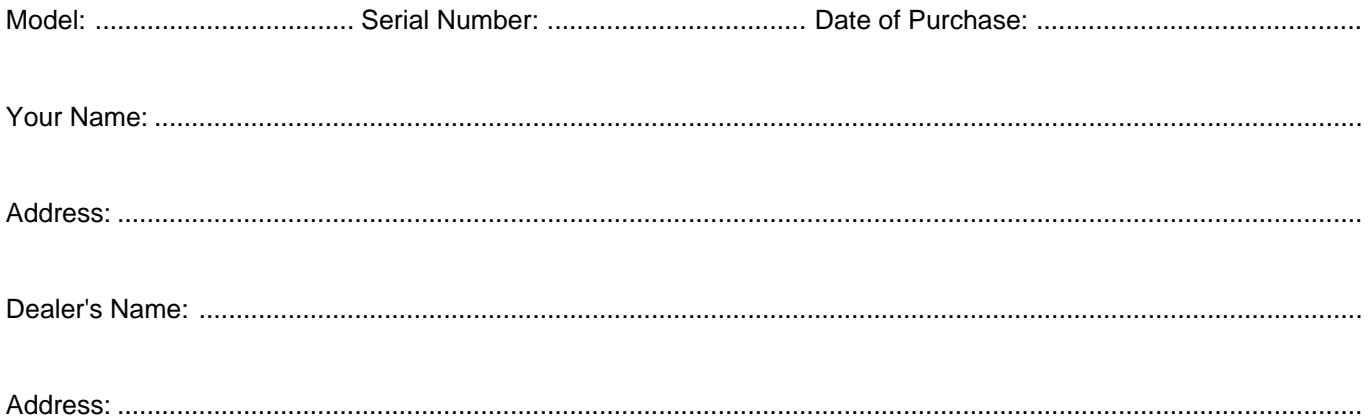

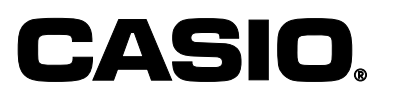

**CASIO COMPUTER CO., LTD.** 6-1, Nishi-Shinjuku 2-chome Shinjuku-ku, Tokyo 163-02, Japan

SA9609-B Printed in Malaysia CE-2400 \* INC

Download from Www.Somanuals.com. All Manuals Search And Download.

Free Manuals Download Website [http://myh66.com](http://myh66.com/) [http://usermanuals.us](http://usermanuals.us/) [http://www.somanuals.com](http://www.somanuals.com/) [http://www.4manuals.cc](http://www.4manuals.cc/) [http://www.manual-lib.com](http://www.manual-lib.com/) [http://www.404manual.com](http://www.404manual.com/) [http://www.luxmanual.com](http://www.luxmanual.com/) [http://aubethermostatmanual.com](http://aubethermostatmanual.com/) Golf course search by state [http://golfingnear.com](http://www.golfingnear.com/)

Email search by domain

[http://emailbydomain.com](http://emailbydomain.com/) Auto manuals search

[http://auto.somanuals.com](http://auto.somanuals.com/) TV manuals search

[http://tv.somanuals.com](http://tv.somanuals.com/)